# **MX3X Reference Guide**

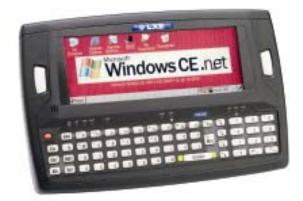

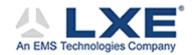

Copyright © June 2004 by LXE Inc. All Rights Reserved E-EQ-MX3XRG-A

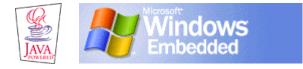

## Notices

LXE Inc. reserves the right to make improvements or changes in the products described in this guide at any time without notice. While reasonable efforts have been made in the preparation of this document to assure its accuracy, LXE assumes no liability resulting from any errors or omissions in this document, or from the use of the information contained herein. Further, LXE Incorporated, reserves the right to revise this publication and to make changes to it from time to time without any obligation to notify any person or organization of such revision or changes.

#### Copyright:

This manual is copyrighted. All rights are reserved. This document may not, in whole or in part, be copied, photocopied, reproduced, translated or reduced to any electronic medium or machine-readable form without prior consent, in writing, from LXE Inc.

Copyright © 2004 by LXE Inc. An EMS Technologies Company. 125 Technology Parkway, Norcross, GA 30092 U.S.A. (770) 447-4224

#### **Trademarks:**

LXE® is a registered trademark of LXE Inc. Microsoft, Windows and the Windows logo are registered trademarks of Microsoft Corporation in the United States and/or other countries. Java and Java-based trademarks and logos are trademarks or registered trademarks of Sun Microsystems, Inc. in the U.S. or other countries, and are used under license. All other brand or product names are trademarks or registered trademarks of their respective companies or organizations. When this guide is in PDF format: "Acrobat ® Reader Copyright © 1987-2003 Adobe Systems Incorporated. All rights reserved. Adobe, the Adobe logo, Acrobat, and the Acrobat logo are trademarks of Adobe Systems Incorporated." applies.

Initial Release June 2004

#### **Li-Ion Battery**

When disposing of the MX3X Main Battery, the following precautions should be observed: The battery should be disposed of promptly. The battery should not be disassembled or crushed. The battery should

not be heated above 212°F (100°C) or incinerated.

# **Table of Contents**

| HAPTER 1 INTRODUCTION                                            |  |
|------------------------------------------------------------------|--|
| Overview                                                         |  |
| Components                                                       |  |
| When to Use This Guide                                           |  |
| Document Conventions                                             |  |
|                                                                  |  |
| Getting Started                                                  |  |
| Insert Main Battery                                              |  |
| About Lithium-Ion Batteries                                      |  |
| Attach Handstrap (Optional)<br>Attach the Stylus Clip (Optional) |  |
|                                                                  |  |
| Attach to Hip-Flip (Optional)                                    |  |
| Connect External Power Supply (Optional)                         |  |
| Connect Audio Jack (Optional)<br>Power Button                    |  |
| Restart Sequence                                                 |  |
| Tapping with a Stylus                                            |  |
| Keypad Shortcuts.                                                |  |
| Touch Screen Calibration                                         |  |
| Radio and Network Setup                                          |  |
| Set Up the Symbol Radio                                          |  |
| Set Up the Cisco Radio                                           |  |
| Access Terminal Emulation Parameters                             |  |
| Set The Display Contrast                                         |  |
| Set the Display Backlight Timer                                  |  |
| Set The Display Brightness                                       |  |
| Set the MX3X Power Schemes Timers                                |  |
| Set The Audio Speaker Volume                                     |  |
| Using the Keypad                                                 |  |
| Using the Touch Screen                                           |  |
| ActiveSync – Initial Setup                                       |  |
| Serial Connection                                                |  |
| IrDA Connection                                                  |  |
| USB Connection                                                   |  |
| Radio                                                            |  |
| Connect                                                          |  |
| Endcaps                                                          |  |
| Endcap Configurations                                            |  |
| PCMCIA and CF Cards                                              |  |
| Slot 0 – Radio or SRAM Cards                                     |  |
| Slot 1 – Compact Flash Card                                      |  |
| Installing / Removing Cards                                      |  |
| Preparation                                                      |  |

| MX3X Reference Guide |  |
|----------------------|--|
|                      |  |

E-EQ-MX3XRG-A

| 29 |
|----|
|    |
|    |
|    |
|    |
|    |
|    |
|    |
|    |
|    |
|    |
|    |
|    |
|    |
|    |
|    |
|    |
|    |
|    |
|    |
|    |
|    |
|    |
|    |
|    |
|    |
|    |
|    |
|    |
|    |
|    |
|    |
|    |
|    |
|    |
|    |
|    |

Installation 23 Removal 23 Enter Data 24

| Caps Key and CapsLock Mode                           |    |
|------------------------------------------------------|----|
| Field Exit Key Function (IBM 5250/TN5250 Only)       |    |
| Keypress Sequences<br>Custom Key Maps                |    |
| LED Functions                                        |    |
| Display                                              |    |
| Display and Display Backlight Timer                  |    |
| Touchscreen                                          |    |
| Applying the Protective Film to the Display          |    |
| Cleaning the Glass Display/Scanner Aperture          |    |
| Speaker                                              |    |
| Infrared (IR) Port                                   |    |
| Storage Cradles                                      |    |
| CHAPTER 3 POWER SUPPLY                               | 53 |
| Introduction                                         |    |
| Handling Batteries Safely                            |    |
| Main Battery Pack                                    |    |
| Battery Hot-Swapping                                 |    |
| Low Battery Warning                                  |    |
|                                                      |    |
| Critical Suspend State                               |    |
| Backup Battery.<br>About Lithium-Ion Batteries       |    |
| Maintenance                                          |    |
| Battery Chargers                                     |    |
| MX3 Multi-Charger Plus                               |    |
| External Power Supply (Optional)                     |    |
| Important Battery Charger Version Information        |    |
| Battery Chargers Affected.                           |    |
| Battery Label Location                               |    |
| CHAPTER 4 SYSTEM CONFIGURATION                       | 61 |
| Introduction                                         | 61 |
| Windows CE. NET 4.2                                  |    |
| Installed Software                                   |    |
| Software Load                                        |    |
| Software Applications                                |    |
| Desktop                                              |    |
| My Computer Folders                                  |    |
| Start Menu Program Options                           |    |
| Cisco – Aironet Client Utility (ACU)<br>Profiles Tab |    |
| Firmware Tab                                         |    |
|                                                      |    |

| Status Tab                         |    |
|------------------------------------|----|
| Statistics Tab                     |    |
| Survey Tab                         |    |
| Symbol                             |    |
| IP Information Tab                 |    |
| IPv6 Information Tab               |    |
| Wireless Information Tab           |    |
| View Log                           |    |
| Add a new connection               |    |
| Select a User Certificate          |    |
| Communication                      |    |
| ActiveSync                         |    |
| Connect                            |    |
| Start FTP Server / Stop FTP Server |    |
| Command Prompt                     |    |
| Inbox                              |    |
| Internet Explorer                  |    |
| Media Player                       |    |
| Remote Desktop Connection          |    |
| Transcriber                        |    |
| Windows Explorer                   |    |
| Taskbar                            |    |
| Advanced Tab                       |    |
| Control Panel Options              | 74 |
| About                              |    |
| Accessibility                      |    |
| Battery                            |    |
| Bluetooth Manager                  |    |
| Certificates                       |    |
| Date/Time                          |    |
| Dialing                            |    |
| Display                            |    |
| Background                         |    |
| Appearance                         |    |
| Backlight                          |    |
| Input Panel                        |    |
| Internet Options                   |    |
| Keyboard                           |    |
| Mixer                              |    |
| Mouse                              |    |
| Network and Dialup Connections     |    |
| Owner                              |    |
| Password                           |    |
| PC Connection                      |    |
| PCMCIA                             |    |
| Power                              |    |
| Battery                            |    |
| Schemes                            |    |
| Battery Power Scheme               |    |
| AC Power Scheme                    |    |
|                                    |    |

\_\_\_\_\_

| Device Status                                                    |     |
|------------------------------------------------------------------|-----|
| Regional Settings                                                |     |
| Remove Programs                                                  |     |
| Scanner                                                          |     |
| Main                                                             |     |
| Keys                                                             |     |
| Change a Virtual Key (F20 or F21) Value                          | 89  |
| COM Ports                                                        |     |
| Storage Manager                                                  |     |
| Stylus                                                           |     |
| Double Tap                                                       |     |
| Calibration                                                      | 91  |
| System                                                           |     |
| General                                                          |     |
| Memory                                                           |     |
| Device Name                                                      |     |
| Copyrights                                                       |     |
| Volume and Sounds                                                |     |
| Good Scan and Bad Scan Sounds                                    |     |
| Backup MX3X Files using ActiveSync                               | 95  |
| Prerequisites                                                    | 95  |
| MX3X and ActiveSync Partnership                                  |     |
| Serial Port Transfer                                             |     |
| Infrared Port Transfer                                           |     |
| USB Transfer                                                     |     |
| Connect                                                          |     |
| Explore                                                          |     |
| Disconnect                                                       |     |
| Serial Connection                                                |     |
| IRDA Connection                                                  |     |
| USB Connection                                                   |     |
| Radio Connection                                                 |     |
| Important Information – Cold Boot and Loss of Host Re-connection |     |
| Troubleshooting                                                  |     |
| Create a Communication Option                                    |     |
| Technical Specifications – Connection Cable                      |     |
| MX3X Utilities                                                   |     |
|                                                                  |     |
| LAUNCH.EXE                                                       |     |
| PREGEDIT.EXE                                                     |     |
| REGLOAD.EXE                                                      |     |
| WARMBOOT.EXE                                                     |     |
| WAVPLAY.EXE<br>MX3X Command-line Utility                         |     |
| COLDBOOT.EXE                                                     |     |
|                                                                  |     |
| API Calls                                                        |     |
| Reflash the MX3X                                                 |     |
| Clearing Persistent Storage                                      | 103 |

# APPENDIX A KEY MAPS

| Keypad                                                                                                    |                                                             |
|----------------------------------------------------------------------------------------------------|-------------------------------------------------------------|
| Key Map 101-Key Equivalencies                                                                                                    |                                                             |
| Creating Custom Key Maps for the MX3X                                                                                                    | 110                                                         |
| Introduction                                                                                                    |                                                             |
| Programmable Scan Buttons and Custom Key Mapping                                                                                                    |                                                             |
| Keymap Source Format                                                                                                    |                                                             |
| COLxROWx Format                                                                                                    |                                                             |
| GENERAL Section                                                                                                    |                                                             |
| SPECIAL Section                                                                                                    |                                                             |
| MAP Section                                                                                                    |                                                             |
| Keycomp Error Messages                                                                                                    |                                                             |
| Sample Input File                                                                                                    |                                                             |
| Sample Output File                                                                                                    |                                                             |
| List of Valid VK Codes for CE .NET                                                                                                    | 128                                                         |
| List of value VK Codes for CE INET                                                                                                    |                                                             |
| PPENDIX B TECHNICAL SPECIFICATIONS                                                                                                    | 120                                                         |
| PPENDIX B TECHNICAL SPECIFICATIONS                                                                                                    | 129                                                         |
|                                                                                                    | 129<br>129                                                  |
| PPENDIX B TECHNICAL SPECIFICATIONS<br>Physical Specifications<br>Display Specifications                                                                                                    | 129<br>129<br>130                                           |
| PPENDIX B TECHNICAL SPECIFICATIONS<br>Physical Specifications<br>Display Specifications<br>Environmental Specifications                                                                                                    | 129<br>                                                     |
| PPENDIX B TECHNICAL SPECIFICATIONS Physical Specifications Display Specifications Environmental Specifications MX3X and Endcaps                                                                                                    | 129<br>                                                     |
| PPENDIX B TECHNICAL SPECIFICATIONS         Physical Specifications         Display Specifications         Environmental Specifications         MX3X and Endcaps         Power Supplies                                                                                                    | 129<br>129<br>130<br>130<br>131<br>131                      |
| PPENDIX B TECHNICAL SPECIFICATIONS         Physical Specifications         Display Specifications         Environmental Specifications         MX3X and Endcaps         Power Supplies         US AC Wall Adapter                                                                                                   | 129<br>129<br>130<br>131<br>131<br>131<br>131               |
| PPENDIX B TECHNICAL SPECIFICATIONS Physical Specifications Display Specifications Environmental Specifications MX3X and Endcaps Power Supplies US AC Wall Adapter International AC Adapter                                                                                                    | 129<br>129<br>130<br>130<br>131<br>131<br>131<br>131<br>132 |
| PPENDIX B TECHNICAL SPECIFICATIONS         Physical Specifications         Display Specifications         Environmental Specifications         MX3X and Endcaps         Power Supplies         US AC Wall Adapter         International AC Adapter         Radio Specifications                                     | 129<br>129<br>130<br>130<br>131<br>131<br>131<br>132<br>133 |
| PPENDIX B TECHNICAL SPECIFICATIONS Physical Specifications Display Specifications Environmental Specifications MX3X and Endcaps Power Supplies US AC Wall Adapter International AC Adapter                                                                                                    | 129<br>129<br>130<br>131<br>131<br>131<br>131<br>132<br>133 |
| PPENDIX B TECHNICAL SPECIFICATIONS         Physical Specifications         Display Specifications         Environmental Specifications         MX3X and Endcaps         Power Supplies         US AC Wall Adapter         International AC Adapter         Radio Specifications         PCMCIA Cisco 2.4GHz Type II | 129<br>129<br>130<br>131<br>131<br>131<br>131<br>132<br>133 |

105

# Illustrations

| Figure 1-1 Front                                                   | 2  |
|--------------------------------------------------------------------|----|
| Figure 1-2 Standard Endcap                                         |    |
| Figure 1-3 Back                                                    |    |
| Figure 1-4 MX3X Battery Contacts                                   |    |
| Figure 1-5 Main Battery.                                           |    |
| Figure 1-6 MX3X With Handstrap Installed                           |    |
| Figure 1-7 Hip-Flip Accessory                                      |    |
| Figure 1-8 US AC/DC 12V Power Supply and Automotive Power Adapter  |    |
| Figure 1-9 International AC/DC 12V Power Supply                    |    |
| Figure 1-10 Connect External Power Supply                          |    |
| Figure 1-11 Connect Audio Jack                                     |    |
| Figure 1-12 Power Button                                           | 10 |
| Figure 1-13 Touch Screen Recalibration                             |    |
| Figure 1-14 Endcap                                                 | 21 |
| Figure 1-15 PCMCIA and CF Card Location                            | 22 |
| Figure 1-16 Scan Beam.                                             |    |
| Figure 1-17 Scanner LED Location                                   | 25 |
| Figure 2-1 System Hardware                                         | 29 |
| Figure 2-2 Power Modes - On, Suspend, Critical Suspend and Off     | 33 |
| Figure 2-3 Location of the Power (PWR) Button                      | 37 |
| Figure 2-4 Endcap                                                  |    |
| Figure 2-5 Endcap Configurations                                   | 38 |
| Figure 2-6 RS-232 Pinouts                                          |    |
| Figure 2-7 9-Pin RS-232 Description                                |    |
| Figure 2-8 MX3X Serial Port and Compatible Cables                  | 41 |
| Figure 2-9 USB-Host to Serial Port Cable Pinouts                   | 41 |
| Figure 2-10 USB-Client to Serial Port Cable Pinouts                | 42 |
| Figure 2-11 Programmable Buttons                                   |    |
| Figure 2-12 The QWERTY Keypad                                      | 44 |
| Figure 2-13 LED Functions                                          |    |
| Figure 2-14 Infrared Port - COM2 Port                              | 50 |
| Figure 2-15 ActiveSync Cable Connected to Serial port on Cradle    |    |
| Figure 3-1 Main Battery Pack                                       |    |
| Figure 3-2 MX3 Multi-Charger Plus                                  |    |
| Figure 3-3 Insert Main Battery in Charge Pocket                    |    |
| Figure 3-4 US AC/DC 12V Power Supply and Cigarette Lighter Adapter |    |
| Figure 3-5 International AC/DC 12V Power Supply                    |    |
| Figure 4-1 Pocket CMD Prompt Screen                                |    |
| Figure 4-2 Taskbar Properties                                      |    |
| Figure 4-3 Battery                                                 |    |
| Figure 4-4 Date/Time Properties                                    |    |
| Figure 4-5 Dialing                                                 |    |
| Figure 4-6 Display Properties / Backlight Tab                      |    |
| Figure 4-7 Mixer                                                   |    |
| Figure 4-8 Owner Properties.                                       |    |
| Figure 4-9 Password Properties                                     |    |
| Figure 4-10 Communication / PC Connection Tab.                     |    |
| Figure 4-11 Power Schemes                                          |    |
| Figure 4-12 Scanner Properties / Main Tab                          |    |
| Figure 4-13 Scanner Properties / Keys Tab                          |    |
| Figure 4-14 Scanner Properties / COM Port Settings                 |    |
| Figure 4-15 Stylus Properties / Recalibration Start                | 91 |

| Figure 4-16 | Stylus Properties / Recalibration         | 91 |
|-------------|-------------------------------------------|----|
|             | System / General tab                      |    |
| -           | System / Memory                           |    |
|             | System / Device Name                      |    |
|             | Volume and Sounds                         |    |
|             | Pinout – Serial Cable for Synchronization |    |

# Chapter 1 Introduction

## **Overview**

The MX3X is a rugged, portable, hand-held Microsoft® Windows® CE .NET equipped computer capable of wireless data communications. The MX3X can transmit information using a 2.4 GHz radio (with an internally mounted antenna) and it can store information for later transmission through an RS-232, InfraRed, or USB port.

The MX3X is horizontally oriented and features backlighting for the display. The touch-screen display supports graphic features and Windows icons that the Windows CE .NET operating system supports. The keys on the keypad are constructed of a phosphorescent material that can easily be seen in dimly lighted areas.

This device is a Windows CE compatible computer that can be scaled from a limited function batch computer to an integrated RF scanning computer.

The stylus in the Stylus Kit (shipped with unit) is used to assist in entering data and configuring the unit. Protective film for the touch screen is available as an accessory.

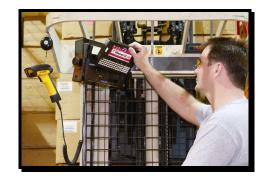

*Note:* Until the Main Battery and Backup Battery are completely depleted, the MX3X is **always** drawing power from the batteries (**On**).

#### **Related Manuals**

The "MX3X User's Guide" contains MX3X installation, user instruction and safety statements.

Please refer to the "MX3 Cradle Reference Guide" for technical information relating to the MX3X-compatible Desk Top and Vehicle Mount cradles.

If you need to set up the integrated SE923 scanner **barcode reading parameters**, please refer to the "**Integrated Scanner Programming Guide**" on the LXE Manuals CD or the LXE website www.lxe.com.

# **Components**

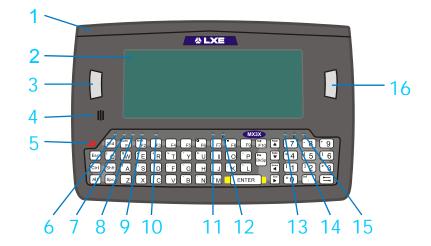

## Figure 1-1 Front

- Endcap 9 Shift LED Display 10 Caps LED Scan, Enter or Field Exit (programmable) Scanner LED 11 Backup Battery LED Beeper 12 On/Off Button 13 Status LED 2<sup>nd</sup> LED 14 Main Battery LED Alt LED
- 8 Ctrl LED

1

2

3

4

5

6

7

- 15 Charger LED
  - 16 Scan or Enter (programmable)
- The programmable Scan key (see number 3) is the Field Exit key when the MX3X is an Note: IBM 5250 / TN5250 compatible device.

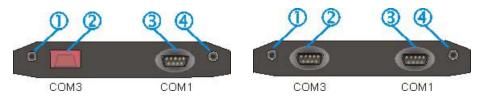

#### Figure 1-2 Standard Endcap

- 1 DC Power Jack
- 2 Serial Com 3 or USB Host or Scanner Port
- Serial Com 1 or USB Client Port 3
- 4 Audio Jack

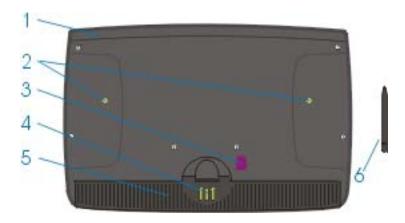

Figure 1-3 Back

- 1 Endcap
- 2 Leather Handstrap Connector
- 3 IR Port (Com 2 Port)
- 4 Cradle Input Contacts
- 5 Main Battery
- 6 Stylus

## When to Use This Guide

As the reference for LXE's MX3X computer, this guide provides detailed information on its features and functionality. Use this reference guide as you would any other source book -- reading portions to learn about the device and it's capabillities, and then referring to it when you need more information about a particular subject. This guide takes you through all aspects of installation and configuration for the LXE MX3X.

Operating and safety instructions for the general user are contained in the "MX3X User's Guide."

This chapter, **"Introduction"**, describes this reference guide's structure, contains setup and installation instruction, briefly describes data entry processes, and explains how to get help.

Chapter 2 "Physical Description and Layout", describes the function and layout of the configuration, controls and connectors.

Chapter 3 "Power Supply" describes the power sources and battery charging stations.

Chapter 4 "System Configuration" takes you through the system setup and file structure.

Appendix A "Key Maps" describes the keypress sequences for the QWERTY keypad.

Appendix B "Technical Specifications" lists MX3X technical and environmental specifications.

| ALL CAPS      | All caps are used to represent disk directories, file names, and application names.                                                                 |
|---------------|----------------------------------------------------------------------------------------------------|
| Menu   Choice | Rather than use the phrase "choose the Save command from the File menu", this guide uses the convention "choose File   Save".                       |
| "Quotes"      | Indicates the title of a book, chapter or a section within a chapter (for example, "Document Conventions").                                         |
| < >           | Indicates a key on the keypad (for example, <enter> ).</enter>                                                                                      |
|               | Indicates a reference to other documentation.                                                                                                    |
| ATTENTION     | Keyword that indicates vital or pivotal information to follow.                                                                                      |
| <u>_!</u>     | Attention symbol that indicates vital or pivotal information to follow. Also, when marked on product, means to refer to the manual or user's guide. |
| À             | International fuse replacement symbol. When marked on the product, the label includes fuse ratings in volts (v) and amperes (a) for the product.    |
| Note:         | Keyword that indicates immediately relevant information.                                                                                            |
| CAUTION       | Keyword that indicates a potentially hazardous situation which, if not avoided, may result in minor or moderate injury.                             |
| WARNING       | Keyword that indicates a potentially hazardous situation which, if not avoided, could result in death or serious injury.                            |
| DANGER        | Keyword that indicates a imminent hazardous situation which, if not avoided, will result in death or serious injury.                                |

# **Document Conventions**

## **Getting Started**

*Note:* When your MX3X is pre-configured, the radio, PCMCIA card and endcaps are assembled by LXE to your specifications.

This section's instructions are based on the assumption that your new system is pre-configured and requires only accessory installation (e.g. handstrap, stylus) and a power source. LXE recommends that installation or removal of accessories be performed on a clean, well-lit surface. When necessary, protect the work surface, MX3X, and components from electrostatic discharge.

Use this guide as you would any other source book -- reading portions to learn about the MX3X, and then referring to it when you need more information about a particular subject. This guide takes you through an introduction to and operation of the LXE MX3X.

In general, the sequence of events is:

- 1. Insert a fully charged battery and press the Power button.
- 2. Connect an external power source to the unit (if required).
- 3. Adjust screen display, audio volume and other parameters if desired.
- *Note:* New batteries must be fully charged prior to use. This process takes up to four hours in an LXE Multi-Charger Plus and up to eight hours using the MX3X internal charger.

#### **Insert Main Battery**

Press the Power button after the battery is inserted into the MX3X.

*Note:* New batteries must be charged prior to first use. This process takes up to four hours in an LXE Multi-Charger Plus and eight hours with an external power source attached to the MX3X.

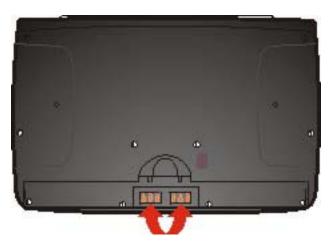

Figure 1-4 MX3X Battery Contacts

The MX3X Battery Compartment is located at the bottom of the back of the computer. The arrows in the figure titled "MX3X Battery Contacts" point to the battery and cradle contacts in the computer.

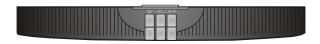

#### Figure 1-5 Main Battery

Place the battery in the compartment, making sure the side of the battery with six contacts matches up with the battery contacts in the computer battery compartment. Do not slide the battery sideways into the compartment.

Firmly press the battery into the compartment until it clicks. The battery is now securely fastened to the MX3X.

#### About Lithium-Ion Batteries

Li-Ion batteries (like all batteries) gradually lose their capacity over time (in a linear fashion) and never just stop working. This is important to remember -- the MX3X is always 'on' even when in the Suspend state and draws battery power at all times. Use the **Start | Settings | Control Panel | Power | Battery** tab to check the battery status and power reading.

Always replace the used Main Battery with a fully charged Main Battery. The Battery Low Warning LED illuminates red at approximately 35% of power left in the Main Battery. You need to determine the point at which battery life becomes unacceptable for your business practices and replace the Main Battery pack before that point.

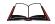

Refer to the documentation received with the charger for complete information.

## **Attach Handstrap (Optional)**

Once installed, the elastic handstrap provides a means for the user to secure the computer to their hand. It is adjustable to fit practically any size hand and does not interfere with battery charging when the MX3X is in a cradle.

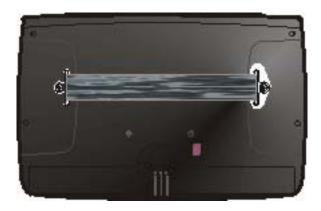

Figure 1-6 MX3X With Handstrap Installed

Tool Required: #1 Phillips Screwdriver

#### Installation

- 1. Place the MX3X, with the screen facing down, on a flat stable surface.
- 2. Attach the handstrap to the MX3X with the screws and washers provided.
- 3. Test the strap's connection making sure the MX3X is securely connected to each end of the strap connectors.

## Attach the Stylus Clip (Optional)

Carefully remove the paper backing from the Stylus Clip sticky. Firmly press the sticky side of the clip onto the MX3X and hold in place for 15 seconds. Thread the tether through the end of the stylus and tie the ends firmly to the Stylus Clip so that the ends don't interfere with placing the stylus in the Stylus Clip or placing the MX3X in a cradle. Place the stylus in the Stylus Clip when not in use.

# Attach to Hip-Flip (Optional)

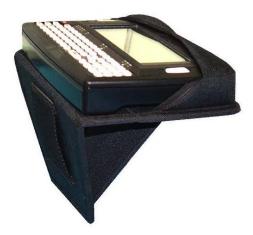

Figure 1-7 Hip-Flip Accessory

#### *Note:* #1 flat head screwdriver is not supplied by LXE. A waist belt can be ordered from LXE.

Once the MX3X is attached to the hip-flip and the hip-flip securely fastened to the user by a belt around their waist, the MX3X can be operated at a convenient height, leaving the user's hands free.

The hip-flip adjusts downward to allow removing and replacing the main battery without removing the unit from the hip-flip or the user's body.

The MX3X must be removed from the hip-flip before being placed in a docking station.

# *Caution:* Never use the MX3X in the hip-flip without first securing the unit to the hip-flip with the screws.

#### Installation

- 1. If the MX3X has a handstrap, remove the handstrap and set it aside along with the handstrap screws and washers.
- 2. Slide the MX3X into the pocket in the hip-flip, making sure the keypad is up and the endcap ports are visible in the openings at the base of the hip-flip.
- 3. Place the MX3X (in the hip-flip) on a flat stable surface with the keypad down.
- 4. Tighten the assembly with the black screws provided, using the holes used for the handstrap (if used) on the back of the MX3X.
- 5. Test the hip-flip's connection making sure the MX3X is securely attached.
- 6. Slide the waist-belt through the loop in the hip-flip and secure the belt around your body.

## **Connect External Power Supply (Optional)**

There are three external power supplies available:

- US AC/DC 12V Power Supply
- Cigarette Lighter Adapter
- International AC/DC 12V Power Supply

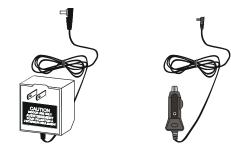

Figure 1-8 US AC/DC 12V Power Supply and Automotive Power Adapter

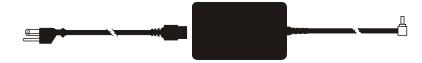

Figure 1-9 International AC/DC 12V Power Supply

The MX3X DC power jack is located on the endcap. The cradle power jack is located on the back of the cradle.

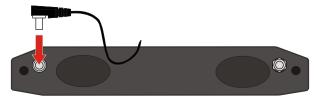

Figure 1-10 Connect External Power Supply

- 1. Insert the barrel connector into the MX3X power jack and push in firmly.
- 2. The CHGR LED above the keypad illuminates red when the main battery is charging and green when the main battery is fully charged. The BATT B illuminates orange when charging and unlit when charged. BATT M LED illuminates red when low or in critical suspend and is unlit at all other times.
- *Note:* When the MX3X is receiving external power through a cradle, the cradle's Status LED and the MX3X's CHGR LED are illuminated.

## **Connect Audio Jack (Optional)**

The MX3X audio jack is located on the endcap.

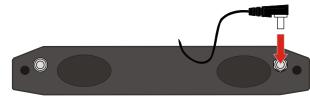

Figure 1-11 Connect Audio Jack

Insert the 2.5mm barrel end of the connector into the MX3X audio jack and push in firmly.

*Note: The audio option draws power from the battery.* 

## **Power Button**

*Note: Refer to the section titled "Power Modes" later in this chapter for information relating to the power states of the MX3X.* 

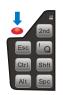

Figure 1-12 Power Button

The power button is located above the ESC key on the keypad. When a battery is inserted in the MX3X press the Power button.

Quickly tapping the Power button places the MX3X immediately in Suspend mode. Quickly tapping the Power button again, or touching the screen, immediately returns the MX3X from Suspend.

When the Windows desktop is displayed or an application begins, the power up (or reboot) sequence is complete.

Please refer to the section titled "Power Modes" later in this guide for a list of the kinds of activities (Primary Events) that will return the MX3X from Suspend Mode.

#### **Restart Sequence**

Tap the **Start** button then tap **Restart**. If the touchscreen is not accepting taps or needs recalibration, press <Ctrl>+<Esc> to force the Start Menu to appear.

When the Windows CE. NET desktop is displayed or an application begins, the power up (or reboot) sequence is complete. If you have previously saved your settings, they will be restored on reboot.

# **Tapping with a Stylus**

*Note:* Always use the point of the stylus for tapping or making strokes on the display. Never use an actual pen, pencil or sharp object to write on the touch screen.

Hold the stylus as if it were a pen or pencil. Touch an element on the screen with the tip of the stylus then remove the stylus from the screen. Firmly press the stylus into the stylus holder on the MX3X when the stylus is not in use.

Like using a mouse to left-click icons on a computer screen, using the stylus to tap icons on the MX3X display is the basic action that can:

- Open applications
- Choose menu commands
- Select options in dialog boxes or drop-down boxes
- Drag the slider in a scroll bar
- Select text by dragging the stylus across the text
- Place the cursor in a text box prior to typing in data or retrieving data using the integrated barcode scanner or an input/output device connected to the serial port.

An extra or replacement stylus can be ordered from LXE. See the section titled "Accessories" for the stylus part number.

#### **Keypad Shortcuts**

Use keyboard shortcuts instead of the stylus:

- Press Tab and an Arrow key to select a file.
- Press Shift and an Arrow key to select several files.
- Once you've selected a file, press Alt then press Enter to open its Properties dialog.
- Press 2<sup>nd</sup> then press numeric dot to delete a file.
- Right Mouse Click Touch the screen with the stylus and hold it on the screen until the Context Menu appears. Tap the screen to clear the Context Menu.
- To force the Start menu to display, press Ctrl then press Esc.

## **Touch Screen Calibration**

If the MX3X is not responding properly to pen touch taps, you may need to recalibrate your screen. Recalibration involves tapping the center of a target. If you miss the center, keep the stylus on the screen, slide it over the target's center, and then lift the stylus.

If the touchscreen is not accepting taps or needs recalibration, press <Ctrl>+<Esc> to force the Start Menu to appear.

To recalibrate the screen, select Start | Settings | Control Panel | Stylus | Calibration tab.

To start, tap the Recalibrate button on the screen with the stylus.

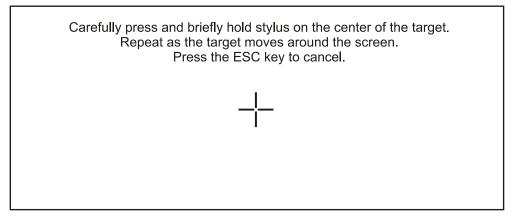

## Figure 1-13 Touch Screen Recalibration

Follow the instructions on the screen and press the Enter key to save the new calibration settings or press Esc to cancel or quit.

## **Radio and Network Setup**

#### **Prerequisites**

- Network SSID or ESSID number of the Access Point
- WEP or LEAP Authentication Protocol Keys
- *Note:* Insert a fully charged battery and power up the computer (or connect the computer to an external power source).

#### Set Up the Symbol Radio

When the MX3X boots up for the first time and all programs are loaded, the **NETWLAN1** windows appears. Select the **Wireless Information** tab.

#### Select Add New.

Enter the ESSID in the Network Name text box.

#### **Disable WEP**

- If WEP is to be disabled, tap the down arrow in the Authentication drop down box. Select **Open**.
- Tap the down arrow in the **Encryption** drop down box. Tap **Disabled** and WEP is disabled.

#### **Enable WEP**

- Tap the down arrow in the Authentication drop down box.
- Tap the **WEP Authentication** protocol.
- If the key is provided automatically by your network, check the "Key provided automatically" checkbox.
- If you wish to enter your Authentication key, uncheck the "**Key provided automatically**" checkbox and enter the Network Key in the **Network Key** text box.

#### Continue

Tap the Advanced ... button.

Make sure there is a checkmark in the "Use Windows to configure my wireless settings" checkbox.

Make sure there is <u>no</u> checkmark in the "Automatically connect to non-preferred networks" checkbox.

Tap the **Connect** button.

To access NETWLAN1 Properties again, tap the Network Connected icon in the Toolbar.

*Note:* If the access point uses authentication protocol (WEP etc.) your radio must use the same authentication keys. Please contact your IS department for WEP encryption keys before contacting LXE. WEP is an authentication protocol used to encrypt data sent and received from the MX3X to the access point.

## Set Up the Cisco Radio

The Cisco Radio icon is either on the Desktop or under Start | Programs | Cisco.

Tap the icon with the stylus.

Please contact your IS department for WEP and LEAP encryption information.

#### Access: Start | Programs | Cisco | Aironet Client Utility (ACU) | Profiles

- 1. Select an Active Profile. Tap Edit.
- 2. Select SSID and enter your device's SSID value.

#### Using WEP?

- 3. If the access point is using WEP, select WEP and click the Static WEP Key box.
- 4. Enter the **WEP Encryption Code** and click OK.
- 5. Tap OK.

## Using LEAP?

- 3. If the access point is using LEAP, select Network Security Type and select LEAP.
- 4. Enter the User Name and Password when prompted. Tap OK.
- *Note:* If the access point uses authentication protocol (LEAP, etc.) your radio must use the same authentication keys. Please contact your IS department for LEAP encryption keys before contacting LXE. LEAP is an authentication protocol used to encrypt data sent and received from the MX3X to the access point.

# Access Terminal Emulation Parameters

Before you make a host connection, you will, at a minimum, need to know:

- the alias name or IP address (Host Address) and
- the port number (Telnet Port) of the host system

to properly set up your host session.

- 1. Make sure the mobile client network settings are configured and functional. If you are connecting over wireless LAN (802.11B), make sure your mobile client is communicating with the Access Point.
- 2. From the Start | Programs, run LXE RFTerm or tap the RFTerm icon on the desktop.
- 3. Select **Session** | **Configure** from the application menu and select the "host type" that you require. This will depend on the type of host system that you are going to connect to; i.e. 3270 mainframe, AS/400 5250 server or VT host.
- 4. Enter the "Host Address" of the host system that you wish to connect to. This may either be a DNS name or an IP address of the host system.
- 5. Update the telnet port number, if your host application is configured to listen on a specific port. If not, just use the default telnet port.
- 6. Select **OK**
- 7. Select Session | Connect from the application menu or tap the "Connect" button on the Command Bar. Upon a successful connection, you should see the host application screen displayed.

To change options such as Display, Colors, Cursor, Barcode, etc., please refer to the "RFTerm Reference Guide" on the LXE Manuals CD.

### Set The Display Contrast

Adjusting screen contrast lightens or darkens the characters to make them visible at a comfortable level. The contrast is incremented or decremented one step each time the contrast key is pressed.

- To adjust screen contrast, locate the  $\langle F6 \rangle$  key at the top of the keypad. Adjust the display contrast by pressing the:
- $2^{nd}$  key<sup>1</sup>, then the  $\langle F6 \rangle$  key
- Use the Up Arrow and Down Arrow keys to adjust contrast until the display lightens or darkens to your satisfaction.
- Press the Enter key to exit this mode.

## Set the Display Backlight Timer

*Note: Refer to the section titled "Power Modes" later in this guide for information relating to the power states of the MX3X.* 

Select **Start** | **Settings** | **Control Panel** | **Display** | **Backlight** tab. Change the parameter values and tap OK to save the changes.

The first option affects the MX3X when it is running on battery power only. The second option affects the MX3X when it is running on external power (e.g. AC adapter, cigarette adapter, powered cradle).

The default value for the battery power timer is 3 seconds. The default value for the external power timer is 2 minutes. The backlight will remain on all the time when both checkboxes are blank.

The transmissive color display backlight timer *dims the backlight* at the end of the specified time. The transflective monochrome display backlight timer *turns the backlight off* at the end of the specified time.

## **Set The Display Brightness**

The brightness adjustment feature depends on the display type, color versus monochrome. Adjusting screen brightness lightens or darkens the background to make characters visible at a comfortable level. The brightness on a color display is incremented or decremented one step each time the arrow key is pressed until either the maximum or minimum brightness is achieved (8 steps). The brightness setting is recalled at power up.

Color -- To adjust screen brightness, locate the <F10> key at the top of the keypad. Adjust the display brightness by pressing the:

- $2^{nd}$  key<sup>2</sup>, then the  $\langle F10 \rangle$  key
- Use the Up Arrow and Down Arrow keys to adjust brightness until the display lightens or darkens to your satisfaction.
- Press the Enter key to exit this mode.

Monochrome – The  $2^{nd}$  key + F10 key sequence toggles the backlight from it's brightest (On) to it's dimmest (Off) readable settings.

<sup>&</sup>lt;sup>1</sup> The LED for this key blinks until the special editing mode (contrast) is complete.

 $<sup>^{2}</sup>$  The LED for this key blinks until the special editing mode (set brightness) is complete.

## Set the MX3X Power Schemes Timers

*Note: Refer to the section titled "Power Modes" later in this guide for information relating to the power states of the MX3X.* 

Select **Start** | **Settings** | **Control Panel** | **Power** | **Power Schemes** tab. Change the parameter values and tap OK to save the changes.

#### **Battery Power Scheme**

Use this option when the MX3X will be running on battery power only.

| Switch state to User Idle:   | Default is After 3 seconds  |
|------------------------------|-----------------------------|
| Switch state to System Idle: | Default is After 15 seconds |
| Switch state to Suspend:     | Default is After 5 minutes  |

#### **AC Power Scheme**

Use this option when the MX3X will be running on external power (e.g. AC adapter, cigarette adapter, powered cradle).

| Switch state to User Idle:   | Default is After 2 minute  |
|------------------------------|----------------------------|
| Switch state to System Idle: | Default is After 2 minutes |
| Switch state to Suspend:     | Default is After 5 minutes |

These mode timers are cumulative. The System Idle timer begins the countdown after the User Idle timer has expired and the Suspend timer begins the countdown after the System Idle timer has expired. When the User Idle timer is set to "Never", the power scheme timers never place the device in User Idle, System Idle or Suspend modes (even when the MX3X is idle).

Because of the cumulative effect, and using the Battery Power Scheme Defaults listed above:

- The backlight turns off after 3 seconds of no activity,
- The display turns off after 18 seconds of no activity (15sec + 3sec),
- And the MX3X enters Suspend after 5 minutes and 18 seconds of no activity.

## Set The Audio Speaker Volume

*Note:* An application may override the control of the speaker volume. Turning off sounds saves power and prolongs battery life.

The speaker is located on the front of the MX3X above the Power button. The audio volume can be adjusted to a comfortable level for the user. The volume is increased or decreased one step each time the volume key is pressed. The MX3X has an internal speaker and a jack for an external headset. Operational "beeps" are emitted from the speaker.

## **Using the Keypad**

- *Note: Volume & Sounds (in Control Panel) must be enabled before the following key sequences will adjust the volume.* 
  - To adjust speaker volume, locate the <F8> key at the top of the keypad. Adjust the speaker volume by pressing the:
    - $2^{nd}$  key<sup>3</sup>, then the  $\langle F8 \rangle$  key to enter Volume change mode.
    - Use the Up Arrow and Down Arrow keys to adjust volume until the speaker volume is satisfactory.
    - Press the Enter key to exit this mode.

#### Using the Touch Screen

Select **Start** | **Settings** | **Control Panel** | **Volume & Sounds** | **Volume** tab. Change the volume setting and tap OK to save the change. You can also select / deselect sounds for key clicks and screen taps and whether each is loud or soft.

As the volume scrollbar is moved between Loud and Soft, the computer will emit a tone each time the volume increases or decreases in decibel range.

<sup>&</sup>lt;sup>3</sup> The LED for this key blinks until the special editing mode (set volume) is complete.

### ActiveSync – Initial Setup

The following instructions relate to initial setup of ActiveSync. When there is a Connect icon on the MX3X desktop, this section can be bypassed.

## **Serial Connection**

Select Start | Settings | Control Panel | PC Connection. Click the Change button. From the popup list, choose

Serial 1 @ 57600

*Note: The default is* 57600 *baud.* 

This will set up the MX3X to use COM 1. If the MX3X has a dual-serial port endcap, the Serial 3 @ 57600 can also be selected. Click OK and ensure the check box for "Allow connection with desktop computer when device is attached" is checked.

Click OK to return to the Control Panel.

Select Scanner and ensure the integrated scanner is set to a port that is NOT the same as the ActiveSync port.

#### **IrDA Connection**

Note: The ActiveSync connection does true IrDA, not serial over IR, or TCP/IP (Winsock) over IR, like many infrared connections. Therefore, it is important to use a PC infrared interface which supports the handshaking needed for ActiveSync. This, unfortunately, precludes using many brands of laptops, which only use a simple infrared interface, even though they may call it IrDA.

Select Start | Settings | Control Panel | PC Connection. Click the Change button. From the popup list, choose

IR @ 115200

This will set up the MX3X to use the Infrared port. Click OK and ensure the check box for "Allow connection with desktop computer when device is attached" is checked.

Click OK to return to the Control Panel.

Select Scanner and ensure the integrated scanner is set to a port that is NOT the same as the ActiveSync port.

#### **USB** Connection

Select Start | Settings | Control Panel | PC Connection. Click the Change button. From the popup list, choose

USB "Client"

This will set up the MX3X to use the USB port. Click OK and ensure the check box for "Allow connection with desktop computer when device is attached" is checked.

Click OK to return to the Control Panel.

## Radio

*Note:* You must establish a partnership with a desktop computer prior to running ActiveSync on the MX3X. The initial partnership must be done using direct serial / USB cable connection.

Once the relationship is established using the serial port, the ActiveSync link in the Start Menu gives a choice of connections, one of which is radio.

Select **Start | Settings | Programs | Communication | ActiveSync**. From the popup list, choose Network and then click the Connect button.

#### Connect

Connect the correct\*\* cable to the PC (the host) and the MX3X (the client). Select "Connect" from the Start Menu on the MX3X (Start | Programs | Communications | Connect).

- *Note: Run "Connect" when the "Get Connected" wizard on the host PC is checking COM ports to establish a connection for the first time.*
- *Note:* USB will start automatically when the cable is connected, not requiring you to select "Connect" from the start menu.
- \*\* Cables for initial ActiveSync Configuration:

| USB Client to PC/Laptop    | USB-Client cable      | MX3XA069CBLD9USBCLNT |
|----------------------------|-----------------------|----------------------|
| Serial Client to PC/Laptop | RS-232 9 Pin to 9 Pin | 9000A054CBL6D9D9     |

# Endcaps

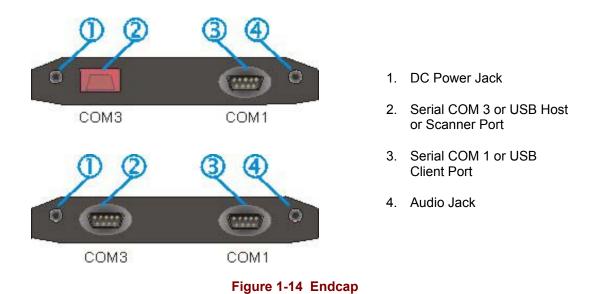

# **Endcap Configurations**

| Left Port                                                                                                    | Right Port  |  |  |
|----------------------------------------------------------------------------------------------------|-------------|--|--|
| Serial COM3                                                                                                    | Serial COM1 |  |  |
| Serial COM3                                                                                                    | USB Client  |  |  |
| USB Host                                                                                                    | Serial COM1 |  |  |
| USB Host                                                                                                    | USB Client  |  |  |
| Scanner                                                                                                    | Serial COM1 |  |  |
| Scanner                                                                                                    | USB Client  |  |  |
| Rear IR Port is COM2                                                                                                    |             |  |  |
| Barcode scanners, tethered to the<br>serial port on a cradle, send<br>ASCII data to the MX3X in the<br>cradle through the COM2 Port. |             |  |  |

See "Chapter 2 Physical Description and Layout", section titled "Endcaps" for further information.

# **PCMCIA and CF Cards**

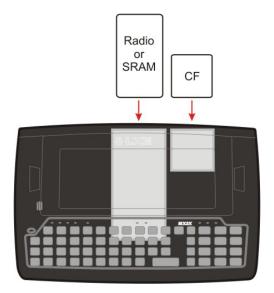

Figure 1-15 PCMCIA and CF Card Location

See "Chapter 2 Physical Description and Layout", section titled "PCMCIA Cards" for further information.

## Slot 0 – Radio or SRAM Cards

*Note:* When removing or installing the radio, protect the MX3X internal components and the radio from electrostatic discharge.

The MX3X has one internal PCMCIA slot that conforms electrically to PCMCIA 2.1 specifications. The PC Slot supplies 0.75 of an amp at 5Volts or 3.3Volts. Battery voltage is supplied through unused pin 35 to support a WAN radio in the slot.

The PC slot is accessible by the use of a Phillips screwdriver to first loosen the endcap. It accepts Type I or II cards only. Slot 0 accepts PCMCIA 2.4GHz radio cards or SRAM/Flash memory cards.

## Slot 1 – Compact Flash Card

The MX3X has one internal Compact Flash card port that supports Type I and II CF+ cards. The slot is accessible when the endcap has been loosened.

When removing or installing PCMCIA or CF cards, protect the MX3X internal components from electrostatic discharge.

## Installing / Removing Cards

#### Preparation

#### Requirement: A screwdriver (not supplied by LXE)

- LXE recommends that installation or removal of the card be performed on a clean, well-lit surface.
- Using a screwdriver, remove or loosen the screws on the endcap.
- Carefully slide the endcap to the side, taking care not to dislodge or disconnect any cables.
- Remove or loosen all cables to the card(s) to be removed/replaced. If a radio card, disconnect the radio antenna from the radio card.

#### Installation

- 1. Slide the card, connector side first, into the slot until it seats. Use caution not to pull or snag the antenna connector on the MX3X.
- 2. If the card is difficult to seat in the slot, remove the card, turn it around and re-install.
  - The radio antenna connector must be positioned up and toward the front of the MX3X (near the display).
  - Gently snap the antenna cables into the connectors on the radio card. Use caution not to damage either the antenna cable connectors or the connectors on the radio. Connect **all** antenna cables to the PCMCIA radio card.
- 3. Replace the endcap, making sure all connections are secure and ribbons/antennas are not crimped between the endcap and the body of the MX3X.

## Removal

- 1. Grasp the top of the card and pull it straight upward to remove.
- 2. Use caution not to pull or snag the antenna connector on the Radio card, if installed.

If you anticipate keeping the card out of the MX3X for a long period of time place it in an enclosed electrostatic-protected storage container. Store in an area that is protected from dirt, moisture, and electrostatic contact.

#### **Enter Data**

You can enter data into the MX3X through several different methods. The Scanner window provides barcode data entry, the RS-232 or the IR port are used to input/output data, and the keypad and stylus provide manual entry.

## Keypad Entry

The keypad is used to manually input data that is not collected otherwise. Almost any function that a full sized computer keyboard can provide is duplicated on the MX3X keypad but it may take a few more keystrokes to accomplish a keyed task.

Almost every key has two or three different functions. The primary alpha or numeric character is printed on the key.

For example, when the 2nd key is selected pressing the desired second-function key will produce the 2nd character. The specific 2nd character is printed above the corresponding key. The  $2^{nd}$  key LED will illuminate and turn off after the next keypress (unless when setting volume or contrast – the  $2^{nd}$  key LED will flash at those times).

Please refer to "Appendix A - Key Maps" for instruction on the specific keypresses to access all keypad functions.

## **Stylus Entry**

*Note:* This section is directed to the MX3X user. The assumption is that the unit has been configured and the touch panel calibrated by the System Administrator prior to releasing the MX3X for use. The touch screen should be calibrated before initial use.

The stylus performs the same function as the mouse that is used to point to and click elements on a desk top computer. The stylus is used in the same manner as a mouse – single tap or double tap to select menu options, drag the stylus across text to select, hold the stylus down to activate slider bars, etcetera. Always use the point of the stylus for tapping or making strokes on the display. Never use an actual pen, pencil or sharp object to write on the touch screen.

Hold the stylus as if it were a pen or pencil. Touch an element on the screen with the tip of the stylus then remove the stylus from the screen. The touch screen responds to an actuation force (touch) of 4 oz. (or greater) of pressure.

The stylus can be used in conjunction with the keyboard and scanner and an input/output device connected to one of the MX3X's serial ports.

- Touch the stylus to the field of the data entry form to receive the next data feed.
- The cursor begins to flash in the field.
- The unit is ready to accept data from either the keyboard, integrated scanner or a scanner connected to the serial port, if the scanner applet is configured correctly.

#### Input Panel

To show or hide the input panel, tap the Input Panel button (the icon looks like a keyboard and is shown in the System tray). Use the input panel to enter information in any program.

## **Integrated Laser Scanner Data Entry**

# Read all cautions, warnings and labels **before** using the laser scanner.

To scan with the integrated laser barcode reader, point the laser window towards a barcode and press the Scan button. You will see a red laser beam strike the barcode. The MX3X has an SE923 scan engine.

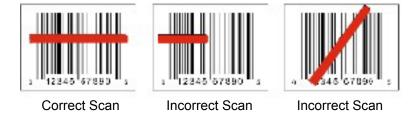

Figure 1-16 Scan Beam

Align the red beam so that the barcode is centered within the beam. The laser beam must cross the entire barcode. Move the MX3X towards or away from the barcode so that the barcode takes up approximately two-thirds the width of the beam.

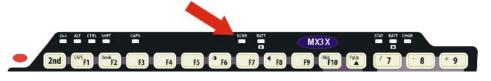

Figure 1-17 Scanner LED Location

The SCNR LED turns red when the laser beam is on. Following a barcode scan and read the SCNR LED turns green and the MX3X beeps, indicating a successful scan.

The laser and SCNR LED automatically turn off after a successful or unsuccessful read. The scanner is ready to scan again when the Scan key is pressed.

Large barcodes can be scanned at the maximum distance. Hold the imager closer to small barcodes (or with bars that are very close together).

When the scan is successful, the Scan LED turns green, then switches off, and the MX3X will produce a distinctive audible tone.

When the scan is unsuccessful, the SCNR LED remains red until the 3 second timeout (default) occurs or the Scan key is released. The MX3X will produce distinctive audible tones. Check the following:

- Check the barcode for marks or physical damage e.g. ripped label, missing section, etc.
- Try scanning test symbols of the same code type at different distances and angles.
- Is the scan aperture unscratched and unsoiled?

# **Getting Help**

All LXE user guides are now available on one CD and they can also be viewed/downloaded from the LXE website. Contact your LXE representative to obtain the LXE Manuals CD.

You can also get help from LXE by calling the telephone numbers listed on the LXE Manuals CD, in the file titled "Contacting LXE". This information is also available on the LXE website www.lxe.com.

Explanations of terms and acronyms used in this guide are located in the file titled "Glossary" on the LXE Manuals CD.

# Manuals

MX3X User's Guide MX3 Cradle Reference Guide MX3 Multi-Charger Plus Operator's Guide

## **Accessories**

#### **Tethered Scanners**

| Scanner, LS3203, Ext. Range, 8' Cbl, US.<br>Scanner, LS3203, Ext. Range, 8' Cbl, EC.<br>Scanner, LS3203, Ext. Range, 20' Cbl, US<br>Scanner, 530092IP, 7' Cbl, WW.<br>Scanner, 530092IP, 15' Cbl, US.<br>Scanner, P302FZY, 8' Cbl, WW<br>Scanner, P302FZY, 20' Cbl, US<br>Scanner, P304PRO, 8' Cbl, WW<br>Scanner, P304PRO, 20' Cbl, US<br>Scanner, P304PRO, 20' Cbl, US | 8011LS3203ERC08DUS<br>8011LS3203ERC08DEC<br>8011LS3203ERC20DUS<br>8110IP530092C07DWW<br>8110IP530092C15DUS<br>8200A326SCNRP3028DA9F<br>8200A327SCNRP30220DA9F<br>8210A326SCNRP3048DA9F<br>8210A327SCNRP30420DA9F<br>8300A326SCNRPWRSR8DA9F |
|----------------------------------------------------------------------------------------------------|----------------------------------------------------------------------------------------------------|
| Scanner, Powerscan SR, 12' Cbl, US                                                                                                    | 8300A327SCNRPWRSR12DA9F                                                                                                    |
| Scanner, Powerscan LR, 8' Cbl, WW                                                                                                    | 8310A326SCNRPWRLR8DA9F                                                                                                    |
| Scanner, Powerscan LR, 12' Cbl, US                                                                                                    | 8310A327SCNRPWRLR12DA9F                                                                                                    |
| Scanner, Powerscan XLR, 8' Cbl, WW                                                                                                    | 8320A326SCNRPWRXLR8DA9F                                                                                                    |
| Scanner, Powerscan XLR, 12' Cbl, US                                                                                                    | 8320A327SCNRPWRXLR12DA9F                                                                                                    |
| Holding Accessories                                                                                                    |                                                                                                    |
| Strap, Hand, Nylon                                                                                                    | 2381A497HANDSTRAP                                                                                                    |
| Nylon Holster for use with Belt                                                                                                    | 2381A401HOLSTER                                                                                                    |
| Nylon Hip Flip                                                                                                    | 9000A408HIPFLIP                                                                                                    |
| Adjustable Belt for Hip Flip – Velcro ends                                                                                                    | 9200L67                                                                                                    |
| Nylon Case with Shoulder Strap                                                                                                    | 9000A409CASE                                                                                                    |
| Stand, Scanner For 5300IP Series, Tethered                                                                                                    | 8100A001STAND                                                                                                    |
| Bracket, Mounting LS300                                                                                                    | 8010A001BRKT                                                                                                    |
| Holster, Hood, Nylon, 5300IP Series, Tethered                                                                                                    | 8100A401HLSTRHOOD                                                                                                    |
| Miscellaneous                                                                                                    |                                                                                                    |

| Pen, Stylus, Black                               | 9000A501PASSIVEPEN   |
|--------------------------------------------------|----------------------|
| Stylus Kit                                       | 9000A501PASSIVEPEN   |
| Touch Screen Protective Film, Monochrome Display | MX3XA502PROTFILMMONO |
| Touch Screen Protective Film, Color Display      | MX3XA503PROTFILMCOLR |
| Headset with microphone                          | 9000A503HEADSET      |

#### **Battery Chargers and Battery**

| Battery Charger/Analyzer, US | 9000A377CHGR5US |
|------------------------------|-----------------|
| Battery Charger/Analyzer, WW | 9000A377CHGR5WW |
| Battery, Li-Ion              | MX3A378BATT     |
|                              |                 |

#### **Cradles and Power Supplies**

MX3X Desktop Cradle<sup>4</sup> See Note Vehicle Mount Cradle<sup>4</sup> Vehicle Mount Cradle, 19.2K baud rate Power Supply, Vehicle Cradle, 9-30VDC Power Supply, Vehicle Cradle, 30-80VDC AC Power Supply, External, US AC Power Supply, External, AC, International Power Cord, AC, US P/S, External, Cigarette Lighter Adapter Power Adapter, Bare Wire 12 VDC Power Adapter, 24-72 VDC, Bare Wire (Vehicle) Power Adapter, 110-240 VAC 2381A002DESKCRADLE 2381A003VMCRADLE 9000A005VMCRADLE19KB 2381A054CRDLDCPWR30V 2381A055CRDLDCPWR80V 2335A301PSACUS 9000A302PSACWW 9000A066CBLPWRAC 9000A303PSCIGLTADPT 1300A053CBL12ML3 9000A316PS24V72VMX13 1300A303PSACWW

#### Cables for Cradle and MX3X Serial Ports

Cable, Null Modem, PC, D9F to D9F, 6'9000A054CBL6D9D9Cable, Null Modem, Printer/PC, D9F to D25F, 6'9000A053CBL6D9D25Cable, USB Host D9F to USB, 6'MX3XA068CBLD9USBHOSTCable, USB Client D9F to USB, 6'MX3XA069CBLD9USBCLNTCable, D9F to D9F for ActiveSync only, 6' See NoteMX3XA070CBLD9RS232AS

*Note:* The MX3X Desktop Cradle supports RS-232 ActiveSync communication via the MX3XA070CBLD9RS232AS cable.

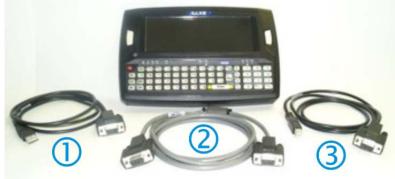

1 Cable, USB Host D9F to USB, 6' (Endcap only)

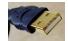

- 2 Cable, D9F to D9F for ActiveSync only, 6' (Cradle use only)
- 3 Cable, USB Client D9F to USB, 6' (Endcap only)

27

Co

<sup>&</sup>lt;sup>4</sup> Power Adapter Required.

# **Chapter 2 Physical Description and Layout**

### **Hardware Configuration**

# System Hardware

The MX3X hardware configuration is shown in the following figure.

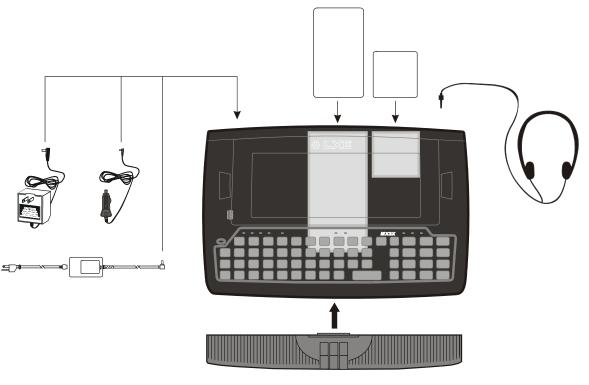

Figure 2-1 System Hardware

### **Central Processing Unit**

The LXE MX3X CPU is an Intel Xscale PXA255 running at 400 MHz.

### **Core Logic**

The MX3X supports the following I/O components of the core logic:

- One PCMCIA slot (supports Type I or II PCMCIA cards).
- One compact Flash card port (supports Type I and II cards).
- One InfraRed port.
- One Digitizer Input port (Touch screen).
- Two I/O ports in six configurations (see section titled "Endcaps.").

### System Memory

A CF Card FLASH is used for ROM, Flash for Windows CE .NET and Flash memory for bundled applications. The Flash is configured as the primary boot device and contains the Windows CE .NET image, boot loader, OAL, applications, utilities and device drivers.

Any flash remaining beyond the Windows CE .NET image is formatted for use as a persistent memory drive (which appears in My Computer as the folder "System"). Any programs or data stored in this folder will not be lost if the memory backup battery fails.

The computer has one Type II CF+ slot. The MX3X supports and auto detects up to 256MB of Type I compact flash memory.

### Video Subsystem

The display has a 640 pixel (horizontal) by 240 pixel (vertical) format. The display contrast is adjustable with key sequences. Backlighting is available and can be adjusted with key sequences. The turn-off timing is configured through the Control Panel. The display controller supports Windows CE graphics modes.

Touch screen allows mouse functions (pointing and clicking on the display or Signature Capture) using an LXE approved stylus.

There are two types of displays available: transflective greyscale monochrome; and transmissive color.

The transmissive color display is optimized for indoor lighting. It cannot be used without the backlight. The transflective monochrome is optimized for outdoor use but may also be used indoors. The monochrome display has an electroluminescent backlight. The color displays have a CCFL (Cold-Cathode Fluorescent Lighting) backlight.

The transflective display appears to have a greenish hue when the display is off. The transmissive display appears black when the display is off.

### **Power Supply**

The LXE MX3X uses two batteries for operation.

- A 1900 mAh replaceable Lithium-Ion (Li-Ion) battery pack. The battery pack recharges while in the MX3X with the computer in a powered cradle or with the optional external power sources attached. The main battery pack can be removed from the MX3X and inserted in the MX3 Multi-Charger which simultaneously charges up to six battery packs in four hours.
- An internal 50 mAh Nickel Cadmium (NiCd) backup battery. The backup battery is recharged directly by the main battery when it is installed. Full charging of the backup battery may take several hours. The recharging of the backup battery is automatically controlled by the MX3X. The backup battery must be replaced by qualified service personnel.

Optional AC adapters are available – external AC power supplies (US and International) and a cigarette lighter adapter.

### **COM Ports**

The MX3X has two serial ports configurable in six standard configurations:

| Left Port                                                                                                    | Right Port  |  |  |  |  |  |
|----------------------------------------------------------------------------------------------------|-------------|--|--|--|--|--|
| Serial COM3                                                                                                    | Serial COM1 |  |  |  |  |  |
| Serial COM3                                                                                                    | USB Client  |  |  |  |  |  |
| USB Host                                                                                                    | Serial COM1 |  |  |  |  |  |
| USB Host                                                                                                    | USB Client  |  |  |  |  |  |
| Scanner                                                                                                    | Serial COM1 |  |  |  |  |  |
| Scanner                                                                                                    | USB Client  |  |  |  |  |  |
| Rear IR Port is COM2                                                                                                    |             |  |  |  |  |  |
| Barcode scanners, tethered to the<br>serial port on a cradle, send<br>ASCII data to the MX3X in the<br>cradle through the COM2 Port. |             |  |  |  |  |  |

Power to the COM ports may be turned on and off using the Control Panel option "Scanner".

### COM Port Switching

The COM 2 port is always the IR port on the back of the MX3X, regardless of the type of endcap installed.

On the Standard Range Scanner / Serial Port endcap COM 3 is the Integrated Scanner port.

On the Dual Serial Port endcap the COM1 port is the serial port on the right side of the endcap when the display is facing you.

The process used to enable the MX3X COM1 serial port for use with a tethered scanner is as follows:

*Note:* Use the scanner control panel to setup using both the integrated scanner and a tethered scanner.

To switch active scanner Com ports select Start | Settings | Control Panel | Scanner | Main tab.

*Note:* If there is an internal scanner, COM3 is greyed out – if there is no internal scanner, Internal is greyed out.

To assign baud rate, parity, stop bits and data bits to Com 1, Com 2 or Com3, select Start | Settings | Control Panel | Scanner | COM .. tab.

See section titled "Tethered Scanners".

### **Audio Interface**

An interface is available for headset operation. When the headset is plugged into the audio jack on the endcap, the main speaker is disabled.

### **PCMCIA Slots**

Use and operation of the Personal Computer Memory Card International Association (PCMCIA) device (e.g. PC card) is dependent upon both the type of device installed and the application(s) running on the computer.

Make sure the proper software is pre-loaded and PC cards are properly configured.

There is one PC card slot (Slot 0) and one Compact Flash card slot (Slot 1) in the MX3X. Slot 0 powers a radio PC card, PC SRAM card, ATA Flash card or a linear Flash card. The slots hold only one card at a time. Slot 0 supplies .75 of an amp at 5V or 3.3V.

The second slot (Slot 1) is designed to support a Type I or II Compact Flash disk.

### **Power Modes**

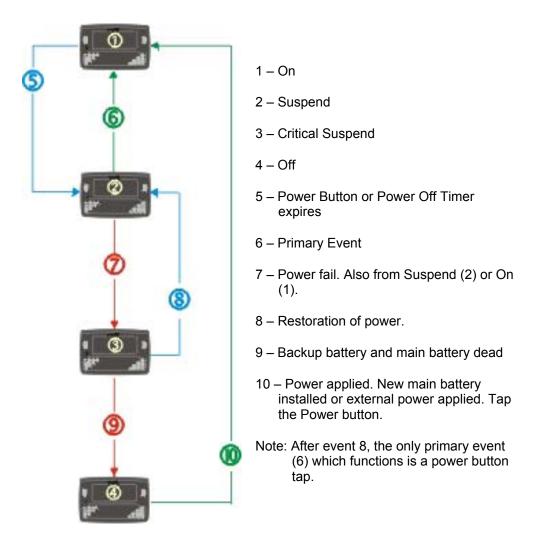

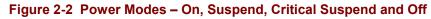

### **Primary Events Listing**

| Any key on the keypad            | COM1 activity         |
|----------------------------------|-----------------------|
| Stylus touch on the touch screen | COM2 activity         |
| Power button tap                 | COM3 activity         |
| PC card activity                 | USB client connection |
| External power connection        | Scanner activity      |

### **On Mode**

#### The Display

When the display is On:

- the keyboard, touchscreen and all peripherals function normally
- the display backlight is on until the Backlight timer expires (default is 3 seconds) 15 seconds afterwards, the display turns off.
- when the Main Battery is hot-swapped, the display is turned Off.

#### The MX3X

After a new MX3X has been received, a charged Main Battery inserted, and the Power button tapped, the MX3X is always On until both batteries are drained completely of power.

When the Main Battery and Backup Battery are drained completely, the unit is in the Off mode. The unit transitions from the Off mode to the On mode when a charged Main Battery is inserted or external power is applied. Press the Power button to turn the device on.

#### **User Idle Mode**

Note: When the display backlight is Off, the unit is still On. The unit functions normally – tethered scanner trigger press or integrated scanner Scan key press will cause scans. Communications through the radio or serial ports continue.

User Idle timers are set using Start | Settings | Control Panel | Power | Schemes tab.

The display backlight is turned off when one of the following occurs:

- the user idle timer expires before a wakeup event takes place
- the Power button is tapped which immediately places the unit into Suspend Mode.

Display Backlight Suspend timers are set using Start | Settings | Control Panel | Display | Backlight tab.

Any of the following primary events will wake the display and display backlight:

| Any key on the keypad            |
|----------------------------------|
| Stylus touch on the touch screen |
| Power button tap                 |

When the display backlight wakes up, the User Idle Timer begins the countdown again. When any of the above events occur prior to the timer expiring, the timer begins the countdown again.

The first display backlight wakeup key press or touch is sent to the operating system or running application. Once the display is On, the keyboard and touch screen function normally.

#### System Idle Mode

*Note:* When the display is Off, the unit is still On. The unit functions normally – tethered scanner trigger press or integrated scanner Scan key press will cause scans. Communications through the radio or serial ports continue.

System Idle timers are set using Start | Settings | Control Panel | Power | Schemes tab.

The display is turned off when the System Idle timer expires before a wakeup event takes place.

The Power button is tapped which immediately wakes the unit up.

The Status LED blinks green when the Display enters Off mode.

Any of the following primary events will wake the display and display backlight:

| Any key on the keypad            |
|----------------------------------|
| Stylus touch on the touch screen |
| Power button tap                 |

When the display wakes up, the System Idle Timer begins the countdown again. When any of the above events occur prior to the timer expiring, the timer begins the countdown again.

The first display wakeup key press or touch is sent to the operating system or running application. Once the display is On, the keyboard and touch screen function normally.

### **Suspend Mode**

The Suspend mode is entered when the MX3X is inactive for a predetermined period of time, the user taps the Power button or the user selects **Start | Suspend**.

MX3X Suspend timers are set using Start | Settings | Control Panel | Power | Schemes tab.

Any of the following can be configured to wake the unit and reset both the display and display backlight timers:

| Any key on the keypad | PC card activity                 |
|-----------------------|----------------------------------|
| Power button tap      | Stylus touch on the touch screen |
| COM1 CTS              | External power connection        |
| COM3 CTS              | USB client connection            |

When the unit wakes up, the User Idle, System Idle and the Suspend timers begin the countdown again. When any one of the above events occurs prior to the Suspend timer expiring, the timer starts the countdown again.

The first wakeup key press or touch is not sent to the operating system or running application – the first keypress or touch is only used to wake up the unit and reset the timers. Once the unit has transitioned from the Suspend mode to the On mode, the unit, keyboard and touch screen function normally.

### **Critical Suspend Mode**

The purpose of the Critical Suspend mode is to reduce power consumption of the MX3X to a low level that still retains the contents of SDRAM. The unit enters Critical Suspend Mode only when the Main Battery has failed or is hot-swapped. The Backup Battery is supplying power to the unit during Critical Suspend Mode.

When hot-swapping (the Main Battery is removed), the display turns off, the BATT M LED begins to flash red, all peripherals are shut down, the CPU clock is stopped, and power is removed from the PCMCIA card.

When the MX3X is in the Critical Suspend state (the Main Battery is in place and the unit is being powered by the Backup Battery), the display turns off, the BATT M LED begins to flash red, all peripherals are shut down, the CPU clock is stopped, and power is removed from the PCMCIA card. The MX3X is saving the state prior to the Main Battery failing and cannot be used.

If a new fully charged main battery is installed before the Backup Battery is depleted (approximately 5 minutes) the MX3X transitions to the Suspend state. To resume operation tap the Power key.

If the Backup Battery is depleted before a fully charged Main Battery is inserted, the MX3X immediately turns itself Off and all unsaved information is lost. Insert a fully charged Main Battery and press the Power button to turn the MX3X On.

### **Off Mode**

The unit is in Off Mode when the Main Battery and the Backup Battery are depleted.

Insert a fully charged Main Battery and press the Power button to turn the MX3X On.

### **Physical Controls**

### **Power Button**

*Note: Refer to the section titled "Power Modes" in Chapter 1 "Introduction" for information relating to the power states of the MX3X.* 

The power button is located above the ESC key on the keypad. When a battery is inserted in the MX3X for the first time, the Power button must be pressed.

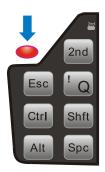

#### Figure 2-3 Location of the Power (PWR) Button

Quickly tapping the Power button places the MX3X immediately in Suspend mode. Quickly tapping the Power button again, or touching the screen, immediately returns the MX3X from Suspend.

#### **Reboot Sequence**

Tap the **Start** button then tap **Restart**. If the touchscreen is not accepting taps or needs recalibration, press <Ctrl>+<Esc> to force the Start Menu to appear.

When the Windows desktop is displayed or an application begins, the power on (or reboot) sequence is complete. If any changes to the settings had been saved previously, they are restored on reboot.

*Note:* To reset to factory default values, please refer to Chapter 4 "System Configuration" section titled "MX3X Command Line Utilities".

### **Endcaps**

The MX3X supports three COM port options. Two external serial ports are dependent on the end cap chosen. A third serial port is used to support an infrared transceiver (barcode reader). An additional endcap configuration supports USB input/output at 12 Mbps.

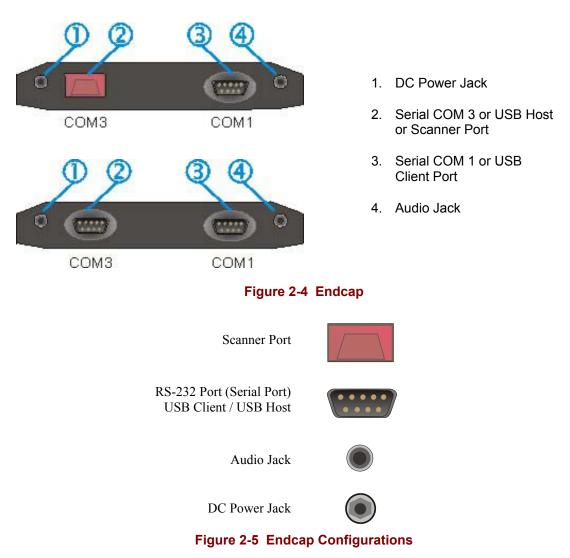

| Left Port                                                                                                    | Right Port  |  |  |  |  |  |
|----------------------------------------------------------------------------------------------------|-------------|--|--|--|--|--|
| Serial COM3                                                                                                    | Serial COM1 |  |  |  |  |  |
| Serial COM3                                                                                                    | USB Client  |  |  |  |  |  |
| USB Host                                                                                                    | Serial COM1 |  |  |  |  |  |
| USB Host                                                                                                    | USB Client  |  |  |  |  |  |
| Scanner                                                                                                    | Serial COM1 |  |  |  |  |  |
| Scanner                                                                                                    | USB Client  |  |  |  |  |  |
| Rear IR Port is COM2                                                                                                    |             |  |  |  |  |  |
| Barcode scanners, tethered to the<br>serial port on a cradle, send<br>ASCII data to the MX3X in the<br>cradle through the COM2 Port. |             |  |  |  |  |  |

### **Endcap Combinations**

#### **Integrated Scanner Port**

The MX3X Barcode Scanner is used to collect barcode data from any nearby compatible barcode label. Depending on the size of the barcode, size of bars and spacing and quality of the barcode, the scanner is used to read barcodes between 3" and 30". The barcode scanner reads UPC/EAN, Code 39, Code 93, I 2 of 5, Discrete 2 of 5, Code 128, Codabar and MSI symbologies.

The internal barcode scanner scans only when the Scan button is pressed. Scan buttons have no effect on tethered barcode scanners connected to a serial port on the MX3X or to the serial port on a cradle holding an MX3X. The SCNR LED illuminates during any MX3X internal scanner activation.

The MX3X has an SE923 scanner engine.

If you need to set up the integrated scanner **barcode reading parameters**, please refer to the "**Integrated Scanner Programming Guide**" and the "MX3" barcode scanner type. The guide is on the LXE Manuals CD and the LXE / ServicePass website.

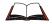

After scanning the barcodes that change Baud Rate, Parity, or Stop Bits go to **Start** | **Control Panel** | **Scanner** | **COM 3**, make the same changes, and save the changes by tapping OK.

### **Serial Port**

RS-232 connection is made through an RS-232 Serial Port if installed. The connector is an industry-standard RS-232. The connector is a PC/AT standard 9-pin "D" male connector.

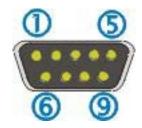

### Figure 2-6 RS-232 Pinouts

| Pin | Signal | Description            |
|-----|--------|------------------------|
| 1   | DCD    | Carrier Detect         |
| 2   | RXD    | Receive Data - Input   |
| 3   | TXD    | Transmit Data - Output |
| 4   | DTR    | Data Terminal Ready    |
| 5   | GND    | Signal/Power Ground    |
| 6   | DSR    | Data Set Ready         |
| 7   | RTS    | Ready To Send          |
| 8   | CTS    | Clear To Send          |
| 9   | RI     | Ring Indicator - Input |
|     | or     |                        |
|     | +5V DC |                        |

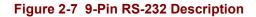

### **USB Host / Client Port**

*Note:* Do **not** connect a tethered scanner cable to an MX3X USB-C or USB-H labeled endcap port. These ports cannot power a tethered scanner.

USB Host / Client connection is made through an optional USB Serial Port if installed. The connector is an industry-standard 9-pin "D" male connector.

The optional LXE USB cable is required to adapt the connection to a standard USB connector. Please refer to section titled "Accessories" for the USB part number when ordering.

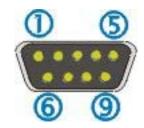

Figure 2-8 MX3X Serial Port and Compatible Cables

### **USB Host Cable**

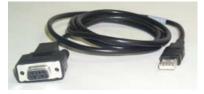

USB-H

MX3XA068CBLD9 USB Host Cable, USB-A and D9F

Host Port Label on MX3X

| MX3X Host Pin | Signal              | USB Host Pin |
|---------------|---------------------|--------------|
| 1 Not Used    |                     | 1 Not Used   |
| 2 Not Used    |                     | 2 From 7     |
| 3 To 3        | D + (Green Wire)    | 3 From 3     |
| 4 Not Used    |                     | 4 From 5     |
| 5 To 4        | Ground (Black Wire) | 5 Not Used   |
| 6 Not Used    |                     | 6 Not Used   |
| 7 To 2        | D - (White Wire)    | 7 Not Used   |
| 8 Not Used    |                     | 8 Not Used   |
| 9 Not Used    |                     | 9 Not Used   |

Figure 2-9 USB-Host to Serial Port Cable Pinouts

### **USB Client Cable**

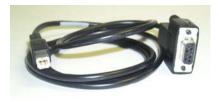

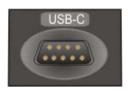

MX3XA069CBLD9 USB Client Cable, USB-B and D9F

Client Port Label on MX3X

| MX3X Client Pin | Signal              | USB Client Pin |
|-----------------|---------------------|----------------|
| 1 Not Used      |                     | 1 From 9       |
| 2 Not Used      |                     | 2 From 7       |
| 3 To 3          | D + (Green Wire)    | 3 From 3       |
| 4 Not Used      |                     | 4 From 5       |
| 5 To 4          | Ground (Black Wire) | 5 Not Used     |
| 6 Not Used      |                     | 6 Not Used     |
| 7 To 2          | D - (White Wire)    | 7 Not Used     |
| 8 Not Used      |                     | 8 Not Used     |
| 9 To 1          | Power Sense         | 9 Not Used     |

#### Figure 2-10 USB-Client to Serial Port Cable Pinouts

#### **Tethered Scanners**

*Note:* Do **not** connect a tethered scanner cable to an MX3X USB-C or USB-H labeled endcap port. These ports cannot power a tethered scanner.

The MX3X Scan buttons have no effect on tethered barcode scanners (connected to a serial port). Tethered scanners read barcode scans only when the trigger on the tethered scanner is pressed. The tethered scanner requires power on pin 9 of the MX3X serial port.

To set the MX3X to use a tethered scanner, select Start | Settings | Control Panel | Scanner | COM1 (or 2 or 3).

Click the "**Power on Pin 9 (+5V)**" checkbox for the COM port selected. The COM port that accepts the scanner data can be configured for data rate, parity, stop bits and data bits.

### **Scan Buttons**

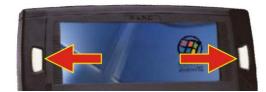

Figure 2-11 Programmable Buttons

There are two buttons, one on each side of the display. The buttons are programmable and function as an integrated barcode scanner key or a numeric keypad Enter key. The Scan keys have no effect on scanners tethered to the MX3X. When there is no integrated scanner installed, both buttons default to Enter buttons (with the exception of IBM 5250 terminal emulation devices – in this case, the left button is marked "Field Exit").

#### Scan Buttons and the SCNR LED

The SCNR LED, located above the keypad, illuminates during an integrated barcode scanner function. It is affected by internal scanner algorithms.

- Red scanning.
- Green good scan.
- Unlit scanner is inactive.

The MX3X Scan buttons have no effect on tethered barcode scanners (connected to a serial port). Tethered scanners read barcode scans only when the trigger on the tethered scanner is pressed.

#### **Button Settings**

To edit the button parameters, select **Start** | **Settings** | **Control Panel** | **Scanner**. Change the parameter values and tap OK to save the changes.

The default setting for the right button is Enter. The default setting for the left button is Scan. When the MX3X does *not* have an integrated scanner, both buttons default to Enter keys and the Scan selection is greyed out.

Each button can be setup as:

- Disabled no response when pressed
- Scan initiate a barcode scan sequence (integrated scanner only)
- Enter Key
- Tab Key
- Field Exit (IBM 5250 / TN5250 devices only)
- Virtual Key (default values F20 and F21)
- Note: Not to be confused with the process the system administrator can use to create Custom Key Maps for the MX3X keyboard. See Appendix A "Keymaps", section titled "Creating Custom Keymaps for the MX3X".

# The Keypad

The QWERTY keypad is phosphorescent. A phosphorescent keypad does not use a keypad backlight but glows in dim/dark areas after exposure to a light source.

The keypad is installed and configured by LXE.

|      | 2nd  | ALT CTRI   | SHFT        | CAPS        |           |     |                    |           | B    | МХЗХ    |         | STAT | BATT C | HGR   |                |
|------|------|------------|-------------|-------------|-----------|-----|--------------------|-----------|------|---------|---------|------|--------|-------|----------------|
| -4   | 2nd  | CAPS<br>F1 | Break<br>F2 | B           | <b>F4</b> | F5  | ° F6               | <b>F7</b> | 4 F8 | F9 BALL | 10 PgUp | ) [′ | 7      | • 8   | + 9            |
| Esc  | ! Q  | ®W         | # E         | \$ <b>R</b> | % T       | ^ γ | <sup>&amp;</sup> U | * 1       | ( 0  | P Ins   | PgDn    |      | 4      | ٤ 5   | 6              |
| Ctrl | Shft | A          | \ s         | : D         | ÷ F       | Ğ   | H                  | ·J        | ·K   | L Bk    | Sp Home |      | 1      | 12    | > 3            |
| Alt  | Spc  | Z          | X           | C           | V         | ~ B | Ň                  | - M       |      | Enter   | End     | <    | 0      | Del . | I+ <b>−</b> →I |

### Figure 2-12 The QWERTY Keypad

The keymaps (keypress sequences) are located in "Appendix A - Key Maps."

### **Key Functions**

| Кеу             | Function                                                                                                    |
|-----------------|----------------------------------------------------------------------------------------------------|
| Scan            | ( <i>MX3X's with Scanner endcaps only.</i> ) The Scan key activates the scanner when a scanner endcap is installed and the Scan button is pressed. The internal scanner scans only when the Scan button is pressed. A Scan button press has no effect on externally attached scanners. See previous section titled "Programmable Buttons."<br>When there is no integrated scanner endcap, the Scan keys function as Enter keys. For IBM 5250 configurations, the left button is the "Field Exit" key.                                                  |
|                 | For 1BW 5250 configurations, the fert button is the Field Exit Key.                                                                                                    |
| Enter           | The Enter key is used to confirm a forms entry or to transmit information. How it is used is determined by the application running on the computer.                                                                                                    |
| 2 <sup>nd</sup> | The 2nd key is used to activate the 2 <sup>nd</sup> functions of the keypad. Printed on many keys at the upper left corner are small characters that represent the 2 <sup>nd</sup> function of that key. Using the 2 <sup>nd</sup> key activates the second key function. Note that the 2 <sup>nd</sup> key only stays active for one keystroke. Each time you need to use the 2 <sup>nd</sup> function you must press the 2 <sup>nd</sup> key. To cancel a 2 <sup>nd</sup> function before pressing another key, press the 2 <sup>nd</sup> key again. |
|                 | When the $2^{nd}$ function is active, the $2^{nd}$ LED illuminates.                                                                                                    |
| Ctrl            | The Ctrl key enables the control functions of the keypad. This function is similar to a regular keyboard's Control key. Note that the Ctrl key only stays active for one keystroke. Each time you need to use a Ctrl function, you need to press the Ctrl key before pressing the desired key.                                                                                                    |
|                 | When the Ctrl function is active, the Ctrl LED illuminates.                                                                                                    |

| Key  | Function                                                                                                    |
|------|----------------------------------------------------------------------------------------------------|
| Alt  | The Alt key enables the alternate functions of the keypad. This function is similar to<br>a regular keyboard's Alt key. Note that the Alt key only stays active for one<br>keystroke. Each time you need to use an alternate function, you need to press the Alt<br>key before pressing the desired key.                                                     |
|      | When the Alt function is active, the Alt LED illuminates.                                                                                                    |
| Shft | The Shft key enables the shifted functions of the keypad. This function is similar to a regular keyboard's Shift key. Note that the Shift key only stays active for one keystroke. Each time you need to use a Shifted function, you need to press the Shft key before pressing the desired key. When the Shft function is active, the Shft LED illuminates. |
|      | When the Shft key is pressed the next key is determined by the major key legends, i.e., the alpha keys display lower case letters when CAPS is On alpha characters are capitalized. For example, when CAPS is on and the Shft key and the G key are pressed, a lower case g is displayed.                                                                    |
| Spc  | The Spc key adds a space to the line of data on the display. This function is similar to a regular keyboard's Spacebar. Note that the Spc key only stays active for one keystroke.                                                                                                    |

### Caps Key and CapsLock Mode

This function is similar to a regular keyboard's CapsLock key. Note that the CapsLock mode stays active until the CapsLock key sequence is pressed again. Each time you need to use a Caps function, you need to press the Caps key sequence first. To cancel a CapsLock function press the Caps key sequence again. When the CapsLock mode is active, the Caps LED illuminates.

The CapsLock key sequence is  $2^{nd} + F1$ .

- No CapsLock AND No Shift keypress result is a lowercase letter.
- CapsLock OR Shift result is an uppercase letter.
- CapsLock AND Shift keypress result is a lowercase letter.

### Field Exit Key Function (IBM 5250/TN5250 Only)

| F <b>I</b> d<br>Exit |  |
|----------------------|--|
|                      |  |

The Field Exit key is used to exit an input field. If the field is an Auto Enter field, the auto transmit function is activated. This key function is present on the IBM 5250/TN5250 specific keypad only.

### **Keypress Sequences**

See Appendix A for all key press sequences.

### **Custom Key Maps**

Custom Key Maps should not be confused with the process the system administrator uses to remap the Scan buttons on either side of the MX3X display.

See Appendix A "Keymaps", section titled "Creating Custom Keymaps for the MX3X".

To activate the Custom keymap, select **Start** | **Settings** | **Control Panel** | **Keyboard** icon. Select the Custom keymap from the keyboard popup menu, and close the control panel with the OK button. To return to the default keymap, select **0409** from the keymap popup and click OK.

*Note: MX3X and Custom Key Maps: before connecting to a host using Remote Desktop Connection, go to Start* | *Settings* | *Control Panel* | *Keyboard* and select 0409 from the keymap popup. Click OK.

# **LED Functions**

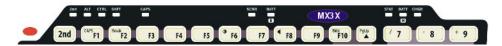

#### Figure 2-13 LED Functions

Across the top of the keypad are LEDs that provide visual cues to current computer operation. When the LED is not illuminated, the function is inactive.

| LED       | When illuminated                                                                                                    |
|-----------|----------------------------------------------------------------------------------------------------|
| 2nd       | <ul> <li>The next keypress is a 2<sup>nd</sup> keypress.</li> <li>Orange when on</li> <li>Blinks orange during configuration key sequence.</li> </ul>                                               |
| ALT       | <ul><li>The next keypress is an ALT keypress.</li><li>Orange when on and unlit when off.</li></ul>                                                                                                  |
| CTRL      | <ul><li>The next keypress is a CTRL keypress.</li><li>Orange when on and unlit when off.</li></ul>                                                                                                  |
| SHFT      | <ul><li>The next letter is the uppercase letter on alpha keys and the shifted character on the numeric keypad keys.</li><li>Orange when on and unlit when off.</li></ul>                            |
| CAPS      | <ul><li>Uppercase letters are active until the CAPS key sequence is pressed again.</li><li>Orange when on and unlit when off.</li></ul>                                                             |
| SCNR      | <ul> <li>Barcode scanner function, affected by both tethered scanners and the scanner endcap.</li> <li>Red - scanning.</li> <li>Green - good scan.</li> <li>Unlit - scanner is inactive.</li> </ul> |
| BATT<br>B | Backup Battery. When illuminated, the backup battery is charging. When unlit, the Backup Battery is not charging                                                                                    |
| STAT      | <ul> <li>Status Indicator.</li> <li>Yellow – device is booting up.</li> <li>Blinking Green when display Suspend state begins.</li> </ul>                                                            |
| BATT<br>M | <ul> <li>Main Battery. When illuminated, main battery capacity is low.</li> <li>Red – low battery.</li> <li>Blinking Red – power fail.</li> <li>Unlit - Main Battery is fully charged.</li> </ul>   |
| CHGR      | Charger. When on, the MX3X is receiving external power either from the DC power jack or the MX3X is seated in a powered cradle.                                                                     |
|           | <ul> <li>Red - Main Battery is charging.</li> <li>Green - battery charge is complete and the MX3X is connected to external power through the power jack or a powered cradle.</li> </ul>             |

### **Display**

The MX3X Touch Screen Display is an LCD unit capable of supporting VGA graphics modes. Display size is 640 x 240 pixels. The display covering is designed to resist stains. The touch screen allows signature capture and touch input. A pen stylus is included. The touch screen responds to an actuation force (touch) of 4 oz. of pressure (or greater).

There are two types of displays available: transflective greyscale monochrome and transmissive color. The transmissive color display is optimized for indoor lighting. It cannot be used without the backlight. The transflective monochrome is optimized for outdoor use but may also be used indoors. The monochrome display has an electroluminescent backlight. The color display has a CCFL (Cold-Cathode Fluorescent Lighting) backlight.

The transflective display appears to have a greenish hue when the display is off. The transmissive display appears black when the display is off.

The choice between font sizes is made in the Control Panel option **Display** | **Appearance**. Font size selection may be overridden by a user supplied application.

The display is automatically turned off when the MX3X System Idle or Suspend timers expire.

### **Display and Display Backlight Timer**

When the System Idle timer expires the display is turned off. The default value for the battery power timer is 15 seconds. The default value for the external power timer is 2 minutes.

When the User Idle timer expires the screen display backlight is turned off. The default value for the battery power timer is 3 seconds. The default value for the external power timer is 2 minutes.

Both values can be adjusted using the Control Panel option "Display | Backlight" or "Power | Schemes". Any of the following will wake the display and display backlight:

| Any key on the keypad            |
|----------------------------------|
| Stylus touch on the touch screen |
| Power button tap                 |

When the display wakes up, the timers will begin the countdown again. When any of the above events occurs prior to the timers expiring, the timers start the countdown again.

### Touchscreen

The touchscreen provides a means of inputting information into the MX3X by touching the screen using the LXE approved stylus (the Passive Pen – see Chapter 1 section titled "Accessories.")

Touchscreen operation is not affected by Display Backlighting.

Touchscreen operation is affected by the Display mode. If the display is off, a touch to the display will turn on the display but no touch data will be sent to the running application until the next touch.

### Applying the Protective Film to the Display

First, clean the display of fingerprints, lint particles, dust and smudges.

Remove the protective film from it's container. Remove any protective backing from the film sheet by lifting the backing from a corner of the film. Discard the backing.

Apply the film to the screen starting at one side and smoothing it across the display. If air bubbles appear, raise the film slightly and continue smoothing the film across the display until it covers the glass surface of the display.

If dust, lint or smudges are trapped between the protective film and the glass display, remove the protective film, clean the display and apply the protective film again.

### **Cleaning the Glass Display/Scanner Aperture**

# *Note:* These instructions are for components made of glass. If there is a removable protective film sheet on the display screen, remove the film sheet before cleaning the screen.

Keep fingers and rough or sharp objects away from the scan aperture and display. If the glass becomes soiled or smudged, clean only with a standard household cleaner such as Windex(R) without vinegar or use Isopropyl Alcohol. Do not use paper towels or harsh-chemical-based cleaning fluids since they may result in damage to the glass surface. Use a clean, damp, lint-free cloth. Do not scrub optical surfaces. If possible, clean only those areas which are soiled. Lint/particulates can be removed with clean, filtered canned air.

### Speaker

The speaker is located on the front of the MX3X above the Power button.

The MX3X Speaker has a loudness of at least 90 dB (2700 Hz) at 10 cm measured from the front of the unit. The Speaker volume is adjustable via the keypad or the Control Panel or by an application through the use of an API call. There are 16 distinct volume levels. The minimum volume level is 0 (no sound) with a default setting of maximum non-distorted volume. The volume sticks at maximum and minimum levels.

The speaker is disabled when a headset is plugged into the Audio Jack on the endcap.

Speaker volume is enabled and adjusted using the Control Panel "Volume & Sounds" option. After the speaker has been enabled using the Control Panel option, speaker volume is adjusted using the  $2^{nd} + \langle F8 \rangle$  key sequence, if desired.

Operational "beeps" are emitted from the speaker.

### Infrared (IR) Port

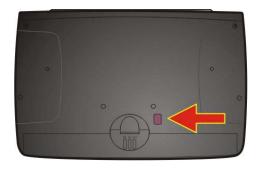

Figure 2-14 Infrared Port - COM2 Port

At the back of the MX3X computer there is an Infrared (IR) Data Port. The IR Port is designed to provide a data link between the MX3X and a similarly equipped piece of equipment such as a printer. The IR port is the MX3X's COM 2 port and is a bi-directional half-duplex communication port. It supports baud rates up to 115k, SIR (Slow IR). It will support serial port emulation, as well as IrDA and Winsock over IR protocols. It also supports ActiveSync.

The IR operating envelope has a distance range of 2 cm (.79 inches) to 1 meter (3.2 feet) with a viewing angle of 30 degrees.

The MX3X uses IrDA protocol to send data in both directions, but not simultaneously. When sending data through the IR port, make sure the IR port on the first MX3X and the IR port on the second MX3X are in close proximity to each other. IrDA is not required and not used by terminal emulation programs.

When the MX3X is docked in a cradle, the Status LED *on the cradle* is red when data is being transmitted through the IR port.

### **Storage Cradles**

Note: LXE recommends the correct Desktop Cradle always be used to store / charge / communicate with the MX3X. The MX3X Desktop Cradle label is located on the bottom of the device. The MX3X Desktop cradle Product Number is 2381A002DESKCRADLE.

There are two types of cradles for LXE's MX3X mobile computer: a desk top cradle for tabletop charging / communication applications and a vehicle mount cradle for vehicle mounted charging / communication applications. See the "MX3 Cradle Reference Guide."

The cradles give the MX3X the ability to communicate with a host computer and other equipment.

In addition, using wall AC adapters or DC/DC converters, the cradle transfers power to the internal charging circuitry of the MX3X and the MX3X Main Battery Pack, in turn, recharges the backup battery. The MX3X can be either on or in Suspend while in the cradle.

Cables are available from LXE for connecting the cradle to a printer, a personal computer or a barcode printer. Tethered scanners (for RS-232 cradle connection) are also available from LXE. See Chapter 1 "Introduction" section titled "Accessories."

*Note: ActiveSync transfers files over the RS-232 connector on the cradle.* 

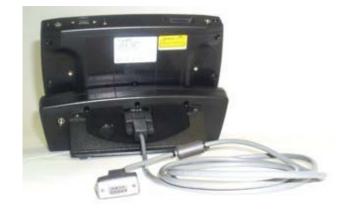

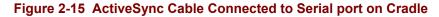

# Chapter 3 Power Supply

### Introduction

- Note: LXE recommends that the correct MX3 Multicharger Plus always be used to charge the MX3X main battery pack. The Multicharger plus label is located on the back of the device and the charger must have been upgraded to V1.01. Please contact your LXE representative for further information about theV1.01 upgrade kit, if needed.
- Note: LXE recommends the correct Desktop Cradle always be used to store / charge / communicate with the MX3X. The MX3X Desktop Cradle label is located on the bottom of the device. The MX3X Desktop cradle Product Number is 2381A002DESKCRADLE.

The MX3X computer is designed to work with a Lithium-Ion (Li-Ion) battery pack from LXE.

The LXE MX3X receives continuous power from two batteries. There is a Lithium-Ion Main Battery Pack that can be recharged separately by an LXE approved battery charging unit. The Main Battery is recharged, if required, while installed in a powered cradle or when the MX3X is connected to external power using the power jack. There is a 50 mAh Nickel-Cadmium (NiCd) Backup Battery inside the MX3X that is recharged only by the Main Battery Pack.

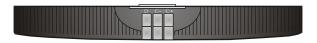

Figure 3-1 Main Battery Pack

*Note:* New batteries must be charged prior to use. This process takes up to four hours in an LXE Multi-Charger and eight hours when the MX3X is connected to external power through it's power jack.

### **Handling Batteries Safely**

- Never dispose of a battery in a fire. This may cause an explosion.
- Do not replace individual cells in a battery pack.
- Do not attempt to pry open the battery pack shell.
- Be careful when handling any battery. If a battery is broken or shows signs of leakage do not attempt to charge it. Dispose of it using proper procedures.

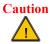

Nickel-based cells contain a chemical solution which burns skin, eyes, etc. Leakage from cells is the only possible way for such exposure to occur. In this event, rinse the affected area thoroughly with water. If the solution contacts the eyes, get immediate medical attention.

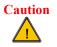

NiCd and Li-Ion batteries are capable of delivering high currents when accidentally shorted. Accidental shorting can occur when contact is made with jewelry, metal surfaces, conductive tools, etc., making the objects very hot. Never place a battery in a pocket or case with keys, coins, or other metal objects.

### **Li-Ion Battery**

When disposing of the MX3X Main Battery, the following precautions should be observed:

The battery should be disposed of promptly. The battery should not be disassembled or crushed. The battery should not be heated above  $212^{\circ}F(100^{\circ}C)$  or incinerated.

### Main Battery Pack

The main battery pack has a rugged plastic enclosure that is designed to withstand the ordinary rigors of an industrial environment. Exercise care when transporting the battery pack making sure it does not come in contact with excessive heat or any power source other than the LXE Multi-Charger or the MX3X unit.

When the Main Battery Pack is properly installed in the unit it provides up to eight hours of operation depending upon operation and accessories installed. The battery pack is resistant to impact damage and falls of up to four feet to a concrete surface.

Under normal conditions it should last approximately eight hours before requiring a recharge. The more you use the scanner, the radio, or the backlight at it's brightest setting, the shorter the time required between battery recharges.

### **Battery Hot-Swapping**

When the main battery power level is low, the MX3X will signal the user with a warning dialog box on the display and the BATT M LED illuminates red. The Batt-M LED is illuminated until the main battery is replaced, the battery completely depletes, external power is applied to the MX3X using the power jack, or the MX3X is placed in a powered cradle.

You can replace the main battery by simply removing the discharged battery and installing a fully charged battery within a five minute time limit (or before the backup battery depletes).

When the Main Battery is removed, the MX3X automatically transitions to the Critical Suspend state. During Critical Suspend, the MX3X's backup battery will continue to power the unit for at least five minutes. Though data is retained, the MX3X cannot be used until a fully charged main battery pack is installed. After installing the fully charged battery, the MX3X automatically transitions to the Suspend state. To resume from the Suspend state, tap the Power button. Full operational recovery from Suspend can take several seconds while the radio (if installed) is reestablishing an RF link.

If the backup battery depletes before a fully charged main battery can be inserted, the MX3X will turn OFF and the Power key must be used after the main battery pack is installed.

All configuration data is saved to flash memory before the computer powers off.

### Low Battery Warning

It is recommended that the Main Battery Pack be removed and replaced when it's energy depletes. When the Low Battery Warning appears do an orderly shut down of the MX3X, minimizing the operation of any installed devices and insuring any information is saved that should be.

When the unit is in an ON state, a low battery warning dialog box appears on the display and the Batt-M LED illuminates red.

*Note:* Once you receive the Low Battery Warning, you have approximately 5 minutes to perform an orderly shutdown and replace the main battery pack before the unit powers off. The Low Battery Warning will transition to Critical Suspend before the computer powers off.

### **Critical Suspend State**

The Critical Suspend state or mode can only be entered because of a Main Battery Power failure. A Main Battery Power failure can occur because the battery's energy has been depleted or the battery has been removed.

When the MX3X is in the Critical Suspend state the main battery LED illuminates, the System LED blinks red, all peripherals are shut down, the CPU clock is stopped, and power is removed from the PCMCIA card(s). The MX3X is saving the state prior to the backup battery failing and cannot be used.

If a new fully charged main battery is installed before the Backup Battery fully depletes the MX3X will transition to the Suspend state. To resume operation tap the Power key.

### **Backup Battery**

The MX3X has a backup battery that is designed to provide limited-duration electrical power in the event of Main Battery Pack failure. The Backup Battery is a 50 mAh Nickel Cadmium (NiCd) battery that is factory installed in the unit. The need for recharging of the backup battery is automatically detected and controlled by the MX3X. The energy needed to charge the backup battery comes from the Main Battery.

It takes several hours of operation before the Backup Battery is capable of supporting the operation of the computer. The duration of Backup Battery life is dependent upon operation of the MX3X, it's features and any operating applications.

The backup battery is replaced by LXE.

Note: An uninterrupted external power source (wall AC adapters or DC/DC converters) transfers power to the MX3X internal charging circuitry which, in turn, recharges the Main Battery and Backup Battery.

### **About Lithium-Ion Batteries**

Li-Ion batteries (like all batteries) gradually lose their capacity over time (in a linear fashion) and never just stop working. This is important to remember -- the MX3X is always 'on' even when in the Suspend state and draws battery power at all times. Use the **Start** | **Settings** | **Control Panel** | **Power** | **Battery** tab to check the battery status and power reading.

Always replace the used Main Battery with a fully charged Main Battery. The Battery Low Warning LED illuminates red at approximately 35% of power left in the Main Battery. You need to determine the point at which battery life becomes unacceptable for your business practices and replace the Main Battery pack before that point.

### Maintenance

*Note:* Make sure there is a fully charged main battery in the MX3X **before** running the Backup Battery Discharge Utility. The backup battery can be discharged and charged while the MX3X is receiving external power through the Power Jack or from a powered cradle.

The NiCd backup battery should be discharged completely once or twice a year. The Main Battery Pack will fully charge the backup battery. This process will allow longer life for the Backup Battery.

The backup battery is discharged by selecting **Control Panel** | **Battery** and clicking the "Discharge" button. The discharge utility shows the progress of the discharging. At this time, the program can be exited while continuing the discharge process. Normal use of the MX3X can resume during the discharge, with the exception of Hot-Swapping the Main Battery. When the backup battery is fully discharged, the MX3X will automatically stop the discharge process and begin to recharge the backup battery.

DO NOT REMOVE THE MAIN BATTERY PACK from the MX3X until the backup battery is completely discharged -- in approximately 1 hour and recharged in approximately 2.5 hours.

### **Battery Chargers**

Note: LXE recommends that the correct MX3 Multicharger Plus always be used to charge the MX3X main battery pack. The Multicharger plus label is located on the back of the device and the charger must have been upgraded to V1.01. Please contact your LXE representative for further information about theV1.01 upgrade kit, if needed.

**MX3 Multi-Charger Plus** 

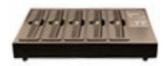

Figure 3-2 MX3 Multi-Charger Plus

The MX3X Main Battery Pack can be charged/analyzed in the MX3 Multi-Charger Plus.

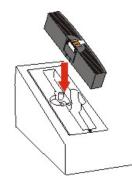

### Figure 3-3 Insert Main Battery in Charge Pocket

Lower the battery pack straight into the battery charger pocket and push it down firmly until the retaining clip catches on the retaining pins.

Do not "slam" the battery into the charging cup or slide it in sideways.

Failure to follow these instructions can result in damage to the main battery or the charger.

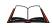

Please refer to the specific battery charger user's guide for technical information and operating instructions.

### **External Power Supply (Optional)**

The MX3X DC power jack is located on the endcap. The Main Battery is trickle-charged using external power supplies.

The cradle power jack is located on the back of the cradle. The MX3X (and the Desktop Cradle) connect to any of the following power supplies through the DC Power Jack.

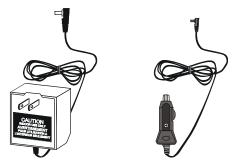

Figure 3-4 US AC/DC 12V Power Supply and Cigarette Lighter Adapter

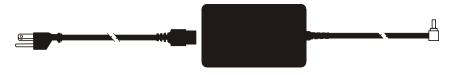

Figure 3-5 International AC/DC 12V Power Supply

*Note:* When the MX3X is receiving external power through a cradle, the cradle's Status LED and the CHGR LED on the MX3X are illuminated.

### Important Battery Charger Version Information

### **Battery Chargers Affected**

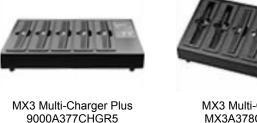

Use LXE V1.01 Upgrade Kit

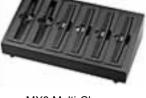

MX3 Multi-Charger MX3A378CHGR6 (Not Available After 7-2003) Use LXE V1.20 Upgrade Kit

The MX3X Main Battery Pack may be incompatible with MX3 Battery Chargers that have not been upgraded to V1.20 or V1.01. To successfully charge the MX3X Battery Pack, pre-existing MX3 Battery Chargers must be returned to LXE for a software upgrade.

Using a Multi-Charger Plus Battery Charger with the MX3X Battery Pack

The MX3X device is designed to use a 2.2Ahr Main Battery Pack to achieve 8+ hours of continuous operation.

If the MX3X battery pack is inserted into a MX3 Multi-Charger Plus (without the V1.01 upgrade) bay, the battery may not become fully charged in the 4 hour time limit and a red LED illuminates after 4 hours have elapsed indicating a Battery Problem.

Remove and reinsert the MX3X battery pack into the same charging bay. This will reset the timer and allow the charger to complete the charge cycle for the battery in approximately 2 hours...

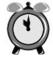

LXE does not supply an external timing device with the Multi-Charger Plus.

### **Battery Label Location**

The MX3X battery pack has a silver label (as opposed to the white labels on LXE's MX3 and MX3-CE battery packs).

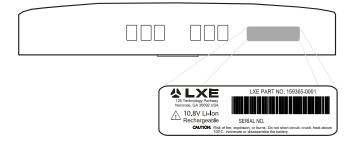

# Chapter 4 System Configuration

### Introduction

There are several different aspects to the setup and configuration of the MX3X. Many of the setup and configuration settings are dependent upon the optional features such as hardware and software installed on the unit. The examples found in this chapter are to be used *as examples only*, the configuration of your specific MX3X computer may vary. The following sections provide a general reference for the configuration of the MX3X and some of it's optional features.

### Windows CE. NET 4.2

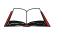

For general use instruction, please refer to commercially available Windows CE .NET user's guides or the Windows CE .NET on-line Help application installed with the MX3X.

This chapter's contents assumes the system administrator is familiar with Microsoft Windows options and capabilities loaded on most standard Windows 95, 98, NT, XP or 2000 desktop computers.

Therefore, the sections that follow describe only those Windows capabilities that are unique to the MX3X and it's Windows CE .NET environment.

### **Installed Software**

*Note:* Some standard Windows options require an external modem connection. Modems are not available from LXE nor supported by LXE.

When you order an MX3X you receive the software files required by the separate programs needed for operation and radio communication. The files are loaded by LXE and stored in subdirectories in the MX3X.

This section lists the contents of the subdirectories and the general function of the files. Files installed in each MX3X are specific to the intended function of the MX3X.

Files installed in each MX3X configured for an RF environment contain PCMCIA card radio specific drivers – the drivers for each type of radio are specific to the manufacturer (e.g. Cisco, Symbol) for the radios installed in the RF environment and are not interchangeable.

### Software Load

The software loaded on the MX3X computer consists of Windows CE .NET 4.2 OS, hardwarespecific OEM Adaptation Layer, device drivers, Internet Explorer 6.0 for Windows CE browser and utilities. The software supported by the MX3X is summarized below:

### **Operating System**

• Microsoft CE .NET version 4.2.

#### **Radio Drivers**

- Only one radio is installed in the MX3X at any one time. The 2.4GHz type of PC radio card resident on the MX3X determines the type of radio driver running on the MX3X.
- *Note: Please contact your LXE representative to get access to CAB files as they are released by LXE.*

#### **Software Applications**

The following applications are included:

- WordPad (was PocketWord in previous versions of Windows CE)
- Pocket Inbox
- Word Viewer
- Excel Viewer
- PDF Viewer
- Image Viewer
- Scanner Wedge (LXE developed)
- Transcriber
- Media Player
- Internet Explorer

Note that the viewer applications allow viewing documents, but not editing them.

# Desktop

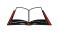

For general use instruction, please refer to commercially available CE .NET user's guides or the CE .NET on-line Help application installed with the MX3X.

The MX3X Desktop appearance is similar to that of a desktop PC running Windows 95, 98, NT, 2000 or XP.

At a minimum, it has the following icons that can be tapped with the stylus to access My Computer, Internet Explorer, and the Recycle Bin.

At the bottom of the screen is the Start button. Clicking the Start Button causes the Start Menu to pop up. It contains the standard Windows menu options: Programs, Favorites, Documents, Settings, Help, and Run.

The Start Menu Shutdown option found on most desktop PC's has been replaced with a single command: "Suspend" because the MX3X is always powered On (when a fully charged Main Battery and Backup Battery are present).

Click the Suspend button to turn the screen off or tap the red Power button to turn the screen off and place the MX3X into Suspend mode.

| Desktop Icon      | Function                                                                                                    |
|-------------------|----------------------------------------------------------------------------------------------------|
| My Computer       | Access files and programs.                                                                                                    |
| Recycle Bin       | Storage for files that are to be deleted.                                                                                                    |
| Internet Explorer | Connect to the Internet/intranet (requires radio card and Internet Service Provider – ISP enrollment is not available from LXE).                                                                           |
| My Documents      | Storage for downloaded files / applications.                                                                                                    |
| Start             | Access programs, select from the Favorites listing, documents last<br>worked on, change/view settings for the control panel or taskbar, on-line<br>help, run programs or place the unit into Suspend mode. |

Tap the screen once more or tap the Power button to "wake" the unit up.

# **My Computer Folders**

| Folder           | Description                                                        | Preserved upon Reboot? |
|------------------|--------------------------------------------------------------------|------------------------|
| System           | Internal ATA Card (64Meg total, 28 Meg free for User Applications) | Yes                    |
| Network          | Mounted network drive                                              | No                     |
| Storage Card     | ATA Card in Compact Flash Slot 1                                   | Yes                    |
| Windows          | Operating System in ROM                                            | Yes                    |
| Program Files    | Applications                                                       | No                     |
| Application Data | Data saved by running applications                                 | No                     |
| My Documents     | Storage for downloaded files / applications                        | No                     |
| Temp             | Location for temporary files                                       | No                     |

# **Start Menu Program Options**

The following options represent the factory default program installation. Your system may be different based on the software and hardware options purchased.

#### Access: Start | Programs

| Cisco                     | Set Cisco radio / network parameters                           |
|---------------------------|----------------------------------------------------------------|
| Communication             | Stores Network communication options                           |
| ActiveSync                | Transfer files between an MX3X and a desktop computer          |
| Connect                   | Run this command after setting up a connection                 |
| Start FTP Server          |                                                                |
| Stop FTP Server           |                                                                |
| Diagnostics               | Diagnostic tests for the MX3X                                  |
| Registry Editor           | Edit the MX3X registry ( c a r e f u I I y )                   |
| Test Utility              | Select a test to run e.g. Display, keyboard, audio.            |
| Microsoft File Viewers    | View downloaded files (see Note)                               |
| Excel Viewer              | View Excel 97 / 2000 / 2002 documents                          |
| Image Viewer              | View BMP, JPEG and PNG images                                  |
| PDF Viewer                | View Adobe Acrobat documents                                   |
| Word Viewer               | View Word 97 / 2000 / 2002 and RTF files                       |
| Symbol                    | Tap the Network icon in the toolbar to set up the Symbol radio |
| Command Prompt            | The command line interface in a separate window                |
| Inbox                     | Microsoft Outlook mail inbox.                                  |
| Internet Explorer         | Access web pages on the world wide internet                    |
| Media Player              | Music management program                                       |
| Microsoft WordPad         | Opens an ASCII notepad                                         |
| Remote Desktop Connection | Log on to a Windows Terminal Server.                           |
| Transcriber               | Enter data using the stylus on the touch screen.               |
| Windows Explorer          | File management program                                        |
|                           |                                                                |

Note: The Microsoft File Viewers cannot display files that have been password protected.

# Cisco – Aironet Client Utility (ACU)

#### Access: Start | Aironet Client Utility or ACU Icon on Desktop

*Note:* When making changes to profile parameters, the MX3X should be warmbooted afterwards.

# **Profiles Tab**

Use this option to manage profiles and review firmware information, status, statistics and wireless radio survey data.

| Profile Parameter     | Default  |
|-----------------------|----------|
| SSID                  | Blank    |
| Client Name           | Blank    |
| Infrastructure Mode   | Yes      |
| Power Save Mode       | Fast PSP |
| Network Security Type | None     |
| WEP                   | No WEP   |
| Authentication Types  | Open     |
| LEAP                  | Disabled |
| Mixed Mode            | Disabled |
| World Mode            | Disabled |
| Data Rates            | Auto     |
| Transmit Power        | MAX      |
| Offline Channel Scan  | Enabled  |

Select an active profile to manage.

#### **Firmware Tab**

Displays the current firmware version and allows you to load new firmware. Tap the Browse button to locate the new firmware file.

# **Status Tab**

Immediately runs status on : signal strength and signal quality.

#### **Statistics Tab**

Select the Receive Stats or Transmit Stats. The data is displayed on the screen.

#### **Survey Tab**

Immediately runs signal strength and quality and link speed. An option is available to Setup parameters for Active Mode reporting.

### **Symbol**

*Note:* When making changes to profile parameters, the MX3X should be warmbooted afterwards.

#### Access: Tap the Network Connected Icon in the Status Bar

## **IP Information Tab**

After the IP Address has been assigned to the MX3X, tap the Renew button to renew the IP address if necessary.

Tap the Details button to view the Network Connection details.

### **IPv6 Information Tab**

This is the TCP/IPv6 information screen. The contents cannot be edited by the user.

#### Wireless Information Tab

| Factory Default Settings                         |               |  |
|--------------------------------------------------|---------------|--|
| Wireless Information tab                         |               |  |
| Notify when new networks available               | Enabled       |  |
| Advanced Button                                  |               |  |
| Use Windows to configure wireless settings       | Enabled       |  |
| Automatically connect to non-preferred networks  | Disabled      |  |
| Networks to access (Only APs, Only comp-to-comp) | All available |  |
| Encryption (WEP, TKIP)                           | WEP           |  |
| Authentication (WPA, Open, Shared, WPA-PSK)      | WPA           |  |
| Ad hoc network                                   | Disabled      |  |
| Key provided automatically                       | Enabled       |  |
| Enable 802.1X authentication                     | Enabled       |  |
| EAP Type (MDF-Challenge, PEAP, TLS)              | TLS           |  |

#### View Log

Displays the logon/connection data for the current network connection.

#### Add a new connection

Select Add New. Enter the ESSID in the Network Name text box.

### **Disable WEP**

- If WEP is to be disabled, tap the down arrow in the Authentication drop down box. Select **Open**.
- Tap the down arrow in the **Encryption** drop down box. Tap **Disabled** and WEP is disabled.

#### **Enable WEP**

- Tap the down arrow in the Authentication drop down box.
- Tap the **WEP Authentication** protocol.
- If the key is provided automatically by your network, check the "Key provided automatically" checkbox.

• If you wish to enter your Authentication key, uncheck the "Key provided automatically" checkbox and enter the Network Key in the Network Key text box.

#### Continue

Tap the Advanced ... button. Make sure there is a checkmark in the "Use Windows to configure my wireless settings" checkbox. Make sure there is <u>no</u> checkmark in the "Automatically connect to non-preferred networks" checkbox. Tap the Connect button.

To access NETWLAN1 Properties again, tap the Network Connected icon in the Toolbar.

### Select a User Certificate

- 1. Select Wireless Information Tab
- 2. Select a network by doubletapping the network name.
- 3. In the IEEE 802.1X Authentication box, enable 802.1X authentication
- 4. Select an EAP type
- 5. Tap the Properties button. Validate Server is enabled by default.
- 6. At the Authentication Settings display, tap the Select button to choose a User Certificate.

### Communication

#### Access: Start | Programs | Communication

*Note:* Some communication menu options require an external modem connection to the MX3X. Modems are not available from LXE nor supported by LXE.

#### ActiveSync

Once a relationship (partnership) has been established with Connect (on a desktop computer), ActiveSync will synchronize using the radio link, serial port, USB or the infrared port on the MX3X. See also: Chapter 1 "Introduction", section "ActiveSync – Initial Setup".

- *Note:* ActiveSync does not transmit through the IR port in vehicle cradles. It will through the IR port of specific desktop cradles. Please refer to section titled "Accessories", part identified as Desktop Cradle for the MX3X.
- **Requirement:** ActiveSync version 3.7 (or higher) must be resident on the host (desktop/laptop) computer. ActiveSync is available from the Microsoft website. Follow their instructions to locate, download and install ActiveSync on your desktop computer.

Using Microsoft ActiveSync version 3.7 or higher, you can synchronize information on your desktop computer with the MX3X and vice versa. Synchronization compares the data on your MX3X with your desktop computer and updates both with the most recent data.

For example, you can:

- Back up and restore your device data.
- Copy (rather than synchronize) files between your device and desktop computer.
- Control when synchronization occurs by selecting a synchronization mode. For example, you can synchronize continually while connected to your desktop computer or only when you choose the synchronize command.

If the MX3X is already in a docking cradle connected to a PC, remove and reinsert the MX3X into the cradle.

If the MX3X is connected to a PC by RS-232/USB cable, disconnect the cable from the MX3X and reconnect.

Check that the correct connection is selected (Serial or USB "Client").

Note: By default, ActiveSync does not automatically synchronize all types of information. Use ActiveSync Options to specify the types of information you want to synchronize. The synchronization process makes the data (in the information types you select) identical on both your desktop computer and your device.

When installation of ActiveSync is complete on your desktop computer, the ActiveSync Setup Wizard begins and starts the following processes:

- connect your device to your desktop computer,
- set up a partnership so you can synchronize information between your device and your desktop computer, and
- customize your synchronization settings.

Because ActiveSync is already installed on your device, your first synchronization process begins automatically when you finish setting up your desktop computer in the ActiveSync wizard.

For more information about using ActiveSync on your desktop computer, open ActiveSync, then open ActiveSync Help. See also section titled "Backup MX3X Files" for more ActiveSync information.

#### Synchronizing from the MX3X

You must have set up ActiveSync on your desktop computer and completed the first synchronization process before you initiate synchronization from your device.

To initiate synchronization from your device, tap **Start** | **Programs** | **Communication** | **ActiveSync** to begin the process.

Note: If you have a wireless LAN card, you can synchronize remotely from your device.

Tap to connect and synchronize.

View synchronization status.

Tap to synchronize via IR or change synchronization settings.

View connection status.

Tap to stop synchronization.

Tap Start | Help for context-sensitive help.

#### Connect

Connect is used to initiate a hardwired connection to a host. Several pre-defined connect setups are included in the factory setup:

- COM1 direct connect at 57600 or 115200 baud
- Infrared connect at 57600 or 115200 baud
- COM3 direct connect at 57600 or 115200 baud
- USB direct connect

The default connect setup is USB direct connect.

After a connect setup is selected, **Start | Programs | Communication | Connect** will start to connect to a host. After this connection is made and an ActiveSync relationship established, the ActiveSync menu item can be used to establish the connection over the radio link.

Select "Make New Connection" and follow the instructions on the screen to create a connection while following the directions in the section titled "Backup MX3X Files" later in this chapter.

#### See Also: "Important Information – Cold Boot and Loss of Host Re-connection"

# Start FTP Server / Stop FTP Server

These shortcuts call the Services Manager to start and stop the FTP server. The server defaults to Off (for security) unless it is explicitly turned on from the menu.

Access:

## **Command Prompt**

| File Edit Help   | د |
|------------------|---|
| Pocket CMD v 3.0 |   |
| \>               |   |
|                  |   |
|                  |   |
|                  |   |
|                  |   |
|                  |   |
|                  |   |
|                  |   |
|                  |   |
|                  |   |
|                  |   |
|                  |   |

Start | Programs | Command Prompt

#### Figure 4-1 Pocket CMD Prompt Screen

Type help at the command prompt for a list of available commands.

Exit the Command Prompt by typing exit at the command prompt or select File | Close.

### Inbox

#### Access: Start | Programs | Inbox

This option requires a connection to a mail server. There are a few changes in the CE .NET version of Inbox as it relates to the general desktop Windows PC Microsoft Outlook Inbox options. Click the "?" button to access Inbox Help. ActiveSync can be used to transfer messages between the MX3X inbox and a desktop inbox.

### **Internet Explorer**

#### Access: Start | Programs | Internet Explorer

This option requires a radio card and an Internet Service Provider. There are a few changes in the CE .NET version of Internet Explorer as it relates to the general desktop Windows PC Internet Explorer options. Click the "?" button to access Internet Explorer Help.

# **Media Player**

#### Access: Start | Programs | Media Player

There are few changes in the CE .NET version of Media Player as it relates to the general desktop Windows PC Microsoft Media Player options. Click the "?" button to access Media Player Help.

# **Remote Desktop Connection**

#### Access: Start | Programs | Remote Desktop Connection

There are few changes in the CE .NET version of Remote Desktop Connection as it relates to the general desktop Windows PC Microsoft Remote Desktop Connection options.

Select a computer from the drop down list and tap the Connect button.

Tap the **Options** >> button to access the General, Display, Local Resources, Programs and Experience tabs. Click the "?" button to access Remote Desktop Connection Help.

*Note: MX3X and Custom Key Maps: before connecting to a host using Remote Desktop Connection, go to Start* | *Settings* | *Control Panel* | *Keyboard* and select 0409 from the keymap popup. Click OK.

# Transcriber

#### Access: Start | Programs | Transcriber

Select Transcriber on the **Start** | **Programs** menu. To make changes to the Transcriber application, enable or disable the current Transcriber session, etc., click the "hand with a pen" icon in the toolbar. Click the "?" button or the Help button to access Transcriber Help.

# Windows Explorer

#### Access: Start | Programs | Windows Explorer

There are a few changes in the CE .NET version of Windows Explorer as it relates to the general desktop PC Windows Explorer options. Click the "?" button to access Windows Explorer Help.

# Taskbar

#### Access: Start | Settings | Taskbar and Start Menu

The Taskbar can also be accessed by tapping on the taskbar and holding the stylus on the taskbar. Choose Properties from the popup menu.

| Factory Default Settings |          |
|--------------------------|----------|
| Always on Top            | Enabled  |
| Auto hide                | Disabled |
| Show Clock               | Enabled  |

There are a few changes in the CE .NET version of Taskbar as it relates to the general desktop PC Windows Taskbar options.

When the taskbar is auto hidden, press the **Ctrl** key then the **Esc** key to make the Start button appear.

| Taskbar Properties       |                                          |  |
|--------------------------|------------------------------------------|--|
| Taskbar Options Advanced |                                          |  |
|                          | Always on top<br>Auto hide<br>Show Clock |  |

Figure 4-2 Taskbar Properties

### **Advanced Tab**

#### **Expand Control Panel**

Tap the checkbox to have the Control Panel folders appear in drop down menu format from the Settings | Control Panel menu option.

#### **Clear Contents of Document Folder**

Tap the Clear button to remove the contents of the Document folder.

# **Control Panel Options**

# Access: Start | Settings | Control Panel or My Computer | Control Panel

### **Getting Help**

Please click the "?" box to get Help when changing Control Panel options.

| Option                         | Function                                                                                                    |
|--------------------------------|----------------------------------------------------------------------------------------------------|
| About                          | Displays hardware and software details.                                                                     |
| Accessibility                  | Customize the way the keyboard, display or mouse functions.                                                 |
| Aironet Client Utility         | Set the parameters for a Cisco radio. (See section "Start Menu Program Options".                            |
| Battery                        | View the status of the Main and Backup batteries.                                                           |
| Bluetooth Device               | Set the parameters for a Bluetooth radio.                                                                   |
| Certificates                   | Manage digital certificates used for secure communication.                                                  |
| Date/Time                      | Set Date, Time, Time Zone, and Daylight Savings.                                                            |
| Dialing                        | Set dialup properties for internal modems (not supplied/supported by LXE).                                  |
| Display                        | Set background graphic, color scheme appearance, and power scheme properties.                               |
| Input Panel                    | Select the current key / data input method.                                                                 |
| Internet Options               | Set General, Connection, Security and Advanced options for Internet connectivity.                           |
| Keyboard                       | Set key repeat delay and key repeat rate.                                                                   |
| Mixer                          | Adjust the volume, record gain, and sidetone for microphone input.                                          |
| Mouse                          | Set the double-click sensitivity for stylus taps on the touch screen.                                       |
| Network and Dial<br>Up Options | Set network driver properties and network access properties.                                                |
| Owner                          | Set MX3X owner details.                                                                                     |
| Password                       | Set MX3X access password properties.                                                                        |
| PC Connection                  | Control the connection between the MX3X and a local desktop or laptop computer.                             |
| PCMCIA                         | Radio card in Slot 0, Internal ATA in Slot 2.                                                               |
| Power                          | Set Power Off, Backlight properties. Review battery status and perform backup battery charging/discharging. |
| Regional Settings              | Set appearance of numbers, currency, time and date based on regional and language settings.                 |
| Remove Programs                | Remove user installed programs in their entirety.                                                           |

| Option            | Function                                                                                                    |
|-------------------|----------------------------------------------------------------------------------------------------|
| Scanner           | Set scanner keyboard wedge, scanner icon appearance, active scanner<br>port, and scan key settings. Assign baud rate, parity, stop bits and data<br>bits for available COM ports. |
| Storage Manager   | Manage storage devices, create partitions.                                                                                                    |
| Stylus            | Set double-tap sensitivity properties and/or calibrate the touch panel.                                                                                                    |
| System            | Review System and Computer data and revision levels. Adjust Storage and Program memory settings.                                                                                  |
| Volume and Sounds | Set volume parameters and assign sound wav files to CE .NET events.                                                                                                    |

### About

#### Access: Start | Settings | Control Panel | About

Displays hardware and software details.

| Tab Title  | Contents                                                                                              |
|------------|----------------------------------------------------------------------------------------------------|
| Software   | GUID, Windows CE Version, OAL Version, Bootloader Version, Compile Version, FPGA Version and Language |
| Hardware   | CPU Type, Codec Type, FPGA Version, Scanner type, Display, Flash memory, and DRAM memory              |
| Versions   | LXE Utilities, LXE Drivers, LXE Image, LXE API, and Internet Explorer                                 |
| Network IP | Current network connection IP and MAC address.                                                        |

User application version information can be shown in the Version window. Version window information is taken from the registry.

Modify the Registry using the Registry Editor (see section titled "MX3X Utilities"). LXE recommends **caution** when editing the Registry and also recommends making a backup copy of the registry before changes are made.

The registry settings for the Version window are under HKEY\_LOCAL\_MACHINE  $\$  Software  $\$  LXE  $\$  Version in the registry.

Create a new string value under this key. The string name should be the Application name to appear in the Version window. The data for the value should be the version number to appear in the Version window.

# Accessibility

#### Access: Start | Settings | Control Panel | Accessibility

Customize the way the keyboard, sound, display, mouse, automatic reset and notification sound function. There is no change from general desktop Accessibility options. Adjust the settings and click the OK box to save the changes. The changes take effect immediately.

# **Battery**

#### Access: Start | Settings | Control Panel | Battery

View the status of the Main and Backup batteries.

| Battery                    | ? OK X  |
|----------------------------|---------|
| Battery                    |         |
| Voltage:                   | Status: |
| Main: 12.121 V (raw=3485)  |         |
| Backup: 5.099 V (raw=2167) |         |
|                            | Jacked  |
| Charge Discharge           |         |
|                            |         |

#### Figure 4-3 Battery

The Battery tab shows the status and the percentage of power left in the Main Battery (external). It also shows the status of the Backup Battery. The listed values cannot be changed by the user.

Tap the Charge or Discharge buttons to charge and discharge the backup battery. If the battery is Charging, tap the Discharge button to stop the Charge process. Tap Discharge a second time to begin the Discharge process. If the battery is Discharging, tap the Charge button to stop the Discharge process. Tap Charge a second time to begin the Charge process.

### **Bluetooth Manager**

#### Access: Start | Settings | Control Panel | Bluetooth Device Properties

Set the parameters for a Bluetooth radio.

| Factory Default Settings    |  |  |  |
|-----------------------------|--|--|--|
| All Found Devices Untrusted |  |  |  |

Tap the Scan Device button to locate Bluetooth devices in your wireless area. Tap the "?" button and follow the instructions in the Help file to authenticate Bluetooth devices in your area.

# Certificates

#### Access: Start | Settings | Control Panel | Certificates

Manage digital certificates used for secure communication.

Lists the Stored certificates trusted by the MX3X user. These values may change based on the type of radio security resident in the client, access point or the host system.

# **Date/Time**

#### Access: Start | Settings | Control Panel | Date/Time Icon

Set Date, Time, Time Zone, and Daylight Savings after cold boot or at anytime.

| Factory Default Settings |           |  |
|--------------------------|-----------|--|
| Current Time             | Midnight  |  |
| Time Zone                | GMT-05:00 |  |
| Daylight Savings         | Disabled  |  |

*Note:* Date and time is reset to the default value each time the MX3X is rebooted.

| Date      | e/Tir | ne F        | Prop  | erti | es |    | <u>? 0K ×</u>                                  |
|-----------|-------|-------------|-------|------|----|----|------------------------------------------------|
| Date/Time |       |             |       |      |    |    |                                                |
| •         | N     | <b>Narc</b> | ch 20 | 004  |    | ►  |                                                |
| S         | М     | Т           | W     | Т    | F  | S  | 3:30:06 PM                                     |
| 29        | 1     | 2           | 3     | 4    | 5  | 6  | Time Zone                                      |
| 7         | 8     | 9           | 10    | 11   | 12 | 13 |                                                |
| 14        | 15    | 16          | 17    | 18   | 19 | 20 | (GMT-05:00) Eastern Time (US & Canada)         |
| 21        | 22    | 23          | 24    | 25   | 26 | 27 | Automatically adjust clock for daylight saving |
| 28        | 29    | 30          | 31    | 1    | 2  | 3  | · · · · · · · · · · · · · · · · · · ·          |
| 4         | 5     | 6           | 7     | 8    | 9  | 10 | Apply                                          |

#### Figure 4-4 Date/Time Properties

There is no change from general desktop PC Date/Time Properties options. Adjust the settings and click the OK box or the Apply button to save the changes. The changes take effect immediately. Double-tapping the time displayed in the Taskbar causes this display to appear.

# Dialing

#### Access:

#### Start | Settings | Control Panel | Dialing

| Dialing Properties               | ? OK X           |
|----------------------------------|------------------|
| When dialing from:               | New Remove       |
| The local area code is:          | Dialing Patterns |
| The local country code is:       |                  |
| Dial using: 🔘 Tone               | () Pulse         |
| Disable call waiting by dialing: |                  |

#### Figure 4-5 Dialing

Set dialup properties for internal modems (not supplied/supported by LXE). Tap the "?" and follow the instructions in Help.

# **Display**

## Access: Start | Settings | Control Panel | Display Icon

Set background graphic, color scheme appearance, and power scheme properties.

| Factory Default Settings |                     |  |  |  |
|--------------------------|---------------------|--|--|--|
| Background               | Windows CE          |  |  |  |
| Tile                     | Disable             |  |  |  |
| Appearance               |                     |  |  |  |
| Scheme:                  |                     |  |  |  |
| Monochrome               | High Contrast White |  |  |  |
| Color                    | Windows Standard    |  |  |  |
| Backlight                |                     |  |  |  |
| Battery Auto Turn Off    | Enabled             |  |  |  |
| Idle Time                | 30 Seconds          |  |  |  |
| External Auto Turn Off   | Enabled             |  |  |  |
| Idle Time                | 2 minutes           |  |  |  |

### Background

There is no change from general desktop PC Display Properties / Background options. Adjust the settings and click the OK box to save the changes. The changes take effect immediately.

#### Appearance

No change from general desktop PC Display Properties / Appearance options. Adjust the settings and click the OK box to save the changes. The changes take effect immediately. The default is High Contrast White for monochrome displays and Windows Standard for color displays.

*Note:* The color screens display Windows standard colors (or the color scheme selected) instead of shades of grey.

# **Backlight**

| Display Properties                                                             |
|--------------------------------------------------------------------------------|
| Background Appearance Backlight                                                |
| To save battery life, you can adjust when the display automatically shuts off. |
| Automatically turn off backlight while on battery power.                       |
| Turn off after v of continuous idle time.                                      |
| Automatically turn off backlight while on external power.                      |
| Turn off after v of continuous idle time.                                      |
|                                                                                |

#### Figure 4-6 Display Properties / Backlight Tab

Adjust the settings and click the OK box to save the changes. The changes take effect immediately. When the backlight timer expires, the monochrome screen is turned off, the color transmissive backlight is dimmed not turned off.

# **Input Panel**

### Access: Start | Settings | Control Panel | Input Panel

Select the current key / data input method.

| <b>Factory Default Settings</b> |            |
|---------------------------------|------------|
| Input Method                    | Keyboard   |
| Allow applications to           | Disabled   |
| change input panel state        |            |
| Keys                            | Small keys |
| Use gestures                    | Disabled   |

Use this option to make the Soft Keyboard or the keypad primarily available when entering data. Selecting Keyboard enables both.

# **Internet Options**

#### Access: Start | Settings | Control Panel | Internet Options

Set General, Connection, Security and Advanced options for internet connectivity.

| Factory Default Settings  |                       |  |
|---------------------------|-----------------------|--|
| General                   |                       |  |
| Start Page                | http://www.lxe.com/   |  |
| Search Page               | http://www.google.com |  |
| Cache Size                | 512 Kb                |  |
| Connection                |                       |  |
| Use LAN                   | Disabled              |  |
| Autodial Name             | Blank                 |  |
| Proxy Server              | Disabled              |  |
| Security                  |                       |  |
| Allow cookies             | Enabled               |  |
| Allow TLS 1.0 security    | Disabled              |  |
| Allow SSL 2.0 security    | Enabled               |  |
| Allow SSL 3.0 security    | Enabled               |  |
| Warn when switching       | Enabled               |  |
| Advanced                  |                       |  |
| Display web images        | Enabled               |  |
| Play web sounds           | Enabled               |  |
| Enable web scripting      | Enabled               |  |
| Display script error note | Disabled              |  |
| Underline links           | Never                 |  |

Select a tab. Adjust the settings and click the OK box to save the changes. The changes take effect immediately.

# **Keyboard**

#### Access: Start | Settings | Control Panel | Keyboard Icon

Set key repeat delay and key repeat rate.

| Factory Default Settings |        |  |
|--------------------------|--------|--|
| Repeat                   | Enable |  |
| Delay                    | Short  |  |
| Rate                     | Slow   |  |
| Key Map                  | 0409   |  |

There is no change from general desktop PC Keyboard Properties options. Adjust the settings and click the OK box to save the changes. The changes take effect immediately.

When new key maps are added to the registry, they will appear in the Key Map dropdown list on the Keyboard Panel.

These values do not affect virtual keyboard taps.

### **Mixer**

#### Access: Start | Settings | Control Panel | Mixer Icon

Adjust the volume, record gain, and sidetone for microphone input.

| Factory Default Settings |        |  |  |
|--------------------------|--------|--|--|
| Master Volume            | 0dB    |  |  |
| Record Gain              | 22.5dB |  |  |
| Sidetone                 | 12.0dB |  |  |
| Input                    | None   |  |  |

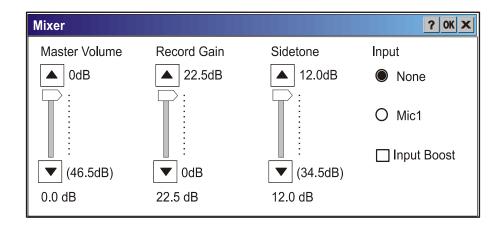

#### Figure 4-7 Mixer

Select the Input for the mixer. Move the sliders to adjust the decibel level. Tap OK to save the settings.

#### Mouse

## Access: Start | Settings | Control Panel | Mouse

Set the double-click sensitivity for stylus taps on the touch screen.

# **Network and Dialup Connections**

#### Access: Start | Settings | Control Panel | Network and Dialup Connections

Create a dialup, direct, or VPN connection on the MX3X.

# **Owner**

#### Access: Start | Settings | Control Panel | Owner Icon

Set MX3X owner details.

| <b>Factory Default Settings</b> |       |  |  |
|---------------------------------|-------|--|--|
| Identification                  | Blank |  |  |
| Notes                           | Blank |  |  |

There is no change from general desktop PC Owner Properties display. Enter the information and click the OK box to save the changes. The changes take effect immediately.

| Owner Propert  | ies              | ? ок 🗙                       |
|----------------|------------------|------------------------------|
| Identification | Notes Network ID |                              |
|                |                  | ┌At Power On                 |
| Name:          |                  | Display Owner Identification |
| Company:       |                  |                              |
| Address:       |                  |                              |
|                |                  | Area Code: Phone:            |
|                |                  | Work:                        |
|                |                  | Home:                        |

**Figure 4-8 Owner Properties** 

# Password

#### Access: Start | Settings | Control Panel | Password Icon

Set MX3X access/power up password properties.

| Factory Default Settings |          |  |  |  |
|--------------------------|----------|--|--|--|
| Password                 | Blank    |  |  |  |
| At Power On              | Disabled |  |  |  |

Note: Once a password is assigned, each Control Panel option requires the password be entered before the Control Panel option can be accessed. If you forget the password, it cannot be restored without performing a cold boot on the unit (which erases all memory).

Enter the password, then type it again to confirm it and click the OK box to save the changes. The password is immediately in effect.

Tap the Power On checkbox to set whether the user types a password at Power On.

Tap the Screen Saver checkbox to set whether the user types a password to clear the screensaver. If there is no screensaver chosen, this checkbox is ignored.

*Note: Screensavers are not installed by LXE.* 

| Password Properti | es                                                          | ? OK X |
|-------------------|-------------------------------------------------------------|--------|
| Password Settings |                                                             |        |
|                   |                                                             |        |
|                   | Enable Password Protection     At Power On     Screen Saver |        |

Figure 4-9 Password Properties

## **PC Connection**

#### Access: Start | Settings | Control Panel | PC Connection

Control the connection between the MX3X and a nearby desktop/laptop computer.

| Factory Default Settings |              |  |  |  |
|--------------------------|--------------|--|--|--|
| Allow Connection         | Enabled      |  |  |  |
| Connect Using            | 'USB Client' |  |  |  |

Tap the Change button to adjust the settings and click the OK button to save the changes. The changes take effect immediately.

Unchecking the "Allow connection with ....." disables ActiveSync.

#### Change ....

Clicking Change lists configured ActiveSync connections. In addition, there is a checkbox for Automatic Connect. If this checkbox is checked, when the serial driver detects a cable connection on the configured port, it will automatically try to start ActiveSync on that port. Note that this interferes with processes on the configured port at the same time.

| PC Connection Properties                                                                                                    | ? OK X |  |  |  |  |
|----------------------------------------------------------------------------------------------------|--------|--|--|--|--|
| PC Connection                                                                                                    |        |  |  |  |  |
| <ul> <li>These settings control the connection between your Windows CE device and a desktop computer. Warning: Adjusting these settings may result in an inability to connect with your desktop computer.</li> <li>Allow connection with desktop computer when device is attached.</li> </ul> |        |  |  |  |  |
| Connect using: 'USB Client' Change                                                                                                    |        |  |  |  |  |

#### Figure 4-10 Communication / PC Connection Tab

Please refer to the "Backup MX3X Files" section later in this chapter for parameter setting recommendations.

# **PCMCIA**

### Access: Start | Settings | Control Panel | PCMCIA

Note: Radio card in Slot 0, Internal ATA in Slot 2.

| Factory Default Settings         |                  |  |  |  |
|----------------------------------|------------------|--|--|--|
| Slot 0                           | PCMCIA           |  |  |  |
| Disable slot now                 | Off              |  |  |  |
| Power slot during sleep (3.3v)   | Off              |  |  |  |
| Power slot during sleep (5v)     | Off              |  |  |  |
| Write protect slot               | Off              |  |  |  |
| Slot 1                           | Compact<br>Flash |  |  |  |
| Disable slot now                 | Off              |  |  |  |
| Power slot during sleep $(3.3v)$ | Off              |  |  |  |
| Power slot during sleep (5v)     | Off              |  |  |  |
| Write protect slot               | Off              |  |  |  |
| Slot 2                           | ATA Card         |  |  |  |
| Disable slot now                 | Off              |  |  |  |
| Power slot during sleep $(3.3v)$ | Off              |  |  |  |
| Power slot during sleep (5v)     | Off              |  |  |  |
| Write protect slot               | Off              |  |  |  |

The name of the card (from the CIS data on the card) in the slot is displayed. This information cannot be changed by the user.

When "Power slot during sleep" is checked, the slot will stay powered up in Suspend at the cost of reduced battery life.

When "Disable slot now" is checked, the slot is powered down as soon as the Control Panel is closed and the PCMCIA driver ignores any card in the slot.

#### Power

#### Access: Start | Settings | Control Panel | Power

Set Power Off, Backlight properties. Review battery status and perform backup battery charging/discharging.

| Factory Default Settings |            |  |  |  |
|--------------------------|------------|--|--|--|
| Battery                  | N/A        |  |  |  |
| Schemes – Battery Power  |            |  |  |  |
| User Idle                | 3 seconds  |  |  |  |
| System Idle              | 15 seconds |  |  |  |
| Suspend                  | 5 minutes  |  |  |  |
| Schemes – AC Power       |            |  |  |  |
| User Idle                | 2 minutes  |  |  |  |
| System Idle              | 2 minutes  |  |  |  |
| Suspend                  | 5 minutes  |  |  |  |

Please refer to Chapter 1 "Introduction" section titled "Power Modes".

# Battery

The Battery tab shows the status and the percentage of power left in the Main Battery (removable). It also shows the status of the internal Backup Battery. The listed values cannot be changed by the user.

### Schemes

| Power Properties              | ? OK X |
|-------------------------------|--------|
| Battery Schemes Device Status |        |
| Power Scheme:                 |        |
| Switch state to User Idle:    | •      |
| Switch state to System Idle:  | ▼      |
| Switch state to Suspend:      | ▼      |

#### Figure 4-11 Power Schemes

Adjust the settings and click the OK box to save the changes. The changes take effect immediately.

# **Battery Power Scheme**

Use this option when the MX3X will be running on battery power only.

| Switch state to User Idle:   | Default is After 3 seconds  |
|------------------------------|-----------------------------|
| Switch state to System Idle: | Default is After 15 seconds |
| Switch state to Suspend:     | Default is After 5 minutes  |

### **AC Power Scheme**

Use this option when the MX3X will be running on external power (e.g. AC adapter, auto outlet adapter, powered cradle).

| Switch state to User Idle:   | Default is After 2 minute  |
|------------------------------|----------------------------|
| Switch state to System Idle: | Default is After 2 minutes |
| Switch state to Suspend:     | Default is After 5 minutes |

#### **Device Status**

This option displays the power levels being used by MX3X devices.

# **Regional Settings**

#### Access: Start | Settings | Control Panel | Regional Settings

Set the appearance of numbers, currency, time and date based on regional and language settings.

No change from general desktop PC Regional Settings Properties options. Adjust the settings and click the OK box to save the changes. The changes take effect immediately.

| Factory Default Settings                              |                                      |  |  |
|-------------------------------------------------------|--------------------------------------|--|--|
| Regional Setting English (United States)              |                                      |  |  |
| Number                                                | 123,456,789.00 / -123,456,789.00 neg |  |  |
| Currency \$123,456,789.00 pos / (\$123,456,789.00) ne |                                      |  |  |
| Time                                                  | h:mm:ss tt (tt=AM or PM)             |  |  |
| Date M/d/yy short / ddd,MMMM,dd,yyyy long             |                                      |  |  |

# **Remove Programs**

#### Access:

# Start | Settings | Control Panel | Remove Programs

No change from general desktop Remove Programs options. Select a program and click Remove. Follow the prompts on the screen to uninstall *user-installed only* programs. The change takes effect immediately.

### Scanner

#### Access: Start | Settings | Control Panel | Scanner

Set scanner keyboard wedge, scanner icon appearance, active scanner port, and scan key settings. Assign baud rate, parity, stop bits and data bits for available COM ports.

| Factory Default Settings |                     |          |  |  |  |
|--------------------------|---------------------|----------|--|--|--|
| Main                     |                     |          |  |  |  |
| Port 1                   |                     | Internal |  |  |  |
| Port 2                   |                     | Disabled |  |  |  |
| Power Port 1 whi         | le asleep           | Disabled |  |  |  |
| Send key message         | es WEDGE            | Enabled  |  |  |  |
| Keys                     |                     |          |  |  |  |
| Left                     | Scan                |          |  |  |  |
| Right                    | Enter               |          |  |  |  |
| COM Ports (COM           | <u>41- COM2 – C</u> | COM3)    |  |  |  |
| Baud Rate                | 9600                |          |  |  |  |
| Parity                   | None                |          |  |  |  |
| Stop Bits                | 1                   |          |  |  |  |
| Data Bits                | 8                   |          |  |  |  |
| Power on Pin 9           | Off                 |          |  |  |  |

- *Note:* If the internal scanner has to be configured to operate at any communication settings other than 9600, N, 8, 1 and the computer either loses power or a cold boot command is entered, the Scanner applet must be reconfigured to match the scanner communication settings.
- *Note:* ActiveSync will not work over a COM port if that COM port is enabled in the Scanner applet as a scanner input. For example, if COM 1 is being used by the scanner, COM 1 can't be used by any other program.

#### Main

| Scanner C | ontrol                                                                                      |      |      |                                              | ? | OK X |
|-----------|---------------------------------------------------------------------------------------------|------|------|----------------------------------------------|---|------|
| Main      | Keys                                                                                        | COM1 | COM2 | СОМЗ                                         |   |      |
| Port COOO | 1<br>disabled<br>) COM1 extern<br>) Cradle<br>) COM3 extern<br>) Internal<br>wer Port 1 whi | al   | Po   | disabled<br>COM1 exte<br>Cradle<br>COM3 exte |   |      |

### Figure 4-12 Scanner Properties / Main Tab

Adjust the settings and click the OK box to save the changes. The changes take effect immediately.

If "Power Port 1 while asleep" is checked, whichever serial port is enabled as Port 1 will remain powered while the device is in Suspend, at the cost of reduced battery life. This allows a tethered scanner to wake the device by pressing the trigger on the scanner.

If "Send Key Messages ..." is checked any data scan is converted to keystrokes and sent to the active window. When this box is not checked, the application will need to use the set of LXE Scanner APIs to retrieve the data from the scanner driver. Note that this latter method is significantly faster than using "Wedge".

The Scan buttons have no effect on tethered external scanners connected to a port on the MX3X.

Do not connect a tethered scanner to these ports:

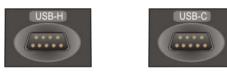

# Keys

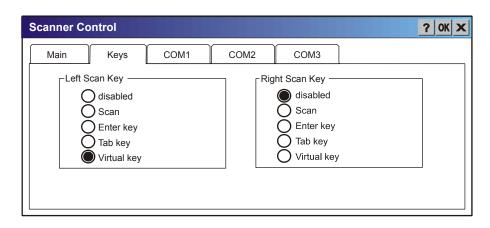

#### Figure 4-13 Scanner Properties / Keys Tab

The Keys tab sets up what happens when one of the Scan keys are pressed. Note that the two keys can do the same or different functions.

| Disabled | When either scan key is set to Disabled, it does nothing when pressed.                                                         |  |  |
|----------|----------------------------------------------------------------------------------------------------|--|--|
| Scan     | When set to "Scan" the integrated scanner is activated. If no integrated scanner is present, the Scan selection is greyed out. |  |  |
| Enter    | When set to "Enter", both the Enter key and the (Scan button) / Enter key perform the same function.                           |  |  |
| Tab      | When set to "Tab", both the Tab key and the (Scan button) / Tab key perform the same function.                                 |  |  |
| Virtual  | When set to "Virtual", the Virtual Left scan key produces an F20 and the Virtual Right scan key produces an F21.               |  |  |

# Change a Virtual Key (F20 or F21) Value

Modify the Registry using the Registry Editor (see section titled "MX3X Utilities"). LXE recommends caution when editing the Registry and also recommends making a backup copy of the registry before changes are made.

Go to HKEY\_LOCAL\_MACHINE \ Software \ LXE \ Scanner.

Set either the ScanCodeLeft or ScanCodeRight to be the scan code of the key to be used as the virtual key when the Virtual Left key (Left Scan key) or Virtual Right key (Right Scan key) is pressed. The MX3X registry requires a decimal value.

### **COM Ports**

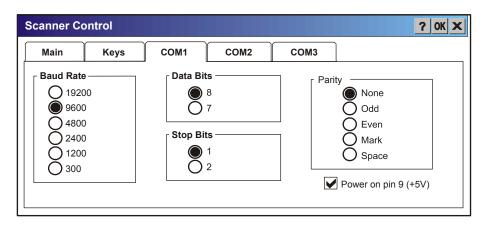

Figure 4-14 Scanner Properties / COM Port Settings

Adjust the settings and click the OK box to save the changes. The changes take effect immediately.

The COM 1 display contains the same parameters as the COM 2 and COM 3 Tab. Adjust the settings and click the OK box to save the changes. The changes take effect immediately.

# **Storage Manager**

### Access: Start | Settings | Control Panel | Storage Manager

Installed storage devices are listed by device name in the dropdown box. To view information about the disk or perform store operations, select a device from the list.

On-line help is available for this option.

- Topics available are:
  - Manage storage devices
  - Manage disk partitions
  - Creating a new partition
  - Advanced partition features

LXE recommends **caution** when formatting or dismounting storage devices and when creating new partitions or deleting partitions on the storage device.

*Note:* Contact LXE Customer Support prior to using management functions on the internal ATA card.

# **Stylus**

# Access: Start | Settings | Control Panel | Stylus

Set double-tap sensitivity properties and/or calibrate the touch panel.

#### **Double Tap**

Follow the instructions on the screen and click the OK box to save the changes. The changes take effect immediately.

# Calibration

| Stylus Properties 7 0K X                                                                                                    |  |  |  |
|----------------------------------------------------------------------------------------------------|--|--|--|
| Double-Tap Calibration                                                                                                    |  |  |  |
| If your Windows CE device is not responding properly to your taps, you may need to recalibrate your screen.                                                                                           |  |  |  |
| Recalibration involves tapping the center of a target. If you miss the center, keep the stylus on the screen, slide it over the target's center, and then lift the stylus. To start, tap Recalibrate. |  |  |  |
| Recalibrate                                                                                                    |  |  |  |

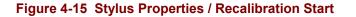

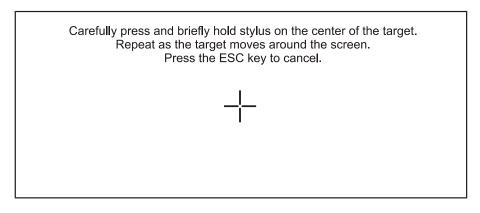

Figure 4-16 Stylus Properties / Recalibration

# **System**

### Access: Start | Settings | Control Panel | System Icon

Review System and Computer data and revision levels. Adjust Storage and Program memory settings.

| Factory Default Settings |                      |  |
|--------------------------|----------------------|--|
| General                  | N/A                  |  |
| Memory                   | Middle of Memory Bar |  |
| Device Name              | MX3X001              |  |
| Device                   | LXE MX3X             |  |
| Description              |                      |  |
| Copyrights               | N/A                  |  |

### General

| System Properties                                                                                                    | ? OK X                                                                                    |
|----------------------------------------------------------------------------------------------------|-------------------------------------------------------------------------------------------|
| General Memory Device Name Cor                                                                                                    | pyrights                                                                                  |
| System<br>Microsoft®Windows® CE .NET<br>Version 4.20<br>©1996-2003 Microsoft Corp. All<br>rights reserved. This computer<br>program is protected by U.S. and<br>International copyright laws. | Computer<br>Processor Type:<br>Expansion Slots:<br>Memory: 38220 KB RAM<br>Registered to: |

### Figure 4-17 System / General tab

- System: This screen is presented for information only. The System parameters cannot be changed by the user.
- Computer: The processor type is listed. The type cannot be changed by the user. The name of the installed radio card is listed in the dropdown list. Total computer memory and the identification of the registered user is listed and cannot be changed by the user.

Memory sizes given do not include memory used up by the operating system. Hence, a system with 64 MB may only report 35 MB memory, since 29 MB is used up by the Windows CE .NET operating system. This is actual DRAM memory, and does not include internal flash or the internal ATA card used for storage.

#### Memory

| System Properties                                                                                                    | ? OK X            |  |  |
|----------------------------------------------------------------------------------------------------|-------------------|--|--|
| General Memory Device Name Copyrights                                                                                                    |                   |  |  |
| Move slider to the left for more memory to run programs. Move slider to the right for more storage room. Only unused RAM can be adjusted. |                   |  |  |
| Storage Memory                                                                                                    | Program<br>Memory |  |  |
| Allocated: 19108KB Allocated:<br>In Use: 384KB In Use:                                                                                    | 19112KB<br>5420KB |  |  |

#### Figure 4-18 System / Memory

Move the slider to allocate more memory for programs or storage. If there isn't enough space for a file, increase the amount of storage memory. If the MX3X is running slowly, try increasing the amount of program memory. Adjust the settings and click the OK box to save the changes. The changes take effect immediately.

# **Device Name**

| System F | Properties | <u> </u>               | OK X |
|----------|------------|------------------------|------|
| General  | Memory     | Device Name Copyrights |      |
|          | other co   |                        |      |

#### Figure 4-19 System / Device Name

The device name and description can be changed. Enter the name and description using either the keypad or the Input Panel and tap OK to save the changes. The changes take effect immediately.

# Copyrights

This screen is presented for information only. The Copyrights information cannot be changed by the user.

# **Volume and Sounds**

## Access: Start | Settings | Control Panel | Volume & Sounds Icon

Set volume parameters and assign sound wav files to CE .NET events.

| Factory Default Settings |               |  |
|--------------------------|---------------|--|
| Volume                   |               |  |
| Events                   | Enabled       |  |
| Application              | Enabled       |  |
| Notifications            | Enabled       |  |
| Volume                   | Middle of Bar |  |
| Key click                | Loud          |  |
| Screen tap               | Loud          |  |
| Sounds                   |               |  |
| Scheme                   | LOUD!         |  |

Follow the instructions on the screen and click the OK box to save the changes. The changes take effect immediately.

| Volume & Sounds Properties ? OK X                                                                                                    |        |                                                           |              |                  |  |
|----------------------------------------------------------------------------------------------------|--------|-----------------------------------------------------------|--------------|------------------|--|
| Volume                                                                                                    | Sounds |                                                           |              |                  |  |
| <ul> <li>Enable sounds for:</li> <li>Loud</li> <li>Events (warnings, beeps and system events)</li> <li>Applications (program specific and all other sounds)</li> <li>Notifications (alarms, appointments and reminders)</li> </ul> |        |                                                           |              |                  |  |
| Enable clicks and taps for:                                                                                                    |        |                                                           |              |                  |  |
| Se St                                                                                                    | oft    | <ul> <li>✓ Key clicks:</li> <li>✓ Screen taps:</li> </ul> | Loud<br>Loud | O Soft<br>O Soft |  |

# Figure 4-20 Volume and Sounds

# **Good Scan and Bad Scan Sounds**

Good scan and bad scan sounds are stored in the Windows directory, as SCANGOOD.WAV and SCANBAD.WAV. These are unprotected WAV files and can be replaced by a WAV file of the user's choice. By default a good scan sound on the MX3X is a single 2700 Hz beep, and a bad scan sound is a double beep.

# Backup MX3X Files using ActiveSync

Use the following to backup data files from the MX3X to a desktop or laptop PC using the appropriate cables and Microsoft's ActiveSync.

### **Prerequisites**

### MX3X and ActiveSync Partnership

A partnership between the MX3X and ActiveSync has been established. See section "ActiveSync – Initial Setup" in Chapter 1 "Introduction", "Getting Started".

#### **Serial Port Transfer**

- A desktop or laptop PC with an available serial port and an MX3X with a serial port. The desktop or laptop PC must be running Windows 95, 98, NT or 2000.
- Null modem cable with all control lines connected. LXE recommends using the null modem cable part number listed in Chapter 1 "Introduction", subsection "Accessories".

#### **Infrared Port Transfer**

• A desktop or laptop PC with an infrared port and an MX3X with an infrared port. The desktop or laptop PC must be running Windows 95 SR2, 98 or 2000.

#### **USB Transfer**

- A desktop or laptop PC with an available USB port and an MX3X with a USB port. The desktop or laptop PC must be running Windows 98 SR2 or Windows 2000.
- LXE-specific USB cable as listed in Chapter 1 "Introduction", subsection "Accessories".

# Connect

Connect the modem cable to the PC (the host) and the MX3X (the client). Select "Connect" from the Start Menu on the MX3X (Start | Programs | Communications | Connect).

- *Note: Run* "*Connect*" *when the* "*Get Connected*" *wizard on the host PC is checking COM ports to establish a connection for the first time.*
- *Note:* USB will start automatically when the cable is connected, not requiring you to select "Connect" from the Start menu.

#### Explore

From the ActiveSync Dialog on the Desktop PC, click on the Explore button, which allows you to explore the MX3X from the PC side, with some limitations. You can copy files to or from the MX3X by drag-and-drop. You will not be allowed to delete files or copy files out of the \Windows directory on the MX3X. (Technically, the only files you cannot delete or copy are ones marked as system files in the original build of the Windows CE image. This, however, includes most of the files in the \Windows directory).

# Disconnect

### **Serial Connection**

- Disconnect the cable from the MX3X.
- Put the MX3X into suspend by tapping the red Suspend button.
- Click the status bar icon in the lower right hand corner of the status bar. Then click the Disconnect button.

### **IRDA** Connection

- Move the MX3X so the infrared beam is broken.
- Click the status bar icon in the lower right hand corner of the status bar. Then click the Disconnect button.

## **USB Connection**

- Disconnect the cable from the MX3X.
- Click the status bar icon in the lower right hand corner of the status bar. Then click the Disconnect button.

WARNING - DO NOT PUT THE MX3X INTO SUSPEND WHILE CONNECTED VIA USB. The MX3X will be unable to connect to the host PC when it resumes operation.

# **Radio Connection**

- Put the MX3X into suspend by tapping the red Suspend button.
- Click the status bar icon in the lower right hand corner of the status bar. Then click the Disconnect button.

### Important Information – Cold Boot and Loss of Host Re-connection

ActiveSync assigns a partnership between a client and a host computer. A partnership is defined by two objects -- a unique computer name and a random number generated when the partnership is first created. An ActiveSync partnership between a unique client can be established to two hosts.

If the MX3X is cold booted, the random number is deleted – and the partnership with the last one of the two hosts is also deleted. The host retains the random numbers and unique names of all devices having a partnership with it. Two clients cannot have a partnership with the same host if they have the same name. (**Control Panel | System | Device Name**)

If the cold booted MX3X tries to reestablish the partnership with the same host PC, a new random number is generated for the MX3X and ActiveSync will insist the unique name of the MX3X be changed. If the MX3X is associated with a second host, changing the name will destroy *that* partnership as well. This can cause some confusion when re-establishing partnerships with hosts.

# Troubleshooting

ActiveSync on the host says that a device is trying to connect, but it cannot identify it

One or more control lines are not connected. This is usually a cable problem, but on a laptop or other device, it may indicate a bad serial port.

ActiveSync indicator on the host (disc in the toolbar tray) turns green and spins as soon as you connect the cable, before clicking the Connect icon (or REPLLOG.EXE in the Windows directory).

One or more control lines are tied together incorrectly. This is usually a cable problem, but on a laptop or other device, it may indicate a bad serial port.

ActiveSync indicator on the host turns green and spins, but connection never occurs

Baud rate of connection is not supported or detected by host.

-or-

Incorrect or broken data lines in cable.

ActiveSync indicator on the host remains gray

The host doesn't know you are trying to connect. May mean a bad cable, with no control lines connected, or an incompatible baud rate. Try the connection again, with a known-good cable.

Testing connection with a terminal emulator program, or a serial port monitor

You can use HyperTerminal or some other terminal emulator program to do a rough test of ActiveSync. Set the terminal emulator to 8 bits, no parity, 1 stop bits, and the same baud rate as the connection on the CE device. After double-clicking REPLLOG.EXE on the CE device, the word "CLIENT" appears on the display in ASCII format. When using a serial port monitor, you see the host echo "CLIENT", followed by "SERVER". After this point, the data stream becomes straight (binary) PPP.

# **Create a Communication Option**

- 1. On the MX3X, select **Start | Settings | Control Panel | Network and Dialup Connections**. A window is displayed showing the existing connections.
- 2. Assuming the one you want does not exist, double-click Make New Connection.
- 3. Give the new connection an appropriate name (IR @ 9600, etc.). Click the **Direct Connection** radio button. Click the Next button.
- 4. From the popup menu, choose the port you want to connect to. Only the available ports are shown.
- 5. Click the **Configure...** button.
- 6. Under the **Port Settings** tab, choose the appropriate baud rate. Data bits, parity, and stop bits remain at 8, none, and 1, respectively.
- 7. Under the **Call Options** tab, be sure to turn off **Wait for dial tone**, since a direct connection will not have a dial tone. Set the timeout parameter (default is 90 seconds). Click OK.
- 8. **TCP/IP Settings** should not need to change from defaults. Click the **Finish** button to create the new connection.
- 9. Close the **Remote Networking** window.
- 10. To activate the new connection select Start | Settings | Control Panel | PC Connection and click the Change button.
- 11. Select the new connection. Click OK twice.
- 12. Close the Control Panel window.
- 13. Connect the desktop PC to the MX3X with the appropriate cable.
- 14. Click the desktop Connect icon to test the new connection.

You can activate the connection by double-clicking on the specific connection icon in the Remote Networking window, but this will only start an RAS (Remote Access Services) session, and does not start ActiveSync properly.

### **Technical Specifications – Connection Cable**

The exact serial cable is crucial. Many commercial null modem cables will not work. LXE recommends the following cable:

#### Serial cable:

9000A054CBL6D9D9

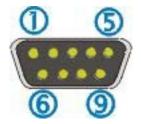

Pinout:

| DB9 female | DB9 female    |
|------------|---------------|
| 1          | 7             |
| 2          | 3             |
| 3          | 2             |
| 4          | 6, 8          |
| 5          | 5             |
| 6, 8       | 4             |
| 7          | 1             |
| 9          | no connection |

#### Figure 4-21 Pinout – Serial Cable for Synchronization

Some laptop devices do not properly implement all control lines on the serial port – the laptop connection will not work.

### **MX3X Utilities**

The following files are pre-loaded by LXE.

### LAUNCH.EXE

Launch works in coordination with registry settings to allow drivers or applications to be loaded automatically into DRAM at system startup. Registry settings control what gets launched; see the App Note for information on these settings. For examples, you can look at the registry key

#### HKEY\_LOCAL\_MACHINE \ Software \ LXE \ Persist

Launch will execute .CAB files, .BAT files, or .EXE files.

#### **App Note**

All applications to be installed into persistent memory must be in the form of Windows CE CAB files. These CAB files exist as separate files from the main installation image, and are copied to the CE device using ActiveSync, or using a Compact Flash ATA card. The CAB files are copied from ATA or using ActiveSync Explore into the folder System, which is the persistent storage virtual drive. Then, information is added to the registry, if desired, to make the CAB file auto-launch at startup.

The registry information needed is under the key HKEY\_LOCAL\_MACHINE  $\ Software \ LXE \ Persist, as follows. The main subkey is any text, and is a description of the file. Then 3 values are added:$ 

*FileName* is the name of the CAB file, with the path (usually \System).

Installed is a DWORD value of 0, which changes to 1 once auto-launch installs the file.

*FileCheck* is the name of a file to look for to determine if the CAB file is installed. This will be the name of one of the files (with path) installed by the CAB file. Since the CAB file installs into DRAM, when memory is lost this file is lost, and the CAB file must be reinstalled.

The auto-launch process proceeds as follows.

The launch utility opens the registry database and reads the list of CAB files to auto-launch.

First it looks for FileName to see if the CAB file is present. If not, the registry entry is ignored. If it is present, and the Installed flag is not set, auto-launch makes a copy of the CAB file (since it gets deleted by installation), and runs the Microsoft utility WCELOAD to install it.

If the Installed flag is set, auto-launch looks for the FileCheck file. If it is present, the CAB file is installed, and that registry entry is complete. If the FileCheck file is not present, memory has been lost, and the utility calls WCELOAD to reinstall the CAB file.

Then, the whole process repeats for the next entry in the registry, until all registry entries are analyzed.

[HKEY\_LOCAL\_MACHINE\SOFTWARE\LXE\Persist\Cisco Radio]

"FileName"="\System\CISCO.CAB"

"Installed"=dword:0

"FileCheck"="\WINDOWS\CISCO.DLL"

[HKEY\_LOCAL\_MACHINE\SOFTWARE\LXE\Persist\Symbol Radio]

"FileName"="\System\SYMBOL.CAB"

"Installed"=dword:0

"FileCheck"="\WINDOWS\NICTT.EXE"

### **PREGEDIT.EXE**

Pocket Registry Editor - part of Microsoft Power Tools for Windows CE. LXE recommends caution when editing the Registry and also recommends making a backup copy of the registry before changes are made.

#### **REGLOAD.EXE**

Double-tapping a registry settings file (e.g. REG) causes RegLoad to open the file and make the indicated settings in the registry. This is similar to how RegEdit works on a desktop PC. The .REG file format is the same as on the desktop PC.

### WARMBOOT.EXE

Double click this file to warm boot the computer (i.e., all RAM is preserved). It automatically saves the registry before rebooting which means configuration changes are not lost.

#### WAVPLAY.EXE

Double-tapping a sound file (e.g. WAV) causes WavPlay to open the file and run it in the background.

#### MX3X Command-line Utility

Command line utilities can be executed by Start | Run | [program name].

#### COLDBOOT.EXE

Command line utility which performs a cold boot (all RAM is erased).

Passwords are lost upon cold boot. If a password is set, that password must be entered to begin the cold boot power cycle process.

## **API Calls**

See Also: LXE CE API Programming Guide E-SW-WINAPIPG

The LXE CE API Programming Guide documents only the LXE-specific API calls for the MX3X. It is intended as an addition to the standard Microsoft Windows CE API documentation. Details of many of the calls in the LXE guide may be found in Microsoft's documentation.

The APIs documented in the programming guide are included in the file LXEAPI.DLL, which is in the standard Windows CE image on the MX3X.

For ease of software development, the files LXEAPI.H and LXEAPI.LIB are available on the accessories CD, which are the C/C++ include files and the link library for the DLL, respectively. Note that this DLL is installed in MX3X images with a version number of 1.2 or higher (as displayed on the screen during bootup).

A full SDK is now included for Microsoft Embedded Visual C++ 4.0 (which is available free on the Microsoft website).

### **Reflash the MX3X**

*Note:* When reflashing, LXE recommends using a Compact Flash card that is greater than 64MB. Files to be loaded on the CF card are: NK.BIN, EBOOT.NB0, XSCALE.BIT

Requirement: A screwdriver (not supplied by LXE)

#### Preparation

- LXE recommends that installation of the CF card be performed on a clean, well-lit surface.
- Remove the screws on the endcap and slide the endcap to the side, being very careful not to disconnect the ribbon cables, damage the leads to the external power jack, the headphone jack or the antenna. The antenna may be taped to the endcap so great care must be taken when loosening the endcap.
- Carefully remove or loosen all cables to an existing CF card. Remove the CF card.

#### How To

- 1. Place the compact flash card with new image files on it in the right hand slot.
- 2. Double-click My Computer, then Storage Card folder.
- 3. Select NK.BIN, EBOOT.NB0, XSCALE.BIT. Select Edit | Copy.
- 4. Tap Back Arrow. Doubleclick System Folder.
- 5. Select Edit | Paste. When asked "Overwrite ?", click Yes to All.
- 6. When the copy process finishes, remove the CF card.
- 7. Select Start | Run and type Coldboot.
- 8. Before the splash screen appears, press and hold down the <A> key. Continue to hold it down until the displays shows "Writing to boot flash".
  - Note: If you do not press and hold the  $\langle A \rangle$  key quickly enough, the display shows "Loading OS Image". Remove the Main Battery for 2 seconds, re-insert the battery and press the Power button. Press and hold the  $\langle A \rangle$  key again.
- 9. The MX3X will automatically reboot after flashing the bootloader. "Loading OS Image" is displayed on the screen and when the new OS finishes loading, all software upgrades are complete.
- 10. Replace the endcap, being careful not to pinch any leads or cables. The touch screen will need to be re-calibrated.

### **Clearing Persistent Storage**

Cold boot now sets all registry settings back to LXE factory defaults. No other clearing is available or necessary.

## Appendix A Key Maps

### **Keypad**

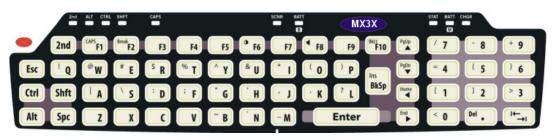

*Note:* The key mapping in this appendix relates to the physical keypad on the MX3X. See section titled "Input Panel" for the Virtual (or Soft) Keypad used with the stylus.

### Key Map 101-Key Equivalencies

*Note: This key mapping is used on hand held computers that are NOT running an LXE Terminal Emulator.* 

When using a sequence of keys that includes the  $2^{nd}$  key, press the  $2^{nd}$  key first then the rest of the key sequence.

Note: When the computer boots, the default condition of NumLock is On and the default condition of Caps (or CapsLock) is Off. The Caps (or CapsLock) condition can be toggled with a  $2^{nd}+F1$  key sequence. The CAPS LED is illuminated when CapsLock is On.

| To get this key   | Press These Keys and Then |       |      |     | Press this key |                 |
|-------------------|---------------------------|-------|------|-----|----------------|-----------------|
| To get this key   | 2 <sup>nd</sup>           | Shift | Ctrl | Alt | CapsLock       | Fless this key  |
| Contrast          | х                         |       |      |     |                | F6              |
| Volume            | х                         |       |      |     |                | F8              |
| Backlight         | х                         |       |      |     |                | F10             |
| 2 <sup>nd</sup>   |                           |       |      |     |                | 2 <sup>nd</sup> |
| Shift             |                           |       |      |     |                | Shft            |
| Alt               |                           |       |      |     |                | Alt             |
| Ctrl              |                           |       |      |     |                | Ctrl            |
| Scan <sup>5</sup> |                           |       |      |     |                | Scan            |
| Esc               |                           |       |      |     |                | Esc             |
| Space             |                           |       |      |     |                | Spc             |
| Enter             |                           |       |      |     |                | Enter           |
| CapsLock (Toggle) | х                         |       |      |     |                | F1              |
| Back Space        |                           |       |      |     |                | BkSp            |
| Tab               |                           |       |      |     |                | Tab             |

<sup>5</sup> Left Scan key default value is Scan. Right Scan key default value is Enter.

| To get this key |                 | Press 1 | Then | Press this key |          |                 |
|-----------------|-----------------|---------|------|----------------|----------|-----------------|
|                 | 2 <sup>nd</sup> | Shift   | Ctrl | Alt            | CapsLock | Fress tills key |
| BackTab         | х               |         |      |                |          | Tab             |
| Break           | х               |         |      |                |          | F2              |
| Pause           | х               | х       |      |                |          | F3              |
| Up Arrow        |                 |         |      |                |          | Up Arrow        |
| Down Arrow      |                 |         |      |                |          | Down Arrow      |
| Right Arrow     |                 |         |      |                |          | Right Arrow     |
| Left Arrow      |                 |         |      |                |          | Left Arrow      |
| Insert          | х               |         |      |                |          | BkSp            |
| Delete          | x               |         |      |                |          | DOT             |
| Home            | x               |         |      |                |          | Left Arrow      |
| End             | х               |         |      |                |          | Right Arrow     |
| Page Up         | x               |         |      |                |          | Up Arrow        |
| Page Down       | x               |         |      |                |          | Down Arrow      |
| ScrollLock      | x               | х       |      |                |          | F4              |
| F1              |                 |         |      |                |          | F1              |
| F2              |                 |         |      |                |          | F2              |
| F3              |                 |         |      |                |          | F3              |
| F4              |                 |         |      |                |          | F4              |
| F5              |                 |         |      |                |          | F5              |
| F6              |                 |         |      |                |          | F6              |
| F7              |                 |         |      |                |          | F7              |
| F8              |                 |         |      |                |          | F8              |
| F9              |                 |         |      |                |          | F9              |
| F10             |                 |         |      |                |          | F10             |
| F11             | x               | х       |      |                |          | F1              |
| F12             | x               | х       |      |                |          | F2              |
| а               |                 |         |      |                | Off      | А               |
| b               |                 |         |      |                | Off      | В               |
| С               |                 |         |      |                | Off      | С               |
| d               |                 |         |      |                | Off      | D               |
| е               |                 |         |      |                | Off      | E               |
| f               |                 |         |      |                | Off      | F               |
| g               |                 |         |      |                | Off      | G               |
| h               |                 |         |      |                | Off      | Н               |
| i               |                 |         |      |                | Off      | I               |

| To get this key |                 | Press 1 | These K | eys and | l Then   | Press this key |
|-----------------|-----------------|---------|---------|---------|----------|----------------|
|                 | 2 <sup>nd</sup> | Shift   | Ctrl    | Alt     | CapsLock | Fless this key |
| j               |                 |         |         |         | Off      | J              |
| k               |                 |         |         |         | Off      | К              |
| I               |                 |         |         |         | Off      | L              |
| m               |                 |         |         |         | Off      | Μ              |
| n               |                 |         |         |         | Off      | Ν              |
| 0               |                 |         |         |         | Off      | 0              |
| р               |                 |         |         |         | Off      | Р              |
| q               |                 |         |         |         | Off      | Q              |
| r               |                 |         |         |         | Off      | R              |
| S               |                 |         |         |         | Off      | S              |
| t               |                 |         |         |         | Off      | Т              |
| u               |                 |         |         |         | Off      | U              |
| V               |                 |         |         |         | Off      | V              |
| W               |                 |         |         |         | Off      | W              |
| х               |                 |         |         |         | Off      | Х              |
| у               |                 |         |         |         | Off      | Y              |
| Z               |                 |         |         |         | Off      | Z              |
| А               |                 | х       |         |         |          | А              |
| В               |                 | х       |         |         |          | В              |
| С               |                 | х       |         |         |          | С              |
| D               |                 | х       |         |         |          | D              |
| E               |                 | х       |         |         |          | E              |
| F               |                 | х       |         |         |          | F              |
| G               |                 | х       |         |         |          | G              |
| Н               |                 | х       |         |         |          | Н              |
| I               |                 | х       |         |         |          | I              |
| J               |                 | х       |         |         |          | J              |
| К               |                 | х       |         |         |          | К              |
| L               |                 | х       |         |         |          | L              |
| М               |                 | x       |         |         |          | М              |
| Ν               |                 | x       |         |         |          | Ν              |
| 0               |                 | x       |         |         |          | 0              |
| Р               |                 | x       |         |         |          | Р              |
| Q               |                 | x       |         |         |          | Q              |
| R               |                 | x       |         |         |          | R              |

| To get this key |                 | Press 1 | l Then | Press this key |          |                |
|-----------------|-----------------|---------|--------|----------------|----------|----------------|
| To get this key | 2 <sup>nd</sup> | Shift   | Ctrl   | Alt            | CapsLock | Fress unis Key |
| S               |                 | х       |        |                |          | S              |
| Т               |                 | х       |        |                |          | Т              |
| U               |                 | х       |        |                |          | U              |
| V               |                 | х       |        |                |          | V              |
| W               |                 | х       |        |                |          | W              |
| Х               |                 | х       |        |                |          | Х              |
| Y               |                 | х       |        |                |          | Y              |
| Z               |                 | х       |        |                |          | Z              |
| 1               |                 |         |        |                |          | 1              |
| 2               |                 |         |        |                |          | 2              |
| 3               |                 |         |        |                |          | 3              |
| 4               |                 |         |        |                |          | 4              |
| 5               |                 |         |        |                |          | 5              |
| 6               |                 |         |        |                |          | 6              |
| 7               |                 |         |        |                |          | 7              |
| 8               |                 |         |        |                |          | 8              |
| 9               |                 |         |        |                |          | 9              |
| 0               |                 |         |        |                |          | 0              |
| DOT             |                 |         |        |                |          | DOT            |
| <               | х               |         |        |                |          | 0              |
| [               | х               |         |        |                |          | 1              |
| ]               | х               |         |        |                |          | 2              |
| >               | х               |         |        |                |          | 3              |
| =               | х               |         |        |                |          | 4              |
| {               | х               |         |        |                |          | 5              |
| }               | х               |         |        |                |          | 6              |
| /               | х               |         |        |                |          | 7              |
| -               | х               |         |        |                |          | 8              |
| +               | х               |         |        |                |          | 9              |
| *               | х               |         |        |                |          | I              |
| : (colon)       | х               |         |        |                |          | D              |
| ; (semicolon)   | х               |         |        |                |          | F              |
| ?               | x               |         |        |                |          | L              |
| `               | х               |         |        |                |          | Ν              |
| _ (underscore)  | x               |         |        |                |          | М              |

| To get this key | Press These Keys and Then |       |      |     |          | Press this key  |
|-----------------|---------------------------|-------|------|-----|----------|-----------------|
| To get this key | 2 <sup>nd</sup>           | Shift | Ctrl | Alt | CapsLock | Fiess tills key |
| , (comma)       | х                         |       |      |     |          | J               |
| ' (apostrophe)  | х                         |       |      |     |          | Н               |
| ~ (tilde)       | х                         |       |      |     |          | В               |
| /               | х                         |       |      |     |          | S               |
|                 | х                         |       |      |     |          | А               |
| "               | х                         |       |      |     |          | G               |
| !               | х                         |       |      |     |          | Q               |
| @               | х                         |       |      |     |          | W               |
| #               | х                         |       |      |     |          | E               |
| \$              | x                         |       |      |     |          | R               |
| %               | х                         |       |      |     |          | Т               |
| ٨               | x                         |       |      |     |          | Y               |
| &               | x                         |       |      |     |          | U               |
| (               | x                         |       |      |     |          | 0               |
| )               | х                         |       |      |     |          | Р               |

## **Creating Custom Key Maps for the MX3X**

Prerequisite: LXE SDK CD

### Introduction

A command-line compiler called KEYCOMP.EXE is provided on the SDK CD. Using this compiler, the System Administrator can convert a sample default key map text file into a custom key map text file which, when loaded onto the MX3X, can be chosen by the user to replace the default MX3X keymap and then switched back when they are finished using the customized keys. This custom key map file can be made to re-define the system return code for each of the 61 keys, key press or key press combinations. All keys, except the power key, can be re-mapped.

Custom keymaps for the MX3X are created on a desktop PC using the command line compiler KEYCOMP.EXE. Keycomp processes the input keymap source file and outputs a registry text file.

Note: Each VK\_code has a numeric value (for example, VK\_F20 = hex 83), these are documented in the SDK include file WINUSER.H (from Microsoft). The numeric value is what needs to go into the registry. Whether the value is hex or decimal depends on the registry editor being used - the one in the MX3X requires decimal, but the desktop one used over ActiveSync that a developer may use requires hex.

For Example

Default values: ScanCodeLeft = hex 83, decimal 131 ScanCodeRight = hex 84, decimal 132

Example:

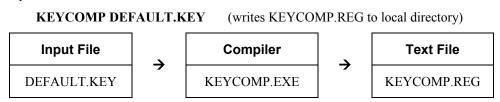

This output file should be renamed to **xxx.REG** (the suffix must remain REG), then copied to the MX3X over ActiveSync. Once the file is loaded on the MX3X, double-click the file from the Windows CE Explorer desktop. This will run the REGLOAD utility to put it into the registry, and save the registry to non-volatile flash. The keymap is now a permanent part of the MX3X, and the REG file is no longer needed unless it is necessary to perform a cold boot; this will return the registry to factory defaults, and it will be necessary to double-click the REG file again.

Once the keymap has been added to the registry, it should appear in the Keyboard control panel, in the Keymap popup menu. To activate the keymap, select the keymap from the popup menu, and close the control panel with the OK button. To return to the default keymap, select **0409** from the keymap popup and click OK.

The compiler has three functional stages:

- First, the input file is read and parsed for any syntax errors. The data read is stored in internal tables.
- Second, the data parsed from the input file is validated to see that all of the items required by the keyboard driver for normal operation are present.

• Third and finally, the KEYCOMP.REG file is written out in the format required by the REGLOAD utility on the Windows CE device.

### **Programmable Scan Buttons and Custom Key Mapping**

The Left and Right Scan buttons can be reset using Custom Key Mapping. Custom keymapping changes the placement of the buttons (e.g., F1 can now be Scan Left).

The keycode that the Scan Left (or F1) button generates is then determined by the setting in the scanner control panel (See Chapter 4 "System Configuration", Control Panel", "Scanner").

Remapping does not allow multiple entries. If the System Administrator uses Custom Key Mapping set a Scan button to ENTER, the original ENTER key must be redefined to something else. However, if the scanner control panel is used to change the Scan button to generate an ENTER, the original ENTER key is maintained as well.

*Note:* Tethered scanners are not activated/affected by the Scan buttons on the MX3X.

### **Keymap Source Format**

The source file **DEFAULT.KEY** is supplied with the keymap compiler. This is the commented source for the default keymap **0409**. The comments in this file should make the majority of this document redundant. There is a copy of this file at the end of this section, in "Sample Input File". This section should be read while referring to this sample source, for simplicity.

It is an important limitation that the keymap must have a 4, 5, or 6 digit numeric name; this is a limit of the Microsoft Windows CE layout manager.

The format of this file is familiar to anyone who has used .INI files under Windows. There is a section header in square brackets, followed by various values in the form *value=data*.

Lines beginning with a semicolon (;) or empty lines are ignored as comments. Spaces or tabs before or after the information are stripped off and ignored. Case is ignored in section names, value names, and value data.

*Note: MX3X and Remote Desktop Connection: before connecting to a host using Remote Desktop Connection, go to* **Start | Settings | Control Panel | Keyboard** and select **0409** *from the keymap popup. Click OK.* 

#### **COLxROWx** Format

All keys are specified in COLxROWx format. In this format, the first x is the 1 or 2 digit column in the keymap, and the second x is the 1 or 2 digit row in the keymap. All rows and columns are enumerated starting with zero (0).

In the MAP section, the COLxROWx is the value name, and the values must be less than the MAPROWS and MAPCOLS specified in the GENERAL section.

In the **SPECIAL** section, the **COLxROWx** is the value data, and the values given can be outside the normal key map limits.

#### **GENERAL Section**

The first section is the **GENERAL** section. This contains the keymap name (all numerics), as well as the number of rows and columns in the keymap, and the algorithm for converting rows and columns to a data byte to go into the keymap table.

```
[General]
MAPNAME=0409
MAPCNT=4
```

| MAPNAME | Name of this map. This is what appears in the popup menu in the keyboard control panel.       |
|---------|-----------------------------------------------------------------------------------------------|
| MAPCNT  | Gives the number of MAP sections (and hence keymap tables) in this source file.               |
| MAPCOLS | Number of columns in each keymap table. This is defined by the hardware keyboard.             |
| MAPROWS | Number of rows in each keymap table. This is defined by the hardware keyboard.                |
| ALGOR   | Defines the algorithm for converting row/column to internal scan code.<br>Current values are: |
|         | MX3X scancode = $((column << 3) + row)$                                                       |

### **SPECIAL Section**

[**Special**] KEYSHIFT=COL8ROW0 KEYALT=COL9ROW0

The second section is the **SPECIAL** section, which contains the row and column definitions for certain modifier keys which must be processed independent of the overall keymap. Currently, these are only modifier keys.

The only recognized names are: **KEYSHIFT**, **KEYALT**, **KEY2ND**, and **KEYCONTROL**, and these specify the row and column of these 4 specific modifier keys, in COLxROWx format. Note the row and column for these keys can be outside the keymap limits specified in the **GENERAL** section, since these are not loaded as part of the keymap proper.

#### **MAP Section**

There will be several (4 to 7) **MAP** sections, each defining the keymap for a given combination of modifier keys. The keyboard driver requires keymaps for normal (no modifiers), SHIFT only, 2ND only, and 2ND-SHIFT combined.

The CTRL modifier and ALT modifier do not have individual keymaps; the keystrokes are passed to the operating system, which is allowed to parse these keys according to Microsoft specifications (for example, ALT-keys are defined to only pulldown menus, with no other function).

The only recognized value names are MAP and COLxROWx (defining a key code). The only valid values for MAP are:

| MAP_NORMAL                   | no modifier keys                 |
|------------------------------|----------------------------------|
| MAP_2ND                      | 2nd modifier only                |
| MAP_SHIFT                    | shift modifier only              |
| MAP_2NDSHF (or) MAP_2NDSHIFT | 2nd and shift modifiers together |

In addition, certain keymaps are used for special adjustment functions within the keyboard driver, via the **CHANGE+mapname** specification:

| MAP_VOLUM (or) MAP_VOLUME   | special keymap for volume adjustment     |  |
|-----------------------------|------------------------------------------|--|
| MAP_CONTR (or) MAP_CONTRAST | special keymap for contrast adjustment   |  |
| MAP_BRITE (or) MAP_BRIGHT   | special keymap for brightness adjustment |  |

When these maps are selected, the keyboard driver handles the up arrow and down arrow as adjusting the particular parameter up and down, and any other key exits the adjustment state. Keys in these modes are handled completely inside the keyboard driver, and are not propagated to the operating system.

| VK_code        | any valid Windows VK code (see below for valid codes)            |
|----------------|------------------------------------------------------------------|
| 'x'            | a single ASCII character ('A','b','1','@',' ', etc.)             |
| SHIFT+VK_code  | for a shifted VK code (see below for valid codes)                |
| SHIFT+'x'      | for a shifted ASCII character (should not be needed)             |
| ACTION+code    | special function key (valid codes listed below)                  |
| CHANGE+mapname | for modifier keys, change keymaps to mapname, as specified above |
| OPEN           | an unused key position, does nothing when pressed                |

Key codes are defined by COLxROWx=scancode. Scancode has a number of options, as follows:

Valid **ACTION** codes are as follows:

| SCAN1     | Scan key 1 (left side of display on MX3X)             |
|-----------|-------------------------------------------------------|
| SCAN2     | Scan key 2 (right side of display on MX3X)            |
| SCAN3     | Handle trigger button (unused on MX3X, but specified) |
| POWER     | power button                                          |
| BACKLIGHT | backlight on/off function                             |

Note that specifying the power button in a different location will affect suspend/resume functions. The "15-second hold to force reboot" function is controlled by hardware, and will only work with the default power button.

#### **Keycomp Error Messages**

Most error messages will specify the line within the keymap source file where the error occurred.

#### **Duplicate key**

A COLxROWx code was found in a MAP table, but that COL/ROW already has a value assigned.

#### **GENERAL** section must come before MAP

The GENERAL section must come first, or at least before any MAP sections. The GENERAL section defines parameters which are needed to process Maps

#### Header line missing close bracket

The section header line must have square brackets before and after the section name

#### Header line missing open bracket

The section header line must have square brackets before and after the section name

#### Invalid ACTION code %s

The key scan code is specified as ACTION+code, but the ACTION code parsed is not recognized. The following values are valid: SCAN1, SCAN2, SCAN3, POWER, or BACKLIGHT.

#### Invalid keycode %s

The keycode parsed is not recognized. The following values are valid:

- VK code from the VK code table (below)
- 'x' where x is an ASCII code (e.g. 'A' or '#').
- OPEN for unused entries (will not do anything when pressed)

#### Invalid MAP value %s

The MAP value parsed is not one the following list: MAP\_NORMAL, MAP\_2ND, MAP\_SHIFT, MAP\_2NDSHF, MAP\_2NDSHIFT, MAP\_VOLUM, MAP\_VOLUME, MAP\_CONTR, MAP\_CONTRAST, MAP\_BRITE, or MAP\_BRIGHT.

#### Invalid MAPCNT (1-%d valid)

The specified MAPCNT exceeds the limits of the KEYCOMP compiler.

#### Invalid MAPCOLS (1-%d valid)

The specified MAPCOLS exceeds the limits of the KEYCOMP compiler.

#### Invalid MAPROWS (1-%d valid)

The specified MAPROWS exceeds the limits of the KEYCOMP compiler.

#### Invalid ROWCOL format

A COLxROWx was expected, but the format was not correct. The only valid formats are: COLxROWx, COLxxROWx, COLxROWxx, or COLxxROWxx, where xx are decimal numeric digits (0-9).

#### Invalid scan code

The scan code parsed is not recognized. The scan code can take one of the following formats:

- VK\_code
- 'x'
- SHIFT+VK\_code
- SHIFT+'x'
- ACTION+code
- CHANGE+mapname
- OPEN

#### Invalid section name %s

The section name parsed is invalid. The only recognized names are: GENERAL, SPECIAL, or MAP

#### Invalid SHIFT code %s

The key scan code is specified as SHIFT+code, but the SHIFT code parsed is not recognized. The following values are valid:

- VK code from the VK code table (below)
- 'x' where x is an ASCII code (e.g. 'A', '3', or '#').

#### Invalid value %s in GENERAL section

The value name parsed is invalid for the GENERAL section. The recognized names are: MAPNAME, MAPCOLS, MAPROWS, or ALGOR

#### Invalid value %s in MAP section

The value name parsed is not expected in the SPECIAL section. The only recognized names are: MAP and COLxxx.

#### Invalid value %s in SPECIAL section

The value name parsed is not expected in the SPECIAL section. The only recognized names are: KEYSHIFT, KEYALT, KEY2ND, and KEYCONTROL.

#### Invalid VK\_ code %s

The VK code parsed is not recognized. See the VK Code Table (below) for valid values.

#### Map ended without MAP value

The MAP section must contain a MAP value, so the data fields can be parsed.

#### **MAPNAME** must be all numerics

Because of limitations in Microsoft Layout Manager, the map name must be all numeric (4, 5, or 6 digits). The name parsed did not fit this limitation.

#### No definition for map MAP\_2ND

There is no 2nd keymap defined. The keyboard driver requires this keymap to be defined. This message comes from the post-parse validation, so no line # is specified.

#### No definition for map MAP\_2NDSHIFT

There is no 2nd-SHIFT keymap defined. The keyboard driver requires this keymap to be defined. This message comes from the post-parse validation, so no line # is specified.

#### No definition for map MAP\_NORMAL

There is no Normal keymap defined. The keyboard driver requires this keymap to be defined. This message comes from the post-parse validation, so no line # is specified.

#### No definition for map MAP\_SHIFT

There is no SHIFT keymap defined. The keyboard driver requires this keymap to be defined. This message comes from the post-parse validation, so no line # is specified.

#### No definition for MapHead.key2nd

No 2ND modifier key definition was found. The keyboard driver requires this key to be defined somewhere in one of the keymaps. This message comes from the post-parse validation, so no line *#* is specified.

#### No definition for MapHead.keyalt

No ALT modifier key definition was found. The keyboard driver requires this key to be defined somewhere in one of the keymaps. This message comes from the post-parse validation, so no line *#* is specified.

#### No definition for MapHead.keycontrol

No CTRL modifier key definition was found. The keyboard driver requires this key to be defined somewhere in one of the keymaps. This message comes from the post-parse validation, so no line *#* is specified.

#### No definition for MapHead.keydnarrow

No down arrow definition was found The keyboard driver requires this key to be defined somewhere in one of the keymaps. This message comes from the post-parse validation, so no line *#* is specified.

#### No definition for MapHead.keypower

No power key definition was found. The keyboard driver requires this key to be defined somewhere in one of the keymaps. This message comes from the post-parse validation, so no line *#* is specified.

#### No definition for MapHead.keyscan1

No Scan Key 1 definition was found. The keyboard driver requires this key to be defined somewhere in one of the keymaps. This message comes from the post-parse validation, so no line *#* is specified.

#### No definition for MapHead.keyscan2

No Scan Key 2 definition was found. The keyboard driver requires this key to be defined somewhere in one of the keymaps. This message comes from the post-parse validation, so no line *#* is specified.

#### No definition for MapHead.keyscan3

No Trigger Button definition was found. The keyboard driver requires this key to be defined somewhere in one of the keymaps. This message comes from the post-parse validation, so no line *#* is specified.

#### No definition for MapHead.keyshift

No SHIFT modifier key definition was found. The keyboard driver requires this key to be defined somewhere in one of the keymaps. This message comes from the post-parse validation, so no line *#* is specified.

#### No definition for MapHead.keyuparrow

No up arrow definition was found The keyboard driver requires this key to be defined somewhere in one of the keymaps. This message comes from the post-parse validation, so no line # is specified.

#### No equal in value line

A value line must be of the form *value=data*. A value line was expected, but there was no equal in it. *(or)* A comment line did not begin with a semicolon (;).

#### No MAPNAME defined

There is no map name defined. The keyboard driver requires this name to be able to load the keymap tables. This message comes from the post-parse validation, so no line # is specified.

#### Scan code algorithm required

A COLxROWx data value was found before any ALGOR statement. ALGOR algorithm is parsed to decide how to encode COLxROWx into a keymap value.

#### Too many maps for specified MAPCNT

There are more MAP sections defined that the MAPCNT field specified.

#### Unknown scan code algorithm

The ALGOR algorithm specified is not one that KEYCOMP understands.

#### Unrecognized scancode algorithm %s

The ALGOR algorithm specified is not one that KEYCOMP understands.

#### Value outside of section

A value (defined as *value=data*) is only valid within a section (defined as *[section]*). A value line was found when a section header line was expected.

#### Sample Input File

```
;; keymap file for MX3X default keyboard
;;-----
;; general parms give the size of arrays
;; all numeric values are decimal
;; these numbers are validated with the data below
;; at compile time
;; MAPNAME must be all numerics
;;------
[General]
MAPNAME=0409
MAPCNT=4
MAPCOLS=8
MAPROWS=8
ALGOR=MX3X
;;-----
;; special keys are accessed outside the map
;; this specifies the row and column
;; these should not need to change, but...
;;-----
[Special]
KEYSHIFT=COL8ROW0
KEYALT=COL9ROW0
KEY2ND=COL10ROW0
KEYCONTROL=COL11ROW0
;;-----
;; the name of this key doesn't matter
;; the important part is the MAP value
;; codes are defined in docs
;; this is the map for keys with no modifier
;;-----
[Map]
MAP=MAP NORMAL
COLOROWO=VK ESCAPE
COLOROW1=VK F1
COLOROW2=ACTION+POWER
COLOROW3=VK F2
COLOROW4=VK F5
COLOROW5=VK F7
COLOROW6='8'
COLOROW7=ACTION+SCAN1
COL1ROW0='Q'
COL1ROW1='9'
COL1ROW2=ACTION+SCAN3
COL1ROW3='T'
COL1ROW4='U'
COL1ROW5='4'
COL1ROW6='0'
COL1ROW7=ACTION+SCAN2
```

```
COL2ROW0='A'
COL2ROW1=open
COL2ROW2='D'
COL2ROW3='G'
COL2ROW4='J'
COL2ROW5='1'
COL2ROW6='L'
COL2ROW7='3'
COL3ROW0=' '
COL3ROW1=open
COL3ROW2='X'
COL3ROW3='V'
COL3ROW4='N'
COL3ROW5='0'
COL3ROW6=VK LEFT
COL3ROW7=VK TAB
COL4ROW0=VK F9
COL4ROW1='S'
COL4ROW2=VK RIGHT
COL4ROW3='F'
COL4ROW4='H'
COL4ROW5='K'
COL4ROW6='2'
COL4ROW7=VK UP
COL5ROW0='6'
COL5ROW1='Z'
COL5ROW2=VK BACK
COL5ROW3='C'
COL5ROW4='B'
COL5ROW5='M'
COL5ROW6=VK PERIOD
COL5ROW7=VK DOWN
COL6ROW0=VK F10
COL6ROW1='W'
COL6ROW2=VK RETURN
COL6ROW3='R
COL6ROW4='Y'
COL6ROW5='I'
COL6ROW6='5'
COL6ROW7='P'
COL7ROW0='E'
COL7ROW1=open
COL7ROW2=VK F3
COL7ROW3=VK F4
COL7ROW4=VK F6
COL7ROW5='7'
COL7ROW6=VK F8
COL7ROW7=open
```

```
;; the name of this key doesn't matter
;; the important part is the MAP value
;; codes are defined in docs
;; this is the map for keys with only 2ND
;;-----
[Map]
MAP=MAP 2ND
COLOROW0=open
COLOROW1=VK CAPITAL
COLOROW2=ACTION+POWER
COLOROW3=SHIFT+VK PAUSE
COLOROW4=open
COLOROW5=open
COLOROW6=VK HYPHEN
COLOROW7=ACTION+SCAN1
COL1ROW0=SHIFT+'1'
COL1ROW1=SHIFT+VK EQUAL
COL1ROW2=ACTION+SCAN3
COL1ROW3=SHIFT+'5'
COL1ROW4=SHIFT+'7'
COL1ROW5=VK EQUAL
COL1ROW6=SHIFT+'9'
COL1ROW7=ACTION+SCAN2
COL2ROW0=SHIFT+VK BACKSLASH
COL2ROW1=open
COL2ROW2=SHIFT+VK SEMICOLON
COL2ROW3=SHIFT+VK APOSTROPHE
COL2ROW4=VK COMMA
COL2ROW5=VK LBRACKET
COL2ROW6=SHIFT+VK SLASH
COL2ROW7=SHIFT+VK PERIOD
COL3ROW0=open
COL3ROW1=open
COL3ROW2=open
COL3ROW3=open
COL3ROW4=VK BACKQUOTE
COL3ROW5=SHIFT+VK COMMA
COL3ROW6=VK HOME
COL3ROW7=SHIFT+VK TAB
COL4ROW0=open
COL4ROW1=VK BACKSLASH
COL4ROW2=VK END
COL4ROW3=VK SEMICOLON
COL4ROW4=VK APOSTROPHE
COL4ROW5=VK PERIOD
COL4ROW6=VK RBRACKET
COL4ROW7=VK PRIOR
COL5ROW0=SHIFT+VK RBRACKET
COL5ROW1=open
COL5ROW2=VK INSERT
COL5ROW3=open
COL5ROW4=SHIFT+VK BACKQUOTE
```

```
COL5ROW5=SHIFT+VK HYPHEN
COL5ROW6=VK DELETE
COL5ROW7=VK NEXT
COL6ROW0=ACTION+BACKLIGHT
COL6ROW1=SHIFT+'2'
COL6ROW2=open
COL6ROW3=SHIFT+'4'
COL6ROW4=SHIFT+'6'
COL6ROW5=SHIFT+'8'
COL6ROW6=SHIFT+VK LBRACKET
COL6ROW7=SHIFT+'0'
COL7ROW0=SHIFT+'3'
COL7ROW1=open
COL7ROW2=open
COL7ROW3=open
COL7ROW4=CHANGE+MAP CONTRAST
COL7ROW5=VK SLASH
COL7ROW6=CHANGE+MAP VOLUME
COL7ROW7=open
;;-----
;; the name of this key doesn't matter
;; the important part is the MAP value
;; codes are defined in docs
;; this is the map for keys with 2ND and SHIFT
;;-----
[Map]
MAP=MAP 2NDSHIFT
COLOROW0=open
COLOROW1=VK F11
COLOROW2=ACTION+POWER
COLOROW3=VK F12
COLOROW4=open
COLOROW5=open
COLOROW6='8'
COLOROW7=ACTION+SCAN1
COL1ROW0=open
COL1ROW1='9'
COL1ROW2=ACTION+SCAN3
COL1ROW3=open
COL1ROW4=open
COL1ROW5='4'
COL1ROW6=open
COL1ROW7=ACTION+SCAN2
COL2ROW0=open
COL2ROW1=open
COL2ROW2=open
COL2ROW3=open
COL2ROW4=open
COL2ROW5='1'
COL2ROW6=open
COL2ROW7='3'
COL3ROW0=open
COL3ROW1=open
```

```
COL3ROW2=open
COL3ROW3=open
COL3ROW4=open
COL3ROW5='0'
COL3ROW6=open
COL3ROW7=open
COL4ROW0=open
COL4ROW1=open
COL4ROW2=open
COL4ROW3=open
COL4ROW4=open
COL4ROW5=open
COL4ROW6='2'
COL4ROW7=open
COL5ROW0='6'
COL5ROW1=open
COL5ROW2=open
COL5ROW3=open
COL5ROW4=open
COL5ROW5=open
COL5ROW6=open
COL5ROW7=open
COL6ROW0=open
COL6ROW1=open
COL6ROW2=open
COL6ROW3=open
COL6ROW4=open
COL6ROW5=open
COL6ROW6='5'
COL6ROW7=open
COL7ROW0=open
COL7ROW1=open
COL7ROW2=VK PAUSE
COL7ROW3=VK SCROLL
COL7ROW4=VK SNAPSHOT
COL7ROW5='7
COL7ROW6=open
COL7ROW7=open
```

```
;; the name of this key doesn't matter
;; the important part is the MAP value
;; codes are defined in docs
;; this is the map for keys with only SHIFT
;;-----
[Map]
MAP=MAP SHIFT
COLOROWO=SHIFT+VK ESCAPE
COLOROW1=SHIFT+VK F1
COLOROW2=ACTION+POWER
COLOROW3=SHIFT+VK F2
COLOROW4=SHIFT+VK F5
COLOROW5=SHIFT+VK F7
COLOROW6=SHIFT+'8'
COLOROW7=ACTION+SCAN1
COL1ROW0=SHIFT+'Q'
COL1ROW1=SHIFT+'9'
COL1ROW2=ACTION+SCAN3
COL1ROW3=SHIFT+'T'
COL1ROW4=SHIFT+'U'
COL1ROW5=SHIFT+'4'
COL1ROW6=SHIFT+'O'
COL1ROW7=ACTION+SCAN2
COL2ROW0=SHIFT+'A'
COL2ROW1=open
COL2ROW2=SHIFT+'D'
COL2ROW3=SHIFT+'G'
COL2ROW4=SHIFT+'J'
COL2ROW5=SHIFT+'1'
COL2ROW6=SHIFT+'L'
COL2ROW7=SHIFT+'3'
COL3ROW0=SHIFT+' '
COL3ROW1=open
COL3ROW2=SHIFT+'X'
COL3ROW3=SHIFT+'V'
COL3ROW4=SHIFT+'N'
COL3ROW5=SHIFT+'0'
COL3ROW6=SHIFT+VK LEFT
COL3ROW7=SHIFT+VK_TAB
COL4ROW0=SHIFT+VK F9
COL4ROW1=SHIFT+'S
COL4ROW2=SHIFT+VK RIGHT
COL4ROW3=SHIFT+'F'
COL4ROW4=SHIFT+'H'
COL4ROW5=SHIFT+'K'
COL4ROW6=SHIFT+'2'
COL4ROW7=SHIFT+VK UP
COL5ROW0=SHIFT+'6'
COL5ROW1=SHIFT+'Z'
COL5ROW2=SHIFT+VK BACK
COL5ROW3=SHIFT+'C'
COL5ROW4=SHIFT+'B'
```

```
COL5ROW5=SHIFT+'M'
COL5ROW6=SHIFT+VK PERIOD
COL5ROW7=SHIFT+VK_DOWN
COL6ROW0=SHIFT+VK F10
COL6ROW1=SHIFT+'W'
COL6ROW2=SHIFT+VK RETURN
COL6ROW3=SHIFT+'R'
COL6ROW4=SHIFT+'Y'
COL6ROW5=SHIFT+'I'
COL6ROW6=SHIFT+'5'
COL6ROW7=SHIFT+'P'
COL7ROW0=SHIFT+'E'
COL7ROW1=open
COL7ROW2=SHIFT+VK F3
COL7ROW3=SHIFT+VK F4
COL7ROW4=SHIFT+VK F6
COL7ROW5=SHIFT+'7
COL7ROW6=SHIFT+VK F8
COL7ROW7=open
```

### Sample Output File

```
[HKEY CURRENT USER\Keyboard Layout\0409]
;; header limits and special keys
;;
  MAPCNT
   MAPCOLS
;;
   MAPROWS
;;
   # of keys in each map
;;
   (unused)
;;
   (unused)
;;
;; scancode value for power key
;; scancode value for up arrow
;; scancode value for down arrow
;; scancode value for scan key 1
;; scancode value for scan key 2
;; scancode value for trigger button
   scancode value for SHIFT
;;
   scancode value for ALT
;;
;;
  scancode value for 2ND
::
  scancode value for CTRL key
"Head"=hex: 04,08,08,40,00,00,02,27,2F,07,0F,0A,40,48,50,58
;; Map0 is the scancode values for the NORMAL key map
"Map0"=hex:\
   1B,70,DF,71,74,76,38,87,51,39,89,54,55,34,4F,88,\
   41,00,44,47,4A,31,4C,33,20,00,58,56,4E,30,25,09,\
   78,53,27,46,48,4B,32,26,36,5A,08,43,42,4D,BE,28,\
   79,57,0D,52,59,49,35,50,45,00,72,73,75,37,77,00
;; Flag0 is the shift codes for the NORMAL key map
"Flag0"=hex:\
   ;; Map1 is the scancode values for the 2ND key map
"Map1"=hex:\
   00,14,DF,13,00,00,BD,87,31,BB,89,35,37,BB,39,88,\
   DC,00,BA,DE,BC,DB,BF,BE,00,00,00,00,C0,BC,24,09,\
   00, DC, 23, BA, DE, BE, DD, 21, DD, 00, 2D, 00, C0, BD, 2E, 22, \
   8A, 32, 00, 34, 36, 38, DB, 30, 33, 00, 00, 00, 00, BF, 00, 00
;; Flag1 is the shift codes for the 2ND key map
"Flag1"=hex:\
   00,00,A0,10,00,86,00,A0,10,10,A0,10,10,00,10,A0,\
   10,00,10,10,00,00,10,10,00,00,00,00,00,10,00,10, \land
   A0,10,00,10,10,10,10,10,00,00,00,00,85,00,84,00
;; Map2 is the scancode values for the 2ND-SHIFT key map
"Map2"=hex:\
   00,7A,DF,7B,00,00,38,87,00,39,89,00,00,34,00,88,\
   00,00,00,00,00,00,32,00,36,00,00,00,00,00,00,00,\
   00,00,00,00,00,00,35,00,00,00,13,91,2C,37,00,00
```

;; Flag2 is the shift codes for the 2ND-SHIFT key map "Flag2"=hex:\ ;; Map3 is the scancode values for the SHIFT key map "Map3"=hex:\ 1B,70,DF,71,74,76,38,87,51,39,89,54,55,34,4F,88,\ 41,00,44,47,4A,31,4C,33,20,00,58,56,4E,30,25,09,\ 78,53,27,46,48,4B,32,26,36,5A,08,43,42,4D,BE,28,\ 79,57,0D,52,59,49,35,50,45,00,72,73,75,37,77,00 ;; Flag3 is the shift codes for the SHIFT key map "Flag3"=hex:\ 10,10,A0,10,10,10,10,A0,10,10,A0,10,10,10,10,A0,\ 

## List of Valid VK Codes for CE .NET

This is the list of codes parsed by KEYCOMP compiler. Refer to Microsoft Windows documentation for further clarification of the meaning of these key codes. Any VK keys not defined here are not valid for use under Windows CE .NET.

| VIZ I DIJUMON         | VIK EVECIME        | VK F9                 | WK DDOWGED DEEDEGU     |
|-----------------------|--------------------|-----------------------|------------------------|
| VK_LBUTTON            | VK_EXECUTE         | _                     | VK_BROWSER_REFRESH     |
| VK_RBUTTON            | VK_SNAPSHOT        | VK_F10                | VK_BROWSER_STOP        |
| VK_CANCEL             | VK_INSERT          | VK_F11                | VK_BROWSER_SEARCH      |
| VK_MBUTTON            | VK_DELETE          | VK_F12                | VK_BROWSER_FAVORITES   |
| VK_BACK               | VK_HELP            | VK_F13                | VK_BROWSER_HOME        |
| VK_TAB                | VK_LWIN            | VK_F14                | VK_VOLUME_MUTE         |
| VK_CLEAR              | VK_RWIN            | VK_F15                | VK_VOLUME_DOWN         |
| VK_RETURN             | VK_APPS            | VK_F16                | VK_VOLUME_UP           |
| VK_SHIFT              | VK_SLEEP           | VK_F17                | VK_MEDIA_NEXT_TRACK    |
| VK_CONTROL            | VK_NUMPAD0         | VK_F18                | VK_MEDIA_PREV_TRACK    |
| VK MENU               | VK NUMPAD1         | VK F19                | VK MEDIA STOP          |
| VK PAUSE              | VK NUMPAD2         | VK <sup>F20</sup>     | VK MEDIA PLAY PAUSE    |
| VK CAPITAL            | VK NUMPAD3         | VK_F21                | VK LAUNCH MAIL         |
| VK KANA               | VK NUMPAD4         | VK F22                | VK LAUNCH MEDIA SELECT |
| VK HANGUL             | VK NUMPAD5         | VK F23                | VK LAUNCH APP1         |
| VKJUNJA               | VK NUMPAD6         | VK F24                | VK LAUNCH APP2         |
| VK FINAL              | VK NUMPAD7         | VK NUMLOCK            | VKLBRACKET             |
| VK HANJA              | VK NUMPAD8         | VK SCROLL             | VK BACKSLASH           |
| VK <sup>-</sup> KANJI | VK NUMPAD9         | VKLSHIFT              | VK RBRACKET            |
| VKESCAPE              | VK MULTIPLY        | VKRSHIFT              | VK APOSTROPHE          |
| VK CONVERT            | VKADD              | VK LCONTROL           | VKOFF                  |
| VK NOCONVERT          | VK SEPARATOR       | VK RCONTROL           | VKATTN                 |
| VK SPACE              | VK SUBTRACT        | VKLMENU               | VK CRSEL               |
| VK PRIOR              | VK DECIMAL         | VK RMENU              | VKEXSEL                |
| VK NEXT               | VK_DIVIDE          | VK SEMICOLON          | VKEREOF                |
| VKEND                 | VK <sup>-</sup> F1 | VK EQUAL              | VK PLAY                |
| VKHOME                | VK_F2              | VKCOMMA               | VK ZOOM                |
| VK <sup>_</sup> LEFT  | VK <sup>-</sup> F3 | VK HYPHEN             | VK_NONAME              |
| VKŪP                  | VK <sup>-</sup> F4 | VK PERIOD             | VK <sup>PA1</sup>      |
| VK <sup>_</sup> RIGHT | VK <sup>-</sup> F5 | VK <sup>_</sup> SLASH | VK OEM CLEAR           |
| VK_DOMN               | VK <sup>-</sup> F6 | VK BACKQUOTE          |                        |
| VK SELECT             | VK F7              | VK BROWSER BACK       |                        |
| VK PRINT              | VK F8              | VK BROWSER FORWARD    |                        |
| —                     |                    |                       | 1                      |

# Appendix B Technical Specifications

## **Physical Specifications**

| Features                                                    |                      | Specifications                                                                      | Comments                                                                                         |            |
|-------------------------------------------------------------|----------------------|-------------------------------------------------------------------------------------|--------------------------------------------------------------------------------------------------|------------|
| CPU                                                         |                      | Xscale PXA255 CPU operating at 400 MHz. Turbo mode switching is supported.          | 32 bit CPU (with on-chip cache)                                                                  |            |
| Compact Flash (Internal)                                    |                      | Supports an ATA interface only.                                                     | 3.3v ATA flash card. Inaccessible by customer.                                                   |            |
| Memory                                                      | ROM                  | 64 MB Flash                                                                         | System Memory                                                                                    |            |
|                                                             | RAM                  | 64 or 128MB of SDRAM                                                                |                                                                                                  |            |
| Display                                                     | LCD                  | Monochrome Transflective                                                            | Transflective LCD with touchscreen.<br>Customer Configurable Backlighting                        |            |
|                                                             |                      | Transmissive Color                                                                  |                                                                                                  |            |
| Mass<br>Storage                                             | Removable PC<br>Card | SRAM or Flash PCMCIA Type I<br>or II PC Cards (Various Sizes)<br>Compact Flash Card | Bootable SRAM PC Card, ATA Flash<br>PC Card, or ATA Hard Drive PC Card<br>(Customer Installable) |            |
| PCMCIA Interface                                            |                      | Slot 0 accepts Type I and II<br>Slot 1 accepts Type I and II CF+                    | Compatible with the PCMCIA version 2.1 standard.                                                 |            |
| Weights                                                     |                      | Unit with radio, battery and scanner endcap                                         | Less than 30 oz                                                                                  | <850g      |
|                                                             |                      | Battery                                                                             | 5.6 oz                                                                                           | 157g       |
|                                                             |                      | Radio Card - 2.4GHz Type II                                                         | 1.0 oz<br>1.6 oz                                                                                 | 28g<br>45g |
|                                                             |                      | SRAM Card                                                                           | 1 oz                                                                                             | 28g        |
| External<br>Connectors/Interface USB<br>Host / Client Ports |                      | IrDA Connector (COM 2) bi-<br>directional half-duplex                               | Supports 115k baud                                                                               |            |
|                                                             |                      | Endcap - Dual Serial, DA-9 or<br>DB-9 Connector (COM 1 and<br>COM 3)                | 9 Pin "D" (male) Connector. Provides connection to external devices such as a printer.           |            |
|                                                             |                      | Endcap - incl Scanner (COM 3),<br>DA-9 or DB-9 Connector (COM<br>1)                 | 9 Pin "D" (male) Connector. Provides connection to external devices such as a printer.           |            |
|                                                             |                      | Endcap – incl Scanner (COM 3),<br>DA-9 (COM 1)                                      | Scanner – SE923 Symbol engine                                                                    |            |

| Features            |                  | Specifications                                 | Comments                                                                                                    |            |  |
|---------------------|------------------|------------------------------------------------|----------------------------------------------------------------------------------------------------|------------|--|
| Power Connector     |                  | 8.5V - 15 VDC Input Power                      | External Battery Charger Contacts                                                                                                    |            |  |
|                     |                  | 10.8 - 16VDC Input Power                       | Power Jac                                                                                                    | Power Jack |  |
| Audio Connector     |                  |                                                | Audio Jac                                                                                                    | Audio Jack |  |
| Dimensions w/Endcap |                  | Length                                         | 6"                                                                                                    | cm         |  |
|                     |                  | Width                                          | 8"                                                                                                    | cm         |  |
|                     |                  | Depth                                          | 1.35"                                                                                                    | cm         |  |
| Batteries           | Main             | 1900 mAh 10.8V, 3 cell, Li-Ion<br>battery pack | In-Unit Chargeable or Externally<br>Chargeable                                                                                          |            |  |
|                     | Backup<br>(CMOS) | Internal Nickel-Cadmium (NiCd) 5.7V max.       | Automatically charges from Main<br>Battery during normal operation<br>Memory operational for 5 minutes when<br>Main Battery is depleted |            |  |
|                     |                  |                                                |                                                                                                    |            |  |

## **Display Specifications**

| Туре                  | LCD - Transflective Monochrome, Transmissive Color |  |
|-----------------------|----------------------------------------------------|--|
|                       | Electroluminescent Backlighting                    |  |
| Resolution            | 640x240 pixels                                     |  |
| Size                  | 1/2 VGA landscape                                  |  |
| Diagonal Viewing Area | 5.92 in (150.4mm)                                  |  |
| Dot Pitch             | 0.22mm                                             |  |
| Dot Size              | 0.20mm x 0.20mm                                    |  |
| Color Scale           | Monochrome - 16 Shades of Gray                     |  |
|                       | Transmissive – 256 colors                          |  |

## **Environmental Specifications**

## **MX3X and Endcaps**

| Operating Temperature             | -4°F to 122°F (-20°C to 50°C) monochrome<br>32°F to 122°F (0°C to 50°C) color             |
|-----------------------------------|-------------------------------------------------------------------------------------------|
| Storage Temperature               | -22°F to 158°F (-30°C to 70°C)                                                            |
| Water and Dust                    | IEC IP66                                                                                  |
| Operating Humidity                | Up to 90% non-condensing at 104°F (40°C)                                                  |
| Ambient Light – ranging from      | Display readable (with backlight on) for <= two hours                                     |
| total darkness to direct sunlight | Keypad readable (after previous exposure to a 60W bulb for 30 minutes) for <= 15 minutes. |
| Contamination                     | Resistant to exposure to skin oil and other lubricants.                                   |
| Vibration                         | Based on MIL Std 810F                                                                     |
| ESD                               | 8 KV air, 4kV direct contact                                                              |
| Shock                             | Multiple 4 foot drops to concrete. 6 foot with protective cover/boot                      |

## **Power Supplies**

## US AC Wall Adapter

| Input Power Switch    | None                                                          |
|-----------------------|---------------------------------------------------------------|
| Power "ON" Indicator  | None                                                          |
| Input Fusing          | Thermal Fuse                                                  |
| Input Voltage         | 108VAC min - 132VAC max                                       |
| Input Frequency       | 47 - 63 Hz                                                    |
| Input Connector       | North American wall plug, no ground                           |
| Output Connector      | Barrel connector, female, 5.5 x 2.5 x 11.5mm, Center Positive |
| Output Voltage        | +12VDC, unregulated                                           |
| Output Current        | 0 Amps min, 1.5 A max                                         |
| Operating Temperature | 32° F to 104° F / 0° C to 40° C                               |
| Storage Temperature   | -13° F to 158° F / -25° C to 70° C                            |
| Humidity              | Operates in a relative humidity of 5 – 95% (non-condensing)   |

| Operating Temperature     | 32°F to 104°F (-0°C to 40°C)                                |
|---------------------------|-------------------------------------------------------------|
| Storage Temperature       | -13°F to 158°F (-25°C to 70°C)                              |
| Operating Humidity        | Up to 90% non-condensing at 104°F (40°C)                    |
| Input Power Switch        | None                                                        |
| Power "ON" Indicator      | None                                                        |
| Input Voltage             | 108VAC min - 264VAC max                                     |
| Input Frequency           | 47 - 63 Hz                                                  |
| Input Connector           | Customer supplied                                           |
| Output Connector          | Barrel connector, female, 5.5 x 2.5 x 11mm, Center Positive |
| Output Voltage            | +12VDC, regulated                                           |
| Output Voltage Regulation | +/- 5%                                                      |
| Output Current            | 0 Amps min, 1.00 Amps max                                   |

## International AC Adapter

## **Radio Specifications**

## PCMCIA Cisco 2.4GHz Type II

| Bus Interface         | PCMCIA 2.0, Type II slot             |
|-----------------------|--------------------------------------|
| Radio Frequencies     | 2.4 - 2.4835 GHz IEEE 802.11b DS SS  |
| RF Data Rates         | 11 Mbps                              |
| RF Power Level        | 100 mW max.                          |
| Channels              | 11 US, 13 Europe, 4 France, 14 Japan |
| Operating Temperature | see MX3X Environmental Specs         |
| Storage Temperature   | see MX3X Environmental Specs         |
| Connectivity          | Novell, TCP/IP, Ethernet, ODI        |
| Antenna               | Internal                             |

# PCMCIA Symbol 11Mb 2.4GHz Type II

| Bus Interface:        | PCMCIA 2.0, Type II slot            |
|-----------------------|-------------------------------------|
| Radio Frequencies:    | 2.4 - 2.5 GHz IEEE 802.11b DS SS    |
| RF Data Rates:        | 11 Mbps maximum                     |
| RF Power Level:       | 100 mW                              |
| Channels              | 11 US, 13 Europe, 4 France, 1 Japan |
| Operating Temperature | see MX3X Environmental Specs        |
| Storage Temperature   | see MX3X Environmental Specs        |
| Connectivity:         | TCP/IP, Ethernet, NDSI              |

# Index

| 2nd key function | 14 |
|------------------|----|
|------------------|----|

# A

| About                                        |      |
|----------------------------------------------|------|
| software, hardware, version, network IP      | . 75 |
| Accessibility settings                       | . 75 |
| Accessories                                  |      |
| Electrostatic Discharge                      | 5    |
| Installing                                   | 5    |
| ActiveSync                                   | .95  |
| Backup Data Files                            | .95  |
| Cold Boot and Loss of Host Re-connection     | .96  |
| Configure                                    | . 19 |
| Connect                                      | 95   |
| Create Comm Option                           | . 98 |
| Explore                                      | .95  |
| IR port transmission                         | . 69 |
| Prerequisites                                | .95  |
| Troubleshooting                              | .97  |
| Use this cable                               | .99  |
| ActiveSync Cable Connected to Serial port on |      |
| Cradle                                       |      |
| ActiveSync Help                              | . 70 |
| ActiveSync Options                           |      |
| ActiveSync Setup Wizard                      | . 69 |
| ActiveSync version 3.7                       | . 69 |
| Allow Connection                             | . 83 |
| Alt key function                             | .45  |
| API calls                                    | 02   |
| Appearance                                   |      |
| Scheme                                       | . 78 |
| approved stylus                              | . 48 |
| At Power On                                  | . 82 |
| Audio Jack, connect                          | . 10 |
| Audio Volume settings                        | . 18 |
| Auto hide                                    | . 73 |

# B

| Background and Window colors | 78 |
|------------------------------|----|
| Backlight Timer              | 16 |
| Backlight timers             | 78 |
| Backup Battery               |    |
| Maintenance                  | 56 |
| Replacement                  | 56 |
| Time Limit                   | 55 |
| Backup Data Files            | 95 |
| Barcode Scanner              |    |

| Integrated                                | 39 |
|-------------------------------------------|----|
| Tethered                                  |    |
| Barrel connector, power jack              | 9  |
| Battery                                   |    |
| Backup                                    | 56 |
| Charge New                                |    |
| Charge or Discharge buttons for backup ba |    |
| maintenance                               |    |
| Charger                                   | 57 |
| Charging                                  |    |
| Handling Safely                           |    |
| Lithium-Ion (Li-Ion)                      |    |
| Nickel Cadmium (NiCad)                    |    |
| Battery Auto Turn Off                     |    |
| Battery Compartment                       |    |
| Battery Life                              |    |
| Approximate                               | 54 |
| Battery pack label location               |    |
| Battery tab                               |    |
| Battery voltage and status display        |    |
| Battery, charge before using              |    |
| Baud Rate                                 |    |
|                                           |    |

# С

| Calibration                         |        |
|-------------------------------------|--------|
| Caps mode function                  |        |
| Certificates                        |        |
| Character Recognition               |        |
| Touch screen                        | 72     |
| Charger                             |        |
| Battery                             |        |
| Charging Battery                    |        |
| Time Required                       |        |
| Cisco Client                        |        |
| Cleaning                            |        |
| Clear Contents of Document Folder   | 73     |
| Clear persistant memory             |        |
| COLDBOOT.EXE                        |        |
| Color displays                      | 30, 48 |
| Color displays and backlight timers | 16     |
| Color screen                        |        |
| Backlight                           |        |
| COM port settings tab               | 89     |
| COM Port Switching                  |        |
| COM Ports                           |        |
| Configurations                      |        |
| Command Prompt                      |        |
| Communications                      | 70     |
|                                     |        |

| compact flash memor                        | 30  |
|--------------------------------------------|-----|
| Components                                 |     |
| Back                                       | 3   |
| Тор                                        | 2   |
| Components, Location                       |     |
| Connect                                    |     |
| ActiveSync                                 | 70  |
| Connect Using                              | 83  |
| Control Panel options                      | 74  |
| Controls, Physical                         | 37  |
| Copyrights                                 | 93  |
| Core Logic                                 | 30  |
| CPU                                        |     |
| Cradles, storage and function              | 51  |
| Create a dialup, direct, or VPN connection | 81  |
| Critical Suspend                           | 55  |
| what happens when                          |     |
| Critical Suspend mode                      | 36  |
| Critical Suspend state                     |     |
| Ctrl key function                          | 44  |
| Current Time                               | 77  |
| Custom Key Mapping                         | 110 |
| and programmable scan buttons              | 111 |
| Custom Key Maps                            |     |
|                                            |     |

# D

| Data Bits                             |     |
|---------------------------------------|-----|
| Data entry                            |     |
| Daylight Savings                      | 77  |
| DB9-DB9 Serial Cable                  |     |
| Tech Specs                            | 99  |
| DEFAULT.KEY                           | 111 |
| Delay                                 |     |
| Desktop                               | 63  |
| Device Name and description           | 93  |
| Device status                         |     |
| power levels displayed                |     |
| Dialup properties for dial up access  | 77  |
| Disable slot now                      |     |
| Display                               |     |
| adjust contrast                       | 16  |
| Features                              |     |
| Pixels                                |     |
| Specifications                        | 130 |
| Display and scanner aperture cleaning |     |
| Display Backlight Timer               |     |
| Display Backlighting                  |     |
| and the Touchscreen                   |     |
| Display brightness and contrast       | 16  |
| Display Contrast                      | 16  |
| Display Timer                         |     |
| Document Conventions                  | 4   |
|                                       |     |

# E

| Edit the button parameters   | 43  |
|------------------------------|-----|
| Electrostatic Discharge      | 32  |
| Endcaps and COM Ports        |     |
| Enter key function           |     |
| Entering Data                |     |
| Environmental Specifications | 131 |
| Expand Control Panel         |     |
| External Auto Turn Off       |     |
| External Power Supplies      | 9   |
|                              |     |

# F

| Factory Default Settings      |   |
|-------------------------------|---|
| Scheme, AC Power              | 6 |
| Scheme, Battery Power         | 6 |
| Factory Default Settings      |   |
| ACU                           | 6 |
| Bluetooth                     | 6 |
| Cisco Client                  | 6 |
| Date/Time                     | 7 |
| Display78                     | 8 |
| Input Panel                   | 9 |
| Internet Options              | 9 |
| Keyboard                      | 0 |
| Owner                         | 1 |
| Password                      |   |
| PC Connection                 | 3 |
| PCMCIA                        | 4 |
| Power                         | 5 |
| Regional Settings             |   |
| Scanner                       | 7 |
| System                        | 2 |
| Taskbar7.                     |   |
| Volume Mixer                  |   |
| Factory Default, reset to 102 | 3 |
| Failure                       |   |
| Battery Pack                  |   |
| Features                      |   |
| Field Exit key function 43    |   |
| FLASH                         |   |
| Flash and Reflash 102         |   |
| FTP Server, start and stop70  | 0 |
| Function                      |   |
| 2nd Key                       |   |
| Alt Key                       |   |
| Caps Mode 43                  |   |
| Ctrl Key                      |   |
| Enter Key                     |   |
| Field Exit Key                |   |
| Scan Key                      |   |
| Shft Key                      |   |
| Spc Key                       | 5 |

# G

| General         |   |
|-----------------|---|
| Getting Started | 5 |

# H

| Handling Batteries            | 54 |
|-------------------------------|----|
|                               |    |
| Handstrap, installation       |    |
| Hardware                      |    |
| Configuration                 |    |
| Headset                       |    |
| Hip-Flip, Assembly            |    |
| Host Connection prerequisites | 15 |
| Hot Swapping Main Battery     | 55 |
| HyperTerminal                 | 97 |
|                               |    |

# Ι

| Icons                                    |        |
|------------------------------------------|--------|
| Explorer, Internet                       |        |
| My Computer                              | 63     |
| My Documents                             | 63     |
| Recycle Bin                              | 63     |
| Idle Time                                | 78     |
| IEC IP55                                 | 131    |
| Inbox                                    |        |
| Outlook                                  | 71     |
| InfraRed Port                            |        |
| Input Panel                              | 24, 79 |
| Insert battery pack into charging pocket | 57     |
| Insert Main Battery                      | 6      |
| Internet Explorer                        |        |
| Radio card and ISP required              | 71     |
| Internet Options                         | 79     |
| IR operating envelope                    |        |
| IR Port                                  |        |
| IrDA Lite Plus                           |        |
|                                          |        |

# K

| Keyboard                 |    |
|--------------------------|----|
| Onscreen only            |    |
| Keyboard 0409            |    |
| KEYCOMP.EXE              |    |
| Keymaps                  |    |
| Keypad and entering data |    |
| Keypad Shortcuts         | 11 |
| Keys tab                 |    |

# L

| LAUNCH.EXE   |  |
|--------------|--|
| LEDs         |  |
| 2nd function |  |
| ALT function |  |
|              |  |

| BATT B function                        |
|----------------------------------------|
| BATT M function                        |
| CAPS function                          |
| CHGR function                          |
| CTRL function                          |
| on keypads, location                   |
| SCNR function                          |
| SHFT function                          |
| STAT function                          |
| Li-Ion battery life                    |
| List configured ActiveSync connections |
| Lithium-Ion (Li-Ion)                   |
| Location, Components                   |
| Loss of Host Re-connection             |
| Low Battery Warning                    |

# M

| Main                             |    |
|----------------------------------|----|
| Main Battery                     |    |
| and Critical Suspend state       | 55 |
| Hot Swapping                     | 55 |
| Main Battery Pack                |    |
| Main Battery Power Failure       |    |
| Maintenance, required            |    |
| Backup Battery                   |    |
| Manuals                          |    |
| Media Player                     |    |
| Memory                           |    |
| allocate for programs or storage |    |
| Memory installed                 |    |
| Menu Options                     |    |
| Start                            |    |
| Mode Key Functions               |    |
| My Computer                      |    |
| Folders                          | 64 |
| 1 010010                         |    |

# N

| New Battery            | 5  |
|------------------------|----|
| NiCad                  | 53 |
| NiCAD                  |    |
| 50 mAh                 | 31 |
| Nickel-Cadmium (NiCad) | 53 |

# 0

| Off Mode                |  |
|-------------------------|--|
| ON Mode characteristics |  |
| Operating Temperature   |  |
| US AC to DC             |  |
| WW AC to DC             |  |
| Owner                   |  |
| Identification          |  |
| Notes                   |  |
|                         |  |

# P

| Parity                                  |         |
|-----------------------------------------|---------|
| Passive Pen                             |         |
| Password                                |         |
| Passwords lost at cold boot             |         |
| PC Card                                 |         |
| Storage                                 |         |
| PC card slots                           |         |
| PCMCIA                                  |         |
| Slots 0, 1 and 2                        |         |
| PCMCIA Slots                            |         |
| Pen Stylus                              | 11, 48  |
| Pen Stylus and data entry               |         |
| Persistant Memory Drive                 |         |
| IPSM                                    |         |
| Pin 9 Power                             |         |
| Power Button                            |         |
| Power button, location                  | 10      |
| Power Jack, attach power supply         | 9       |
| Power level used, devices               |         |
| Power Modes diagram                     |         |
| Power Port 1 while asleep               |         |
| Power Properties                        | 85      |
| Power slot during sleep                 |         |
| Power Supply                            | 53      |
| Battery Packs                           |         |
| Power Supply, Cigarette Lighter Adapter |         |
| Power Supply, International AC/DC       |         |
| Power Supply, US AC/DC                  |         |
| PREGEDIT.EXE                            | 101     |
| Pre-loaded Files                        | 62, 100 |
| Programmable keys                       |         |
| Setup                                   |         |
| Programmable Scan Buttons               |         |
| Prompt                                  |         |
| Command                                 |         |
| Protective Film                         | 49      |

# Q

| Quick Start Instructions | 5  |
|--------------------------|----|
| QWERTY keypad            | 44 |

# R

| Radio Specifications |     |
|----------------------|-----|
| Cisco                |     |
| Symbol               | 133 |
| Rate                 | 80  |
| Recalibrate          |     |
| Recalibration        | 91  |
| Reflash              |     |
| Regional Setting     |     |
| REGLOAD.EXE          |     |

| Remote desktop connection      | 72     |
|--------------------------------|--------|
| Remove user installed programs | 86     |
| Repeat                         | 80     |
| Restart, reboot                | 10     |
| RS-232 Pinouts                 | 40, 41 |
|                                |        |

# S

| Scan                                             |      |
|--------------------------------------------------|------|
| Good and Bad Scan sounds                         | . 94 |
| Scan buttons                                     |      |
| and tethered scanners                            | . 42 |
| Scan Buttons                                     | . 43 |
| Scan buttons and tethered scanners               | . 88 |
| Scan buttons and the SCNR LED                    | . 43 |
| Scan key function                                | . 44 |
| Scan Keys                                        |      |
| Left and Right                                   | . 87 |
| SCANBAD.WAV                                      |      |
| ScanCodeLeft and ScanCodeRight                   | . 89 |
| SCANGOOD.WAV                                     | . 94 |
| Scanner LED, functioning                         | . 25 |
| Scanning and data entry                          | . 25 |
| Schemes tab                                      | . 85 |
| Screwdriver                                      |      |
| Phillips, for handstrap                          | 7    |
| SE923 scan engine                                |      |
| Send Key Messages and Wedge                      | . 88 |
| Serial Cable                                     |      |
| for ActiveSync                                   |      |
| Set the double-click sensitivity for stylus taps |      |
| Shift key function                               |      |
| Show Clock                                       |      |
| Shutdown time limits                             |      |
| Soft Keyboard                                    |      |
| Software and Files                               |      |
| Software Load                                    |      |
| Space key function                               |      |
| Speaker                                          | . 50 |
| Specs                                            |      |
| Batteries                                        |      |
| CPU                                              |      |
| Dimensions                                       |      |
| Display                                          | 129  |
| External Connectors/Interface                    |      |
| Mass Storage                                     |      |
| Memory                                           |      |
| PCMCIA Interface                                 |      |
| Power Connector                                  |      |
| SRAM or Flash PCMCIA                             |      |
| Weights                                          | 129  |
| Specs                                            |      |
| AC Adapter                                       |      |
| Environmental                                    |      |
| LCD Panel                                        | 130  |

| Physical                                 | 129 |
|------------------------------------------|-----|
| Radio                                    |     |
| Technical                                |     |
| Start Menu                               |     |
| Shutdown                                 |     |
| Stop Bits                                |     |
| Storage Manager                          |     |
| devices                                  | 90  |
| Storage Temperature                      |     |
| US AC to DC                              |     |
| WW AC to DC                              |     |
| Stored certificates                      |     |
| Storing PC Cards                         |     |
| Stylus                                   |     |
| Stylus and data entry                    |     |
| Stylus Clip, installation                |     |
| Stylus properties                        |     |
| Stylus sensitivity                       |     |
| Suspend button                           |     |
| Suspend Timer                            |     |
| Synchronize desktop computer with the MX | X3X |
| ActiveSync                               |     |
| System Configuration                     |     |
| System Hardware Configuration            |     |
| System Idle Timer                        | 17  |
|                                          |     |

# T

| Terminal Emulator, connect        | 15     |
|-----------------------------------|--------|
| Tile                              | 78     |
| Time Zone                         | 77     |
| Timers                            |        |
| User, System, Suspend             | 17     |
| Touch Screen                      | 11, 48 |
| Touch Screen and data entry       | 24     |
| Touch Screen and Keypad Shortcuts | 11     |
| Touch screen calibration          | 12     |
| touchscreen                       |        |

| Transcriber           |          |
|-----------------------|----------|
| Transflective Display | 30       |
| Transmissive Display  | . 30, 48 |
| Troubleshooting       |          |
| ActiveSync            | 97       |
| Unsuccessful scan     | 25       |

# U

| User Idle Timer                                 | 1 |
|-------------------------------------------------|---|
| User-specific application version information75 | ; |
| Utilities                                       | ) |

## $\boldsymbol{V}$

| Video Subsystem<br>Display Characteristics |    |
|--------------------------------------------|----|
| View                                       |    |
| Display                                    |    |
| Virtual Key, change                        | 89 |
| Virtual Keyboard                           | 79 |
| VK_Code List                               |    |
| Volume                                     |    |
| adjust audio volume                        |    |

# W

| Wake the device from Suspend         |        |
|--------------------------------------|--------|
| Wake up action for display backlight | 34, 35 |
| WARMBOOT.EXE                         |        |
| Warning                              |        |
| Low Battery beeps                    | 55     |
| WAVPLAY.EXE                          |        |
| Wedge                                |        |
| When to use this guide               |        |
| Windows CE. NET on-line Help         | 61     |
| Windows Explorer                     | 72     |
| Windows version                      |        |
|                                      |        |